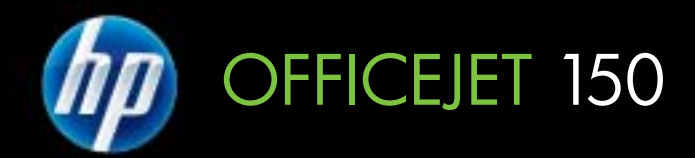

# Guide de l'utilisateur

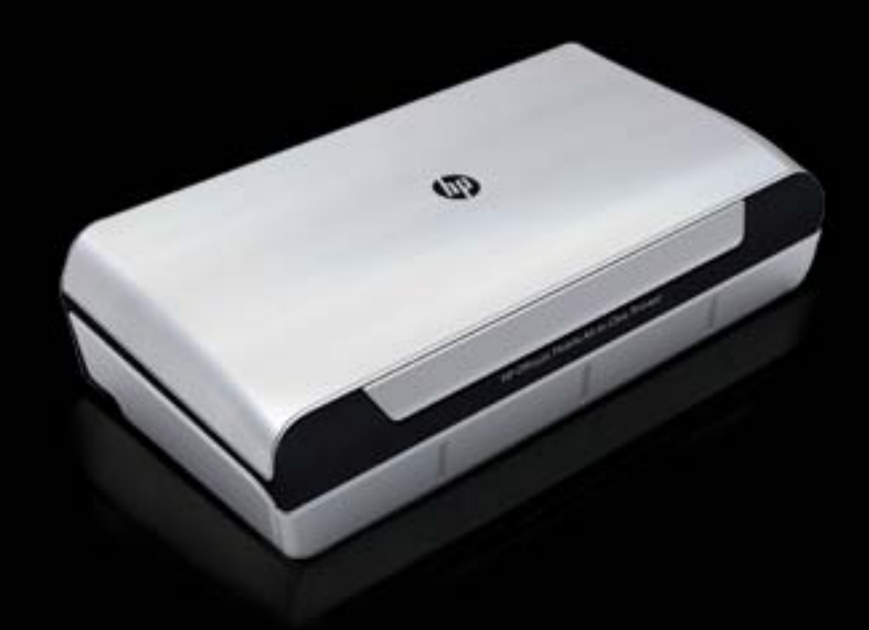

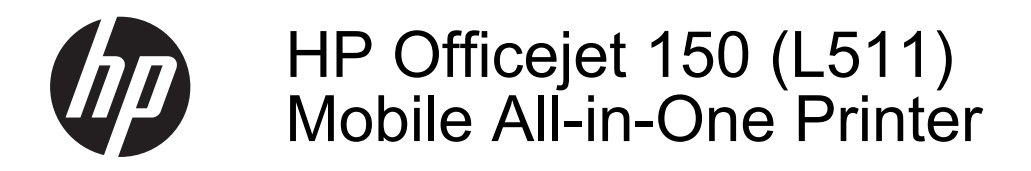

Guide de l'utilisateur

#### **Informations sur le copyright**

© 2013 Copyright Hewlett-Packard Development Company, L.P.

#### **Avis publiés par la société Hewlett-Packard**

Informations sujettes à modifications sans préavis.

Tous droits réservés. Toute reproduction, adaptation ou traduction de ce matériel est interdite sans l'accord écrit préalable de Hewlett-Packard, sauf dans les cas permis par la législation relative aux droits d'auteur.

Les seules garanties relatives aux produits et services HP sont énoncées dans les déclarations de garantie expresse accompagnant ces produits et services. Aucune partie du présent document ne saurait être interprétée comme une garantie supplémentaire. HP ne sera pas responsable des erreurs techniques ou typographiques ci-incluses.

#### **Marques déposées**

Bluetooth est une marque commerciale appartenant à son propriétaire et utilisée sous licence par la société Hewlett-Packard.

ENERGY STAR® et la marque ENERGY STAR® sont des marques déposées aux États-Unis.

Microsoft, Windows, Windows XP, Windows Vista, Windows Mobile, Windows 7 et Windows 8 sont des marques déposées de Microsoft Corporation aux États-Unis.

#### **Informations de sécurité**

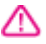

Respectez toujours les mesures de sécurité élémentaires lorsque vous utilisez ce produit afin de réduire les risques de blessures dues au feu ou à un choc électrique.

1. Lisez attentivement toutes les instructions contenues dans la documentation livrée avec le périphérique.

2. Suivez tous les avertissements et toutes les instructions indiqués sur le produit.

3. Débranchez cet appareil des prises murales avant de procéder à un nettoyage.

4. N'installez jamais cet appareil près d'une source d'eau, ni si vous êtes mouillé.

5. Installez l'appareil en toute sécurité sur une surface stable.

6. Installez l'appareil en un lieu protégé où personne ne puisse marcher sur le cordon ou trébucher sur celui-ci, et où le cordon ne puisse pas être endommagé.

7. Si l'appareil ne fonctionne pas normalement, reportez-vous à la section [Résolution de problèmes.](#page-68-0)

8. Le produit ne contient aucune pièce dont l'entretien doit être réalisé par l'utilisateur. Confiez l'entretien à du personnel qualifié.

# **Sommaire**

#### $\mathbf{1}$ Démarrage

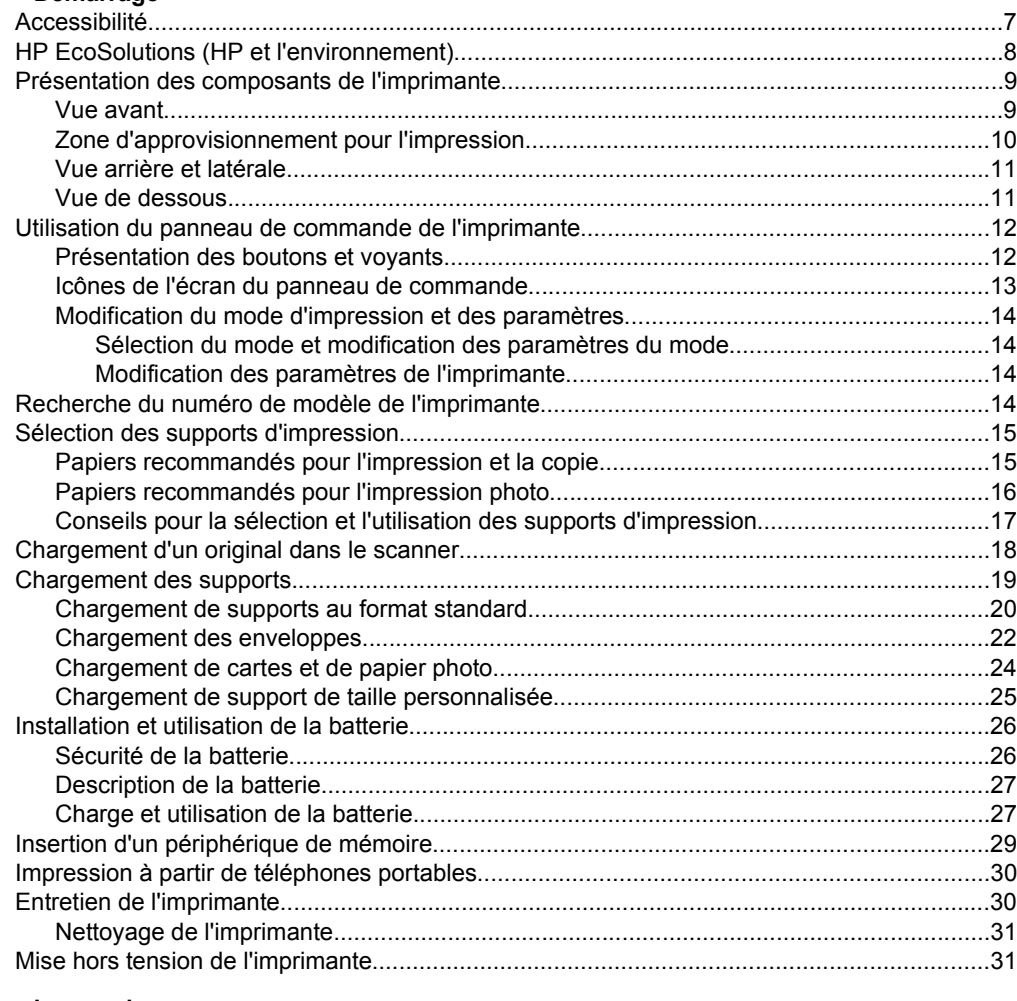

#### Impression  $\overline{2}$

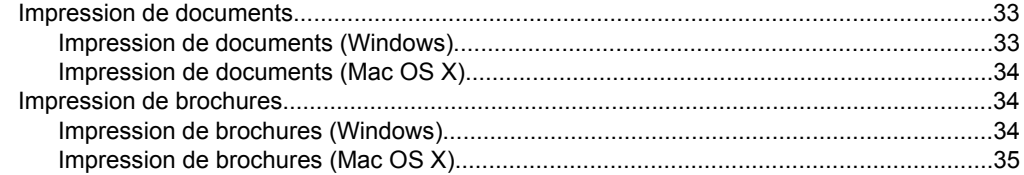

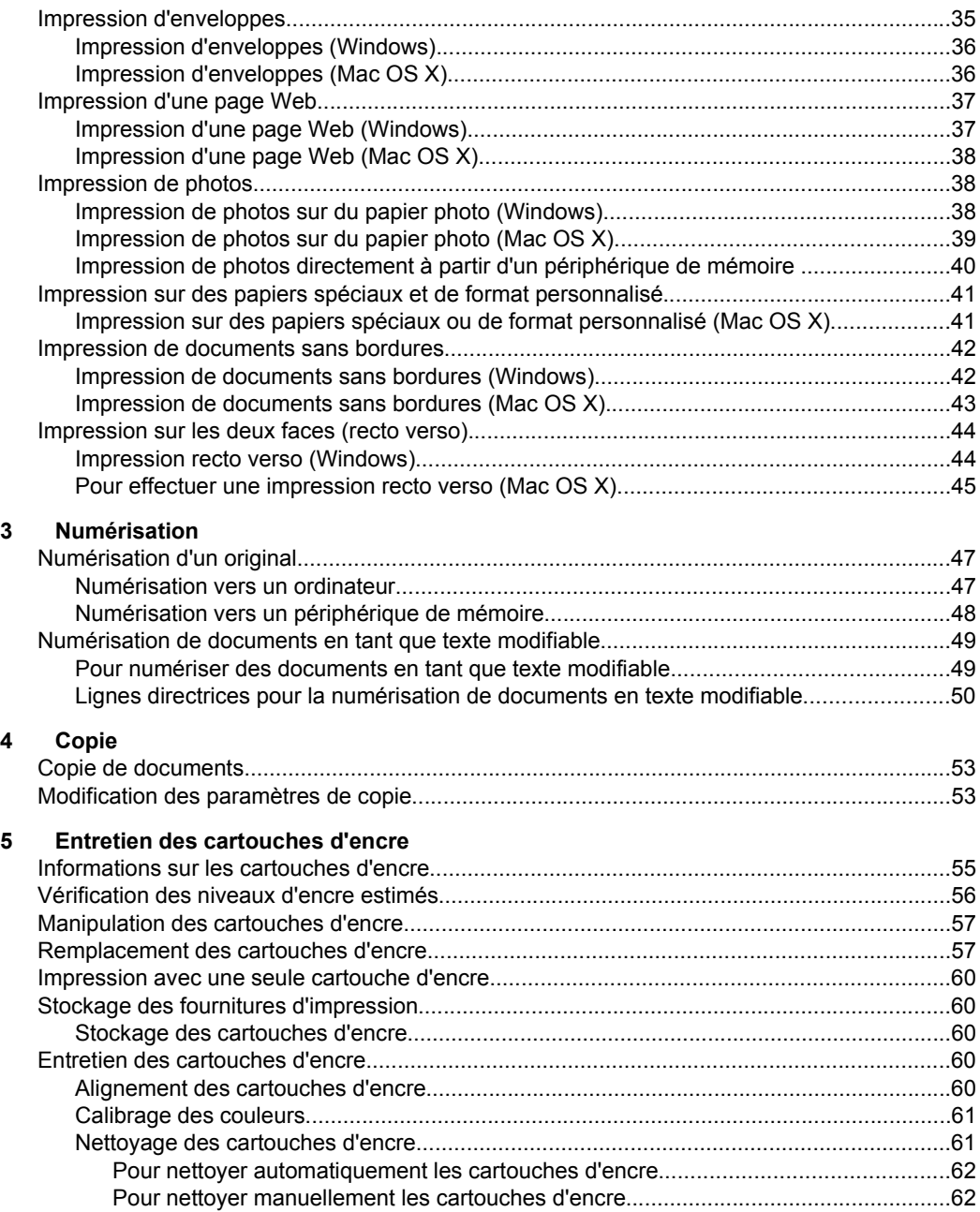

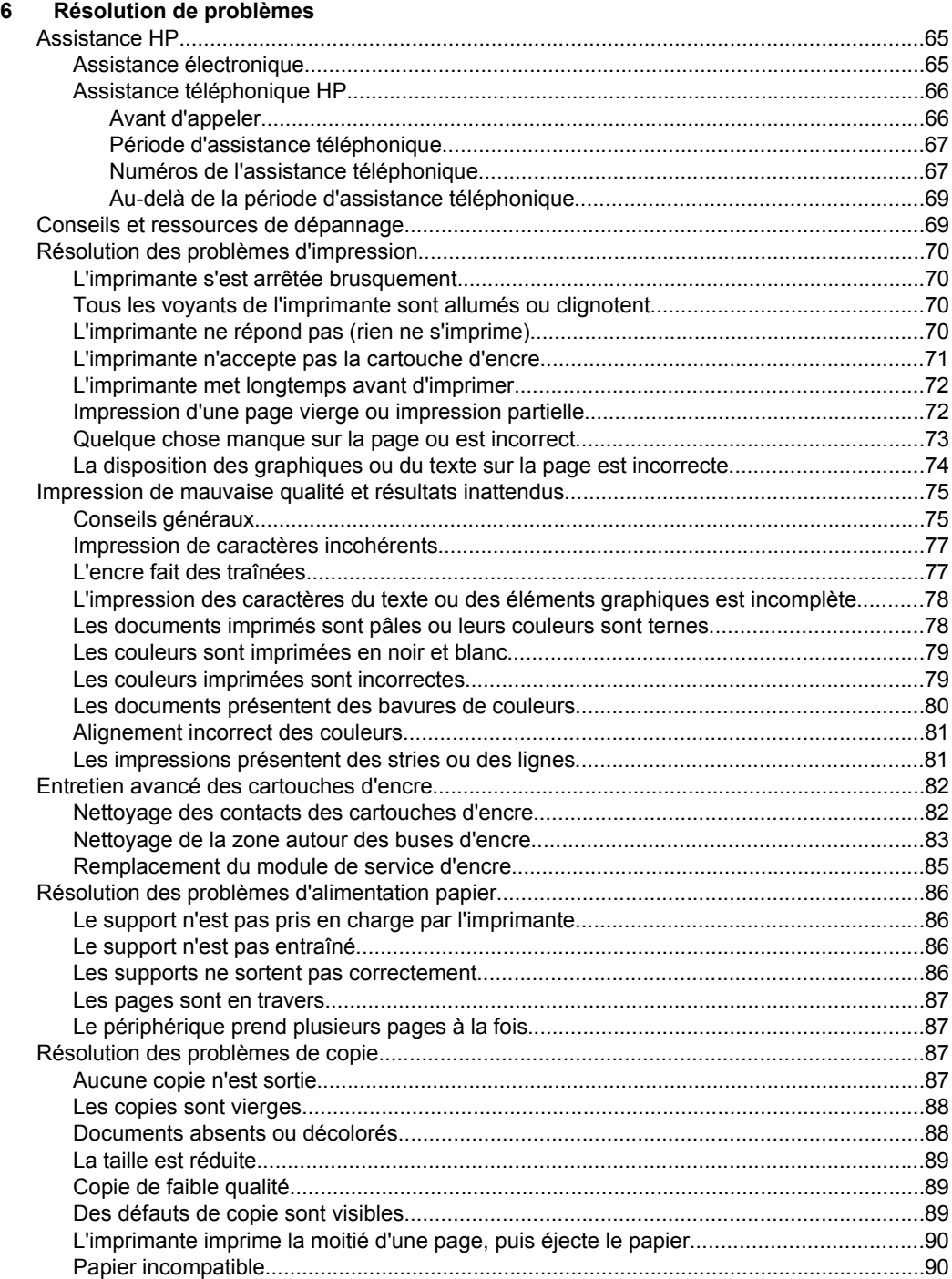

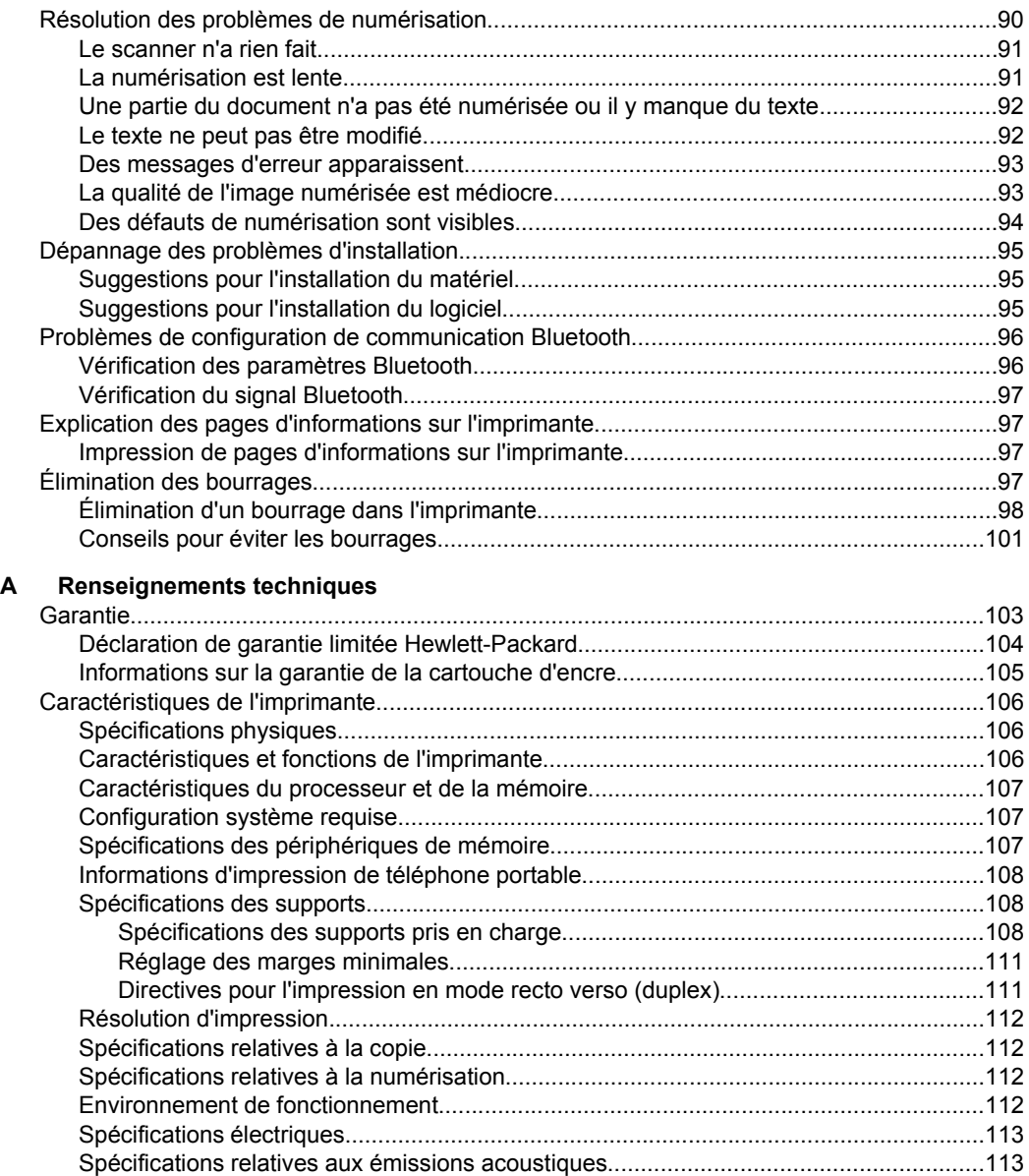

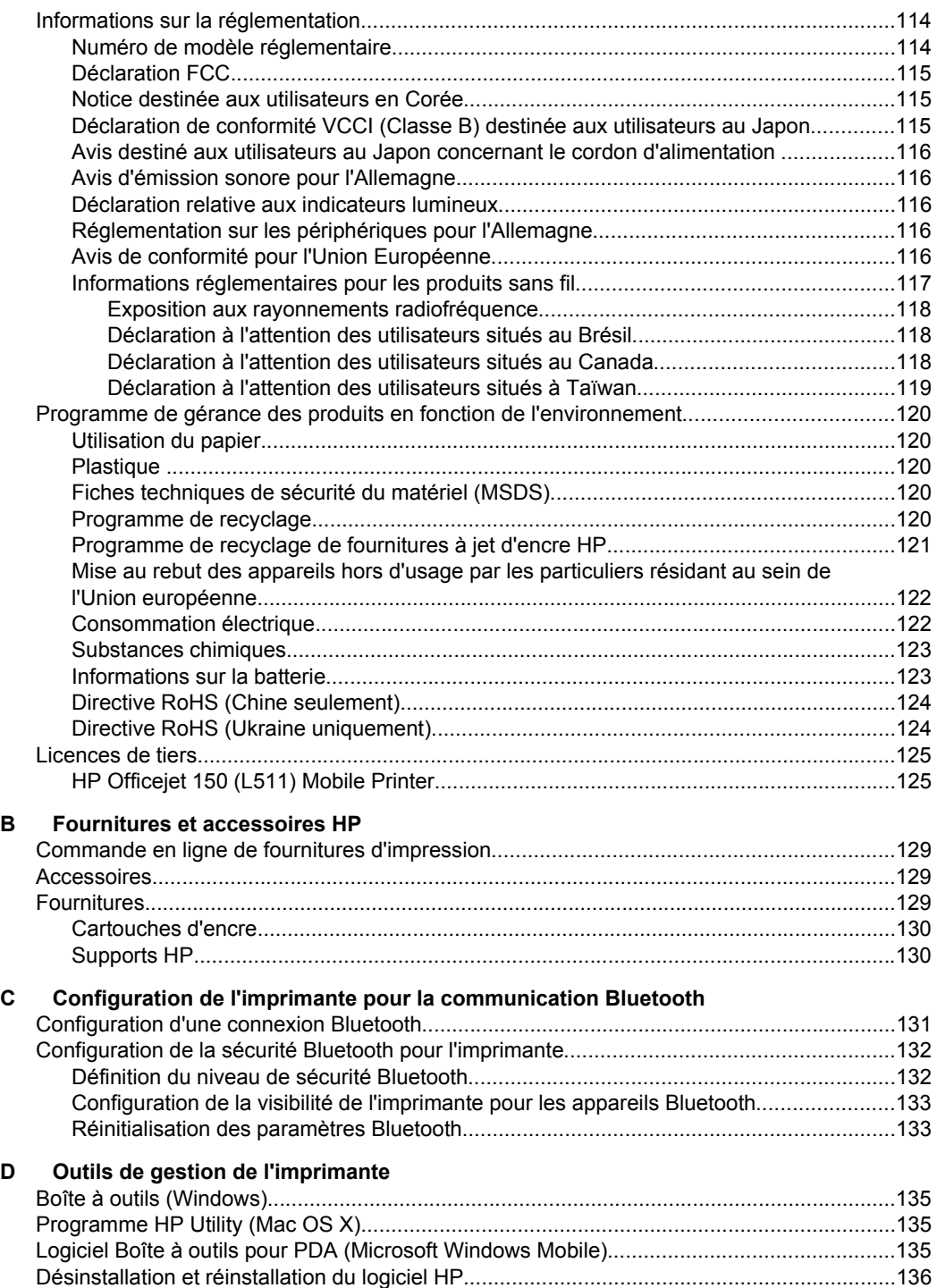

**Index**[............................................................................................................................................141](#page-144-0)

## <span id="page-10-0"></span>**1 Démarrage**

Ce manuel fournit des informations détaillées sur l'utilisation de l'imprimante et sur la résolution des éventuels problèmes.

- Accessibilité
- [HP EcoSolutions \(HP et l'environnement\)](#page-11-0)
- [Présentation des composants de l'imprimante](#page-12-0)
- [Utilisation du panneau de commande de l'imprimante](#page-15-0)
- [Recherche du numéro de modèle de l'imprimante](#page-17-0)
- [Sélection des supports d'impression](#page-18-0)
- [Chargement d'un original dans le scanner](#page-21-0)
- [Chargement des supports](#page-22-0)
- [Installation et utilisation de la batterie](#page-29-0)
- [Insertion d'un périphérique de mémoire](#page-32-0)
- [Impression à partir de téléphones portables](#page-33-0)
- [Entretien de l'imprimante](#page-33-0)
- [Mise hors tension de l'imprimante](#page-34-0)

## **Accessibilité**

L'imprimante est dotée de fonctions la rendant accessible aux personnes présentant des handicaps.

#### **Vision**

Le logiciel HP fourni avec l'imprimante est accessible aux personnes malvoyantes et non voyantes grâce aux options et fonctions d'accessibilité du système d'exploitation. Ce logiciel prend également en charge les principales technologies d'assistance telles que les lecteurs d'écran, les lecteurs Braille et les applications voix à texte. Pour les utilisateurs daltoniens, les boutons et onglets colorés utilisés dans le logiciel HP et sur le panneau de commande de l'imprimante comportent un texte simple ou des étiquettes à icônes qui expliquent l'action appropriée.

#### **Mobilité**

Pour les utilisateurs à mobilité réduite, les fonctions logicielles HP peuvent être exécutées via des commandes clavier. Le logiciel HP prend également en charge les options d'accessibilité Microsoft® Windows® telles que Touches rémanentes, Touches bascules, Touches filtres et Touches souris. Les portes, les boutons, le bac papier et les guide-papier de l'imprimante ne requièrent aucun effort pour être manipulés et sont disposés dans un rayon d'accès restreint.

#### **Assistance**

Pour plus de détails sur l'accessibilité de cette imprimante et les engagements de HP en matière d'accessibilité au produit, consultez le site Web [www.hp.com/accessibility.](http://www.hp.com/accessibility)

Pour toute information relative à l'accessibilité du système d'exploitation Mac OS X, consultez le site Web d'Apple à l'adresse [www.apple.com/accessibility.](http://www.apple.com/accessibility/)

## <span id="page-11-0"></span>**HP EcoSolutions (HP et l'environnement)**

Hewlett-Packard s'engage à vous aider à optimiser votre empreinte sur l'environnement et à vous donner les moyens d'imprimer de manière responsable, à domicile ou au bureau.

Pour obtenir plus d'informations sur les lignes directrices environnementales suivies par HP pendant le processus de fabrication, consultez la section [Programme de](#page-123-0) [gérance des produits en fonction de l'environnement](#page-123-0). Pour plus d'informations sur les initiatives prises par HP en faveur de l'environnement, rendez-vous sur le site [www.hp.com/ecosolutions](http://www.hp.com/ecosolutions).

#### **Gestion de l'alimentation**

Pour économiser l'électricité et prolonger la durée d'utilisation de l'imprimante, le périphérique offre les solutions suivantes :

• **Mode Veille**

La consommation d'énergie est réduite lorsque vous êtes en mode Veille. Pour configurer les paramètres du mode de veille, touchez **Jauge d'alimentation** sur l'écran du panneau de commande de l'imprimante, touchez **Paramètres**, touchez **Mode de veille**, puis touchez l'option souhaitée. Une fois que l'imprimante a été inactive pendant cette période, elle passe en mode de faible puissance.

#### • **Désactivation auto**

En mode Désact. auto, l'imprimante se met automatiquement hors tension lorsqu'elle a été inactive pendant la période de temps configurée. Pour configurer les paramètres d'arrêt automatique, touchez : 1) **Jauge d'alimentation** sur l'écran du panneau de commande de l'imprimante ; 2) **Paramètres** ; 3) **Arrêt automatique** ; 4) l'option souhaitée.

De plus, essayez ce qui suit :

- Désactivez la fonction Bluetooth lorsqu'elle n'est pas utilisée. Pour désactiver la fonction Bluetooth, touchez **Bluetooth** sur l'écran du panneau de commande de l'imprimante, puis touchez **Désactiver**.
- Pour maximiser la durée et la capacité de la batterie, veillez à charger, à utiliser et à stocker la batterie dans des lieux qui répondent aux directives de température recommandée. Pour plus d'informations sur l'utilisation de la batterie, reportez-vous à la section [Installation et utilisation de la batterie.](#page-29-0)

#### **Optimisation des fournitures d'impression**

Pour optimiser les fournitures d'impression telles que l'encre et le papier, essayez ce qui suit :

- Recyclez les cartouches d'encre HP d'origine via le programme HP Planet Partners. Pour plus d'informations, rendez-vous sur le site [www.hp.com/recycle](http://www.hp.com/recycle).
- Optimisez la quantité de papier utilisée en imprimant sur les deux côtés du papier. Si l'imprimante est dotée d'un accessoire d'impression recto verso automatique HP, reportez-vous à la section [Impression sur les deux faces \(recto](#page-47-0) [verso\)](#page-47-0). Si ce n'est pas le cas, vous pouvez imprimer les pages impaires, retourner les pages, puis imprimer les pages paires.
- <span id="page-12-0"></span>• Économisez de l'encre et du papier en imprimant le contenu Web avec HP Smart Print. Pour plus d'informations, rendez-vous sur le site [www.hp.com/go/](http://www.hp.com/go/smartprint) [smartprint](http://www.hp.com/go/smartprint).
- Changez le mode d'impression et sélectionnez le paramètre Brouillon. L'impression en mode Brouillon consomme moins d'encre.
- Ne nettoyez pas la tête d'impression inutilement. Ce faisant, vous gaspilleriez l'encre et réduiriez la durée de vie des cartouches.

## **Présentation des composants de l'imprimante**

Cette section contient les rubriques suivantes :

- Vue avant
- [Zone d'approvisionnement pour l'impression](#page-13-0)
- [Vue arrière et latérale](#page-14-0)
- [Vue de dessous](#page-14-0)

#### **Vue avant**

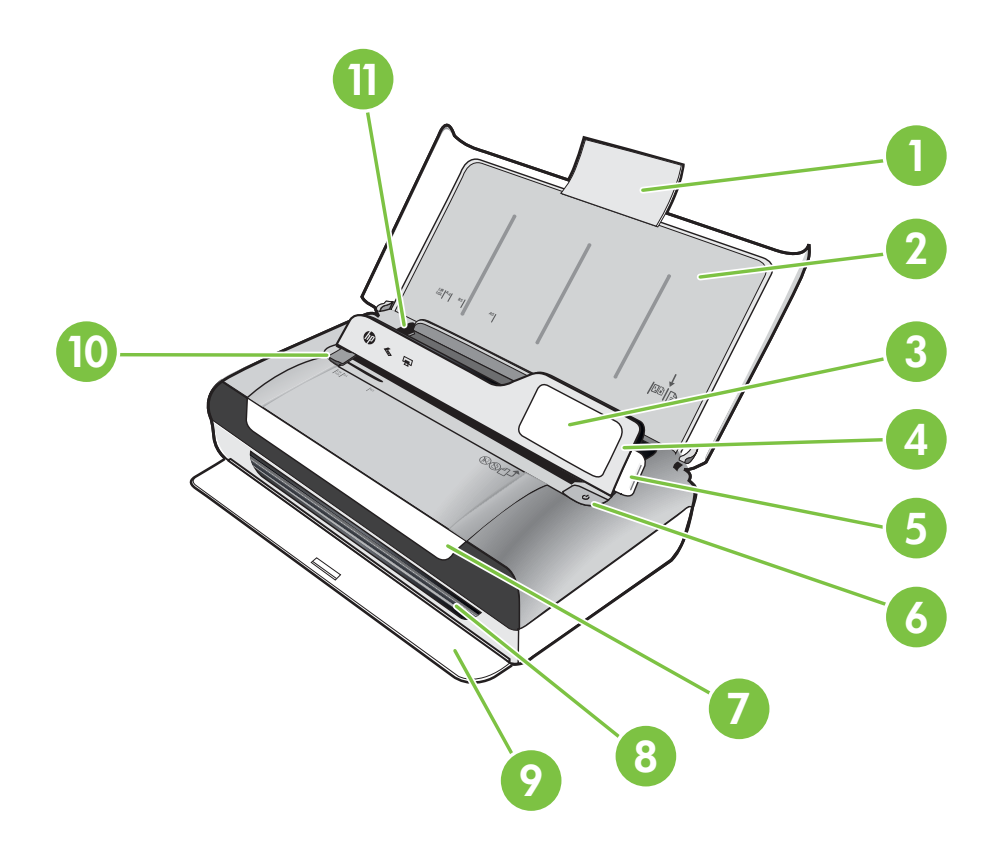

#### <span id="page-13-0"></span>Chapitre 1

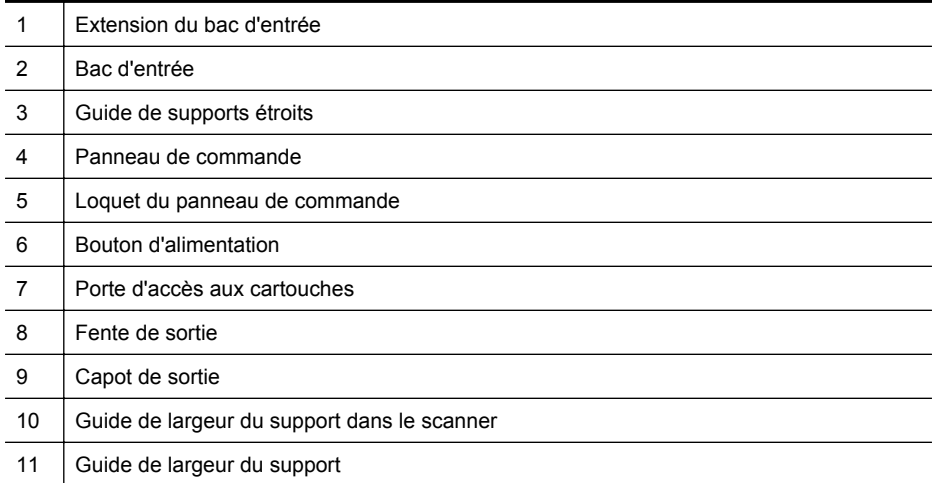

### **Zone d'approvisionnement pour l'impression**

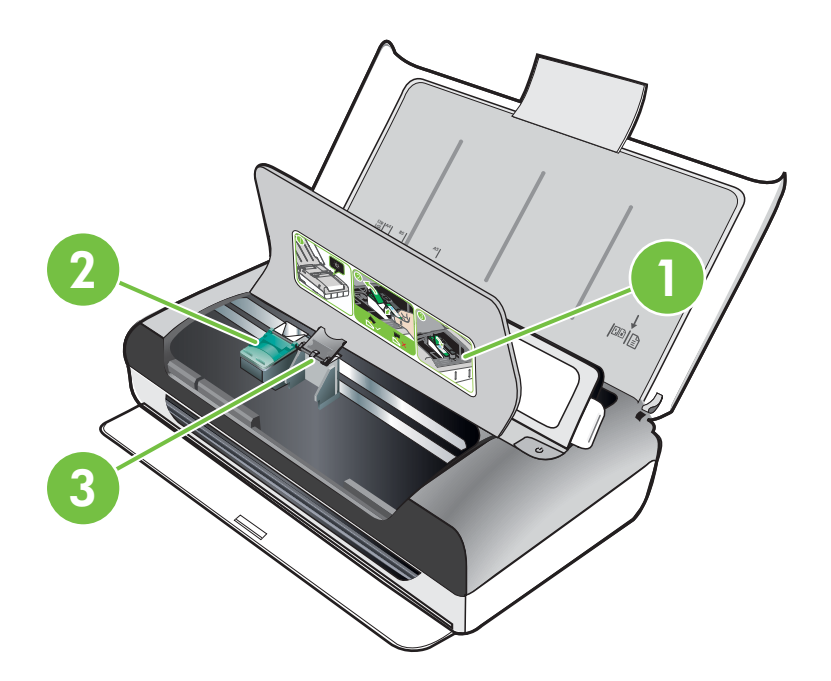

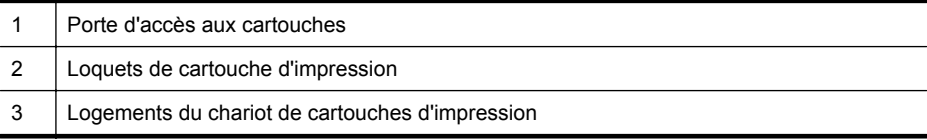

### <span id="page-14-0"></span>**Vue arrière et latérale**

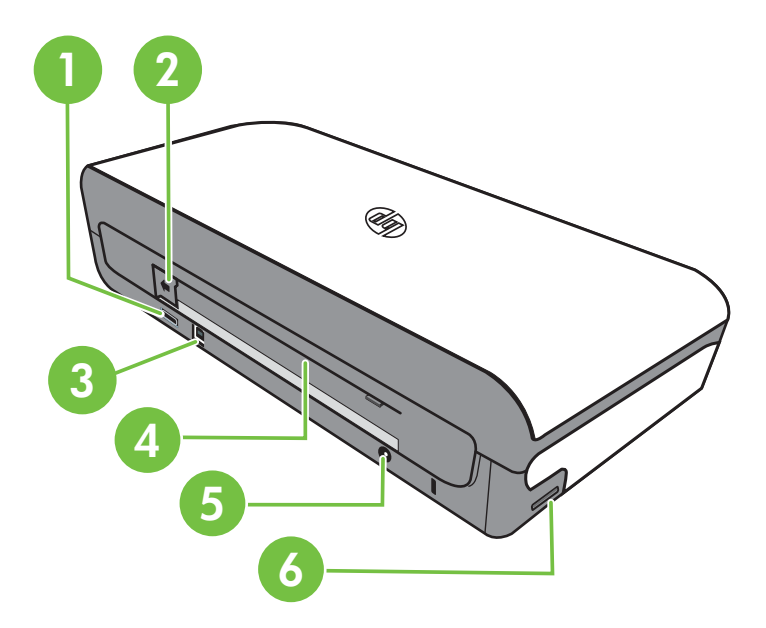

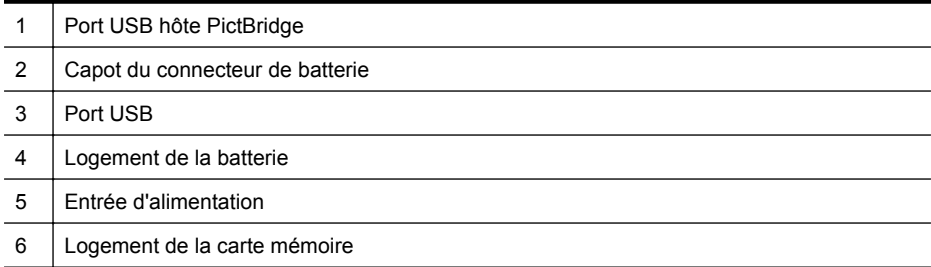

### **Vue de dessous**

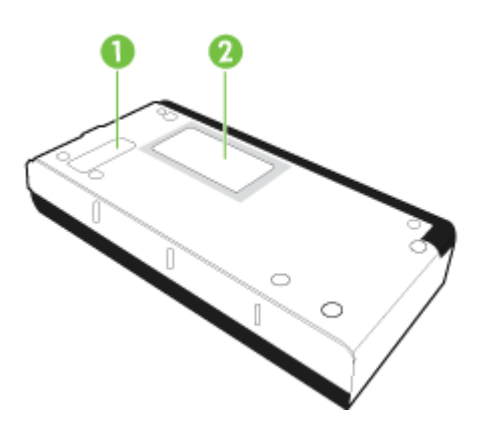

<span id="page-15-0"></span>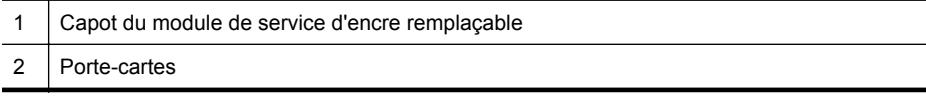

## **Utilisation du panneau de commande de l'imprimante**

Cette section contient les rubriques suivantes :

- Présentation des boutons et voyants
- [Icônes de l'écran du panneau de commande](#page-16-0)
- [Modification du mode d'impression et des paramètres](#page-17-0)

#### **Présentation des boutons et voyants**

Le schéma et le tableau associé suivants décrivent brièvement les caractéristiques du panneau de commande de l'imprimante.

**Remarque** Les boutons entourant l'écran couleur sont disponibles uniquement si l'action est prise en charge.

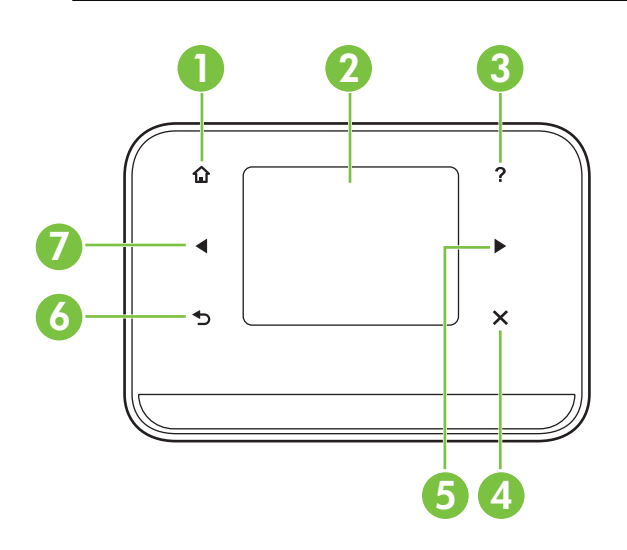

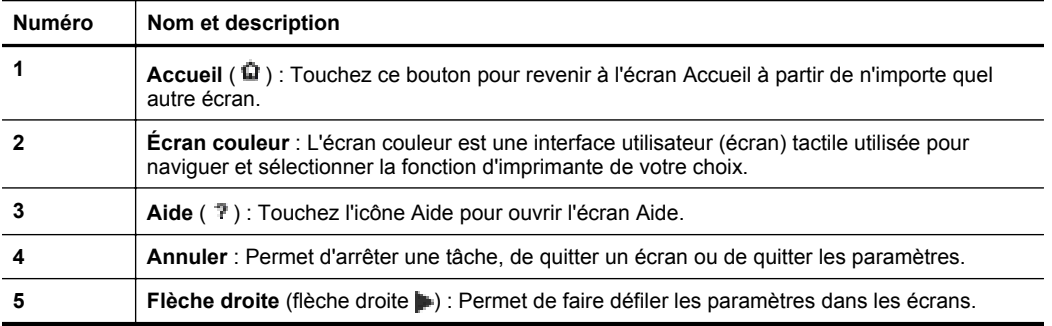

#### <span id="page-16-0"></span>**Icônes de l'écran du panneau de commande**

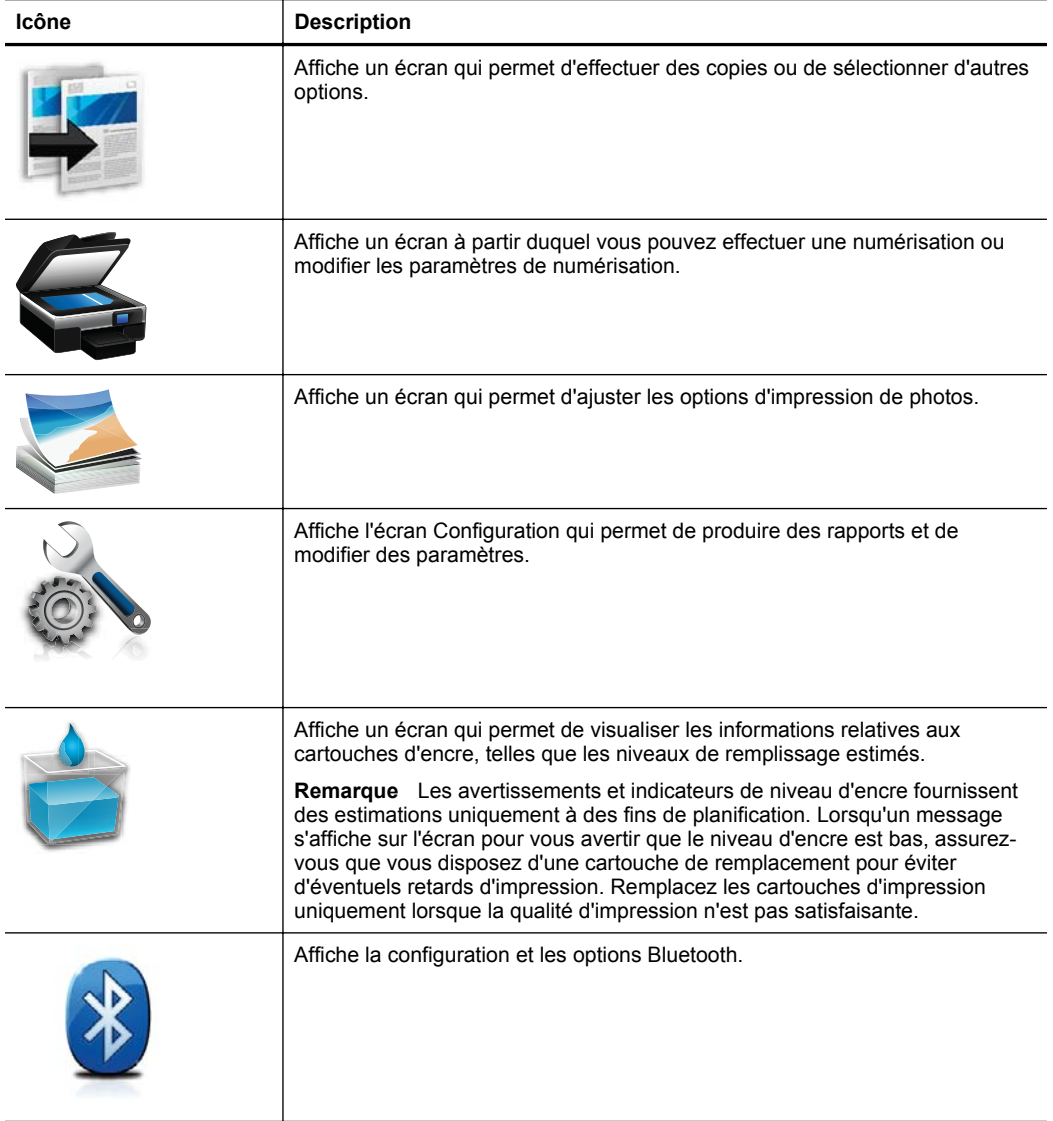

<span id="page-17-0"></span>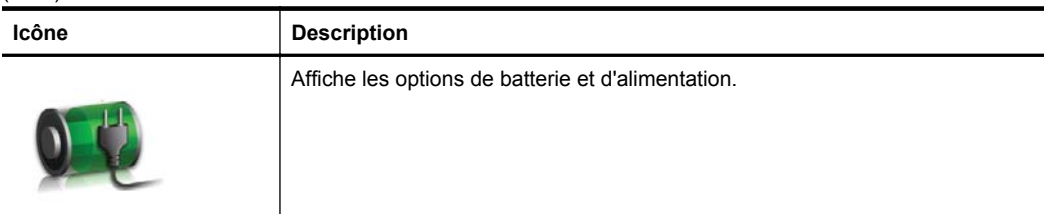

#### **Modification du mode d'impression et des paramètres**

Utilisez le panneau de commande pour modifier le mode d'impression (comme la copie ou la numérisation) et les paramètres (tels que le nombre de copies ou la destination de numérisation). En outre, vous pouvez utiliser le panneau de commande pour imprimer des rapports ou obtenir de l'aide pour l'imprimante.

 $\frac{1}{2}$  **Conseil** Vous pouvez utiliser les logiciels fournis avec l'imprimante pour modifier les paramètres de l'imprimante à partir d'un ordinateur. Pour plus d'informations sur ces outils, reportez-vous à la section [Outils de gestion de l'imprimante](#page-138-0).

#### **Sélection du mode et modification des paramètres du mode**

L'écran d'accueil du panneau de commande affiche les modes disponibles pour l'imprimante.

- **1.** Pour sélectionner un mode, touchez la flèche gauche **de la flèche droite** afin d'afficher les modes disponibles, puis appuyez sur l'icône correspondant au mode souhaité. Pour modifier les paramètres d'un mode, après avoir sélectionné un mode, touchez les boutons fléchés pour accéder aux paramètres de mode disponibles, puis touchez le paramètre à modifier.
- **Remarque** Utilisez le bouton (Précédent) pour revenir au menu précédent.
- **2.** Suivez les invites sur l'écran pour modifier les paramètres. L'écran du panneau de commande revient à l'écran d'accueil lorsque la tâche est terminée.

#### **Modification des paramètres de l'imprimante**

Pour modifier les paramètres de l'imprimante ou imprimer des rapports, utilisez les options disponibles dans le menu Configuration :

- **1.** Touchez la flèche droite , puis touchez **Configuration**.
- **2.** Touchez les flèches pour faire défiler les écrans.
- **3.** Touchez les éléments de l'écran pour sélectionner des écrans ou des options.

**Remarque** Utilisez le bouton (Précédent) pour revenir au menu précédent.

## **Recherche du numéro de modèle de l'imprimante**

En plus du nom du modèle affiché à l'avant de l'imprimante, celle-ci possède un numéro de modèle spécifique. Vous pouvez utiliser ce numéro lorsque vous sollicitez une assistance et déterminer quels consommables ou accessoires sont disponibles pour l'imprimante.

Le numéro de modèle est imprimé sur une étiquette située à l'intérieur de l'imprimante, à proximité des cartouches d'encre.

## <span id="page-18-0"></span>**Sélection des supports d'impression**

L'imprimante est conçue pour accepter la plupart des types de papier bureautiques. Il est conseillé de tester plusieurs types de support avant d'en acheter de grandes quantités. Pour obtenir une qualité d'impression maximale, utilisez des supports HP. Visitez le site HP à l'adresse [www.hp.com](http://www.hp.com) pour plus d'informations sur les supports HP.

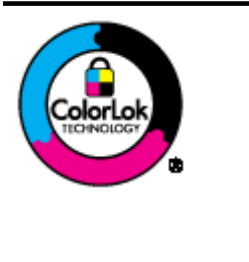

HP recommande l'utilisation de papiers ordinaires dotés du logo ColorLok pour l'impression et la copie des documents de tous les jours. Tous les papiers présentant le logo ColorLok font l'objet de tests indépendants visant à déterminer leur conformité aux normes les plus exigeantes en termes de fiabilité et de qualité d'impression. Ils permettent d'obtenir des documents aux couleurs fidèles et éclatantes, aux noirs profonds, avec un temps de séchage inférieur à celui des autres papiers ordinaires. Vous trouverez les papiers dotés du logo ColorLok dans toute une gamme de grammages et de formats chez la plupart des fabricants de papier.

Cette section contient les rubriques suivantes :

- Papiers recommandés pour l'impression et la copie
- [Papiers recommandés pour l'impression photo](#page-19-0)
- [Conseils pour la sélection et l'utilisation des supports d'impression](#page-20-0)

#### **Papiers recommandés pour l'impression et la copie**

Pour obtenir une qualité d'impression optimale, il est recommandé d'utiliser des papiers HP conçus spécialement pour le type de projet de votre impression.

Selon votre pays/région, certains de ces papiers peuvent ne pas être disponibles.

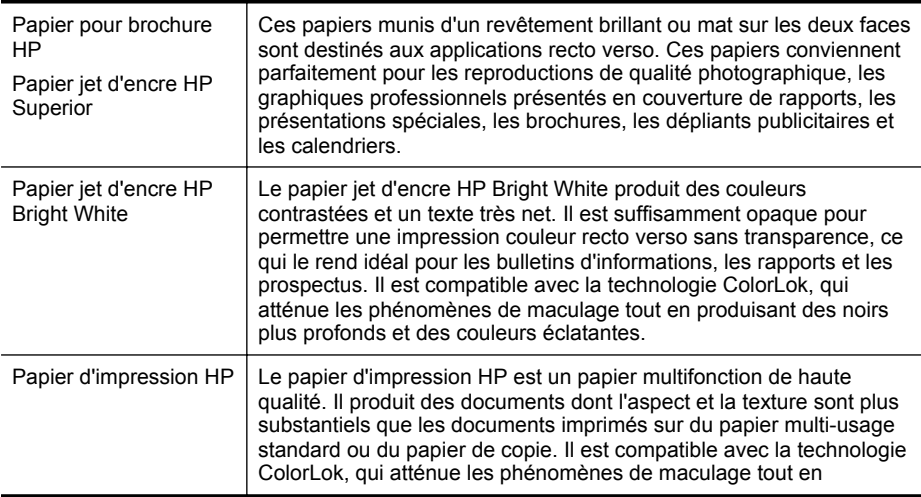

#### <span id="page-19-0"></span>Chapitre 1

(suite)

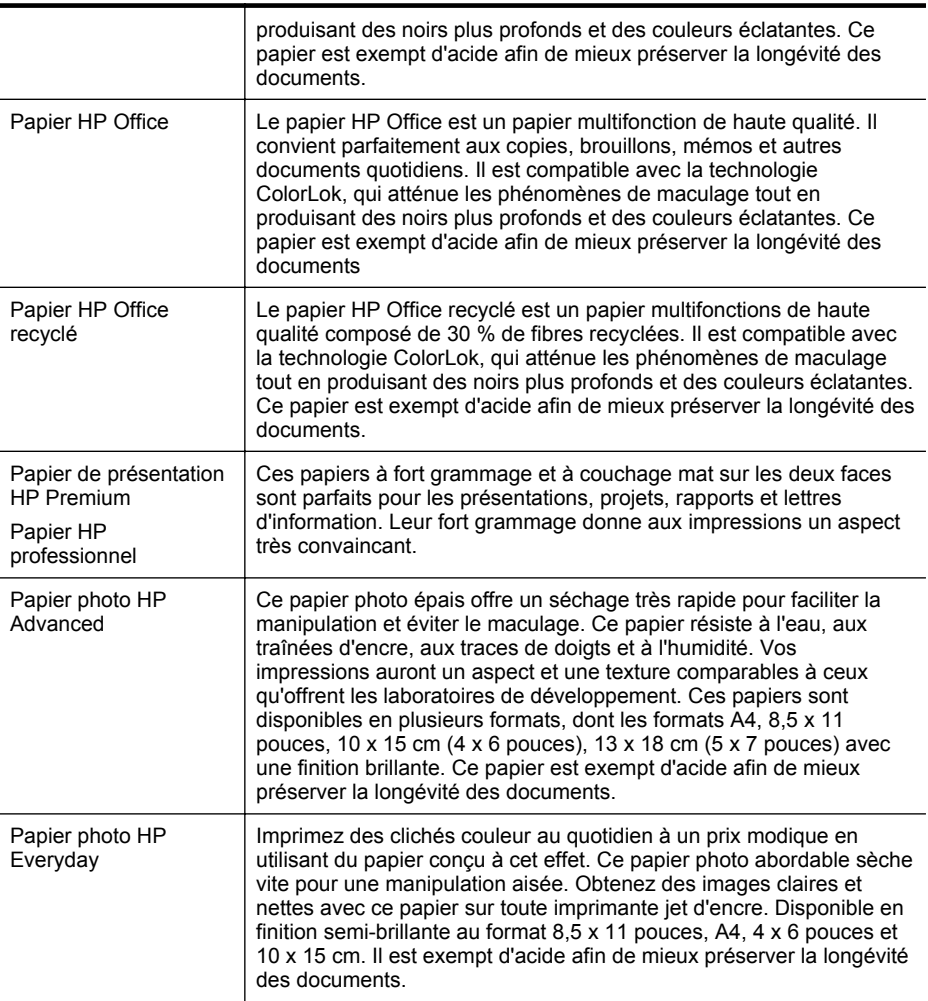

Pour commander du papier et d'autres consommables HP, visitez le site [www.hp.com/](http://www.hp.com/buy/supplies) [buy/supplies](http://www.hp.com/buy/supplies). Si le système vous y invite, sélectionnez votre pays/région, suivez les indications pour sélectionner votre imprimante, puis cliquez sur l'un des liens d'achat sur la page.

**Remarque** Actuellement, certaines portions du site Web HP sont uniquement disponibles en anglais.

#### **Papiers recommandés pour l'impression photo**

Pour obtenir une qualité d'impression optimale, il est recommandé d'utiliser des papiers HP conçus spécialement pour le type de projet de votre impression.

<span id="page-20-0"></span>Selon votre pays/région, certains de ces papiers peuvent ne pas être disponibles.

#### **Papier photo HP Advanced**

Ce papier photo épais offre un séchage très rapide pour faciliter la manipulation et éviter le maculage. Ce papier résiste à l'eau, aux traînées d'encre, aux traces de doigts et à l'humidité. Vos impressions auront un aspect et une texture comparables à ceux qu'offrent les laboratoires de développement. Ces papiers sont disponibles en plusieurs formats, dont le format A4,  $8.5 \times 11$  pouces,  $10 \times 15$  cm ( $4 \times 6$  pouces),  $13 \times$ 18 cm (5 x 7 pouces), et deux finitions, brillant ou glacé lisse (satin mat). Ce papier est exempt d'acide afin de mieux préserver la longévité des documents.

#### **Papier photo HP Everyday**

Imprimez des clichés couleur à moindre frais en utilisant du papier conçu pour l'impression de photos occasionnelles. Ce papier photo à un prix abordable sèche rapidement pour une manipulation facile. Obtenez des images nettes et précises lorsque vous utilisez ce papier avec une imprimante à jet d'encre. Disponible en finition semi-brillante au format 8,5 x 11 pouces, A4, 4 x 6 pouces et 10 x 15 cm. Il est exempt d'acide afin de mieux préserver la longévité des documents.

#### **Lots HP Photo Value Pack**

Les offres économiques HP Photo Value Pack, composées de cartouches HP authentiques et de papier photo HP Advanced, vous aident à gagner du temps et à simplifier la sélection d'une solution d'impression photo professionnelle abordable avec votre imprimante HP. Les encres HP authentiques et le papier photo HP Advanced ont été conçus pour fonctionner ensemble, afin de produire des photos d'une grande longévité et au rendu éclatant, jour après jour. Ces produits représentent un choix judicieux lorsque vous imprimez toutes vos photos de vacances, ou que vous souhaitez créer plusieurs tirages afin de les partager.

Pour commander du papier et d'autres consommables HP, visitez le site [www.hp.com/](http://www.hp.com/supplies) [buy/supplies](http://www.hp.com/supplies). Si le système vous y invite, sélectionnez votre pays/région, suivez les indications pour sélectionner votre imprimante, puis cliquez sur l'un des liens d'achat sur la page.

**Remarque** Actuellement, certaines portions du site Web HP sont uniquement disponibles en anglais.

#### **Conseils pour la sélection et l'utilisation des supports d'impression**

Pour obtenir les meilleurs résultats, veuillez suivre les conseils ci-après :

- Utilisez toujours des supports conformes aux caractéristiques de l'imprimante. Pour plus d'informations, reportez-vous à la section [Spécifications des supports.](#page-111-0)
- Ne chargez qu'un seul type de support à la fois dans le bac d'entrée.
- Lors du chargement du bac d'entrée ou du scanner, assurez-vous que le support est correctement chargé. Pour plus d'informations, reportez-vous à la section [Chargement des supports](#page-22-0) ou [Chargement d'un original dans le scanner](#page-21-0).
- Veillez à ne pas surcharger le bac d'entrée ou le scanner. Pour plus d'informations, reportez-vous à la section [Spécifications des supports](#page-111-0).
- <span id="page-21-0"></span>• Pour éviter les bourrages, une impression de mauvaise qualité et d'autres problèmes d'imprimante, évitez d'utiliser les supports suivants dans le bac d'entrée ou le scanner :
	- Formulaires en plusieurs parties
	- Supports endommagés, ondulés ou froissés
	- Supports présentant des perforations ou des découpes
	- Supports à gros grains ou gaufrés ou qui n'absorbent pas bien l'encre
	- Supports trop fins ou qui se déforment facilement
	- Supports contenant des agrafes ou des trombones
- Ne laissez pas de papier photo dans le bac d'entrée pendant des périodes prolongées.

## **Chargement d'un original dans le scanner**

Vous pouvez copier ou numériser des documents en les plaçant dans le scanner.

- **Attention** Ne chargez pas de photos dans le scanner. Vous risqueriez d'endommager vos photos. Utilisez uniquement des supports pris en charge par l'imprimante. Pour plus d'informations, voir [Spécifications des supports.](#page-111-0)
- **Remarque** Le scanner peut contenir au maximum une feuille de papier ordinaire à la fois. Pour en traiter plusieurs, veuillez patienter pendant la numérisation de la page, puis chargez une autre feuille dans le scanner.

#### **Pour charger un original dans le scanner**

Procédez comme suit pour charger un document dans le scanner.

- **1.** Insérez l'original, face imprimée vers le bas, dans le scanner, le long du bord de droite, de sorte que le bord supérieur de l'original soit introduit en premier.
	- **Attention** N'insérez qu'une seule page à la fois dans le scanner. Le fait d'insérer plusieurs pages risque de provoquer des bourrages et d'endommager votre original.

<span id="page-22-0"></span>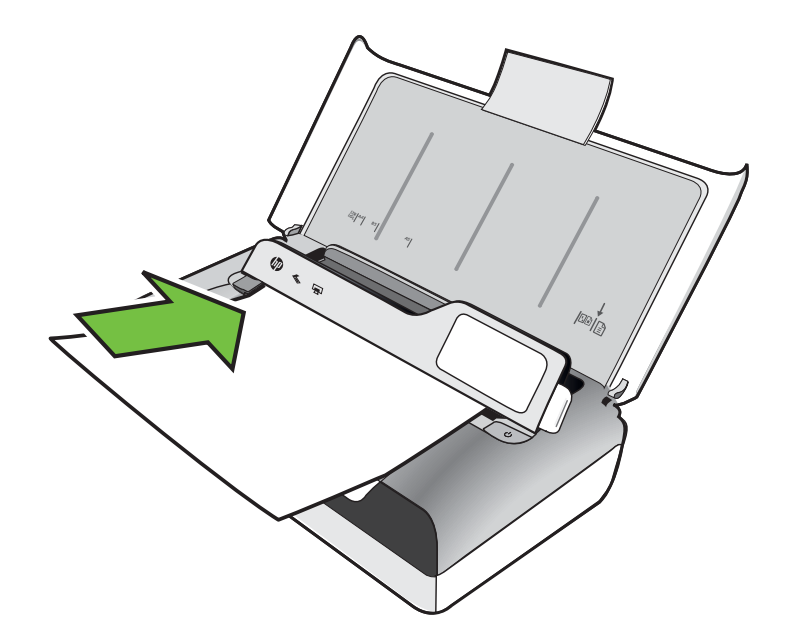

- **2.** Faites glisser l'original dans le scanner jusqu'à ce que celui-ci prélève la page et que retentisse un signal sonore, ou qu'apparaisse un message sur l'écran indiquant que le périphérique a détecté la page que vous avez chargée.
- **3.** Déplacez le guide jusqu'à ce qu'il entre en contact avec le bord de l'original.

## **Chargement des supports**

Cette section propose des instructions pour le chargement des supports dans l'imprimante.

**Attention** Utilisez uniquement des supports pris en charge par l'imprimante. Pour plus d'informations, reportez-vous à la section [Spécifications des supports.](#page-111-0)

Cette section contient les rubriques suivantes :

- **Attention** Ne chargez pas de support pendant que l'imprimante est en cours d'impression.
- [Chargement de supports au format standard](#page-23-0)
- [Chargement des enveloppes](#page-25-0)
- [Chargement de cartes et de papier photo](#page-27-0)
- [Chargement de support de taille personnalisée](#page-28-0)

#### <span id="page-23-0"></span>**Chargement de supports au format standard**

#### **Pour charger les supports**

Appliquez les instructions ci-après pour charger des supports standard.

- **1.** Soulevez le bac d'entrée.
- **2.** Soulevez le panneau de commande à l'aide de son loquet.

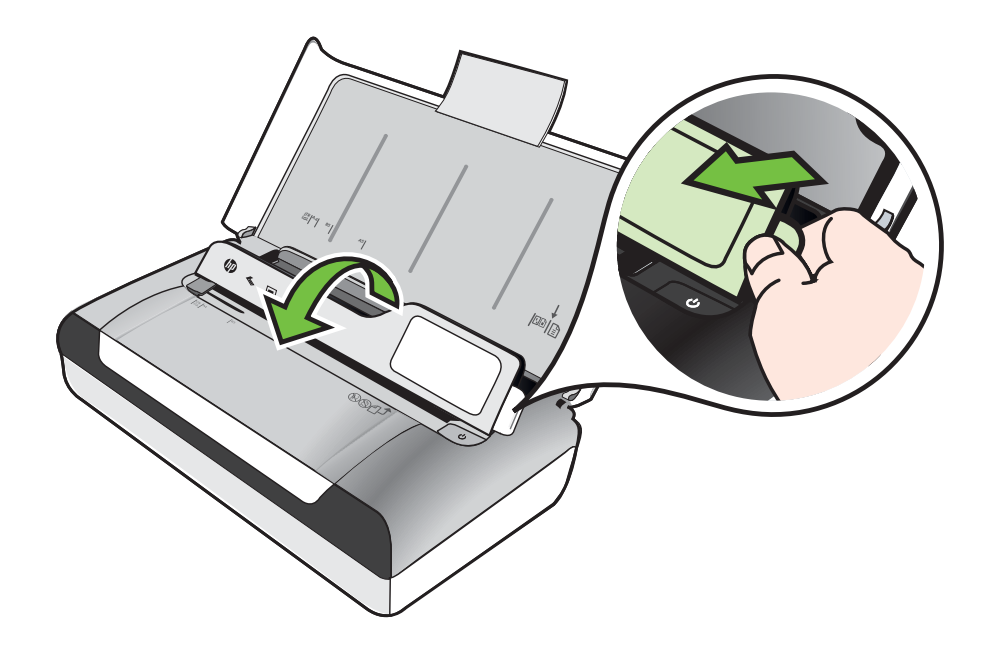

- **3.** Faites glisser le guide de largeur du papier en position extrême.
	- **Remarque** Si vous chargez des supports de plus grand format, tirez l'extension du bac d'entrée.

**4.** Introduisez le papier ordinaire impression vers le haut, en les calant bien contre le guide d'alignement.

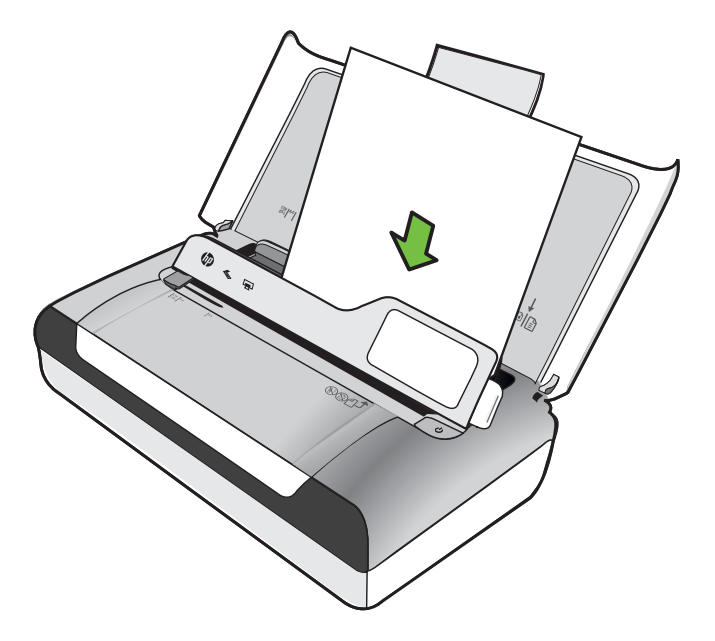

- **Remarque** Ne chargez pas de papier pendant que l'imprimante est en cours d'impression.
- **5.** Ajustez le guide de largeur de papier pour qu'il soit bien calé contre les bords du papier.

#### <span id="page-25-0"></span>**Chargement des enveloppes**

#### **Pour charger des enveloppes**

Appliquez les instructions ci-après pour charger une enveloppe.

- **1.** Soulevez le bac d'entrée.
- **2.** Soulevez le panneau de commande à l'aide de son loquet.

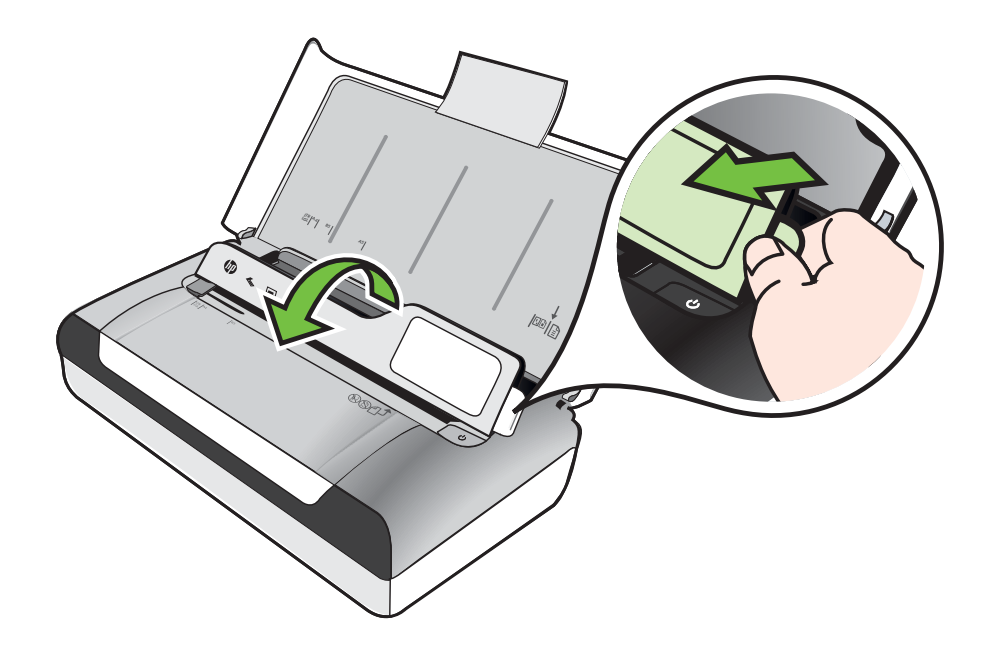

- **3.** Faites glisser le guide de largeur du papier en position extrême.
	- **Remarque** Si vous chargez des supports de plus grand format, tirez l'extension du bac d'entrée.
- **4.** Chargez les enveloppes en les alignant par rapport au graphique dans le bac.
- **5.** Ajustez le guide de largeur pour qu'il soit bien calé contre les bords de l'enveloppe.

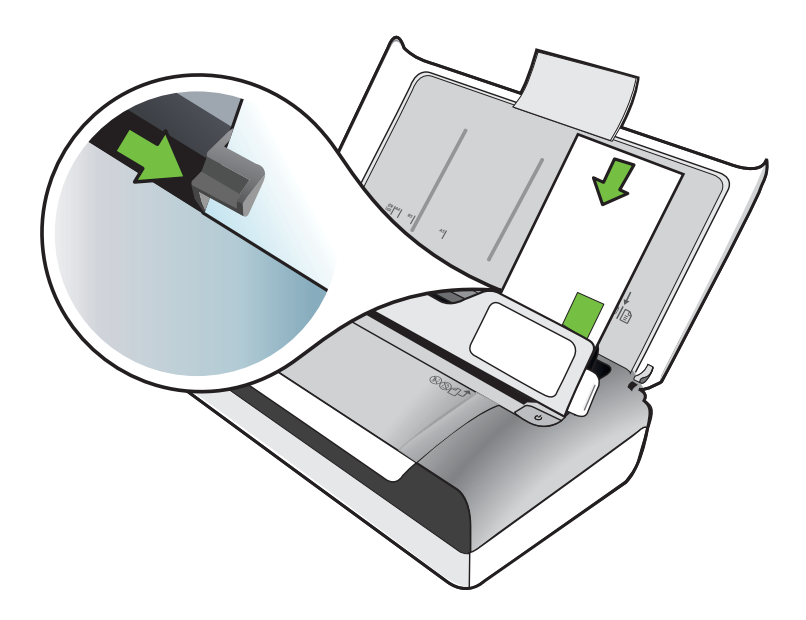

#### <span id="page-27-0"></span>**Chargement de cartes et de papier photo**

#### **Pour charger des cartes et du papier photo**

Appliquez les instructions ci-après pour charger du papier photo.

- **1.** Soulevez le bac d'entrée.
- **2.** Soulevez le panneau de commande à l'aide de son loquet.

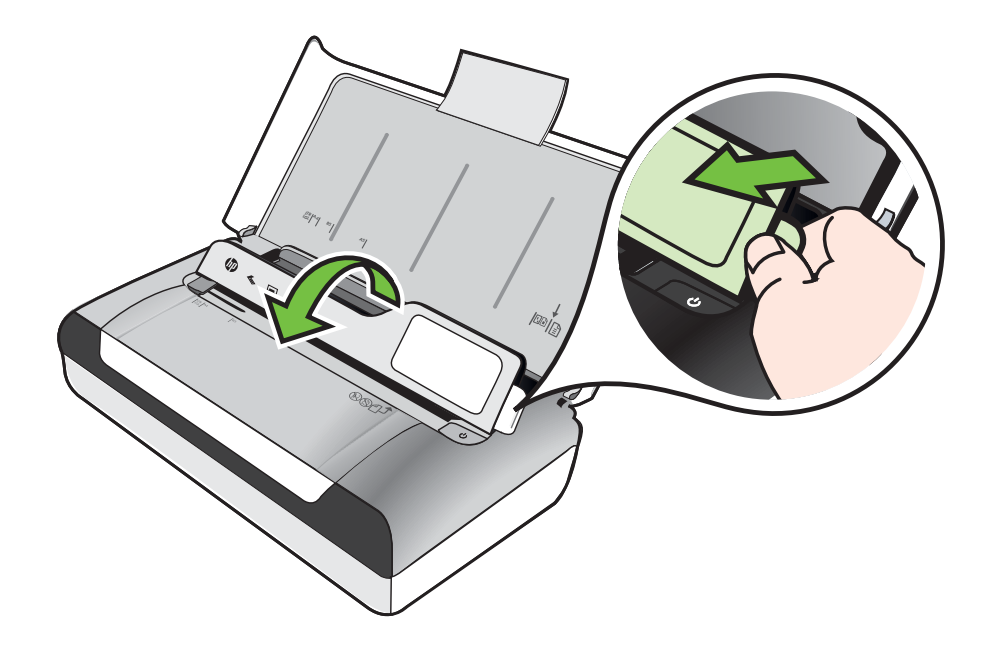

- **3.** Faites glisser le guide de largeur du papier en position extrême.
	- **Remarque** Si vous chargez des supports de plus grand format, tirez l'extension du bac d'entrée.
- **4.** Introduisez le support le long du bord droit du bac d'alimentation principal, face à imprimer vers le bas. Vérifiez que le support est aligné sur les bords droit et arrière du bac et ne dépasse pas les marques dans le bac. Si le papier photo est muni d'une languette sur l'un des bords, assurez-vous que celle-ci est orientée vers l'avant du produit.
	- **Remarque** Ne chargez pas de papier pendant que l'imprimante est en cours d'impression.
- **5.** Ajustez le guide de largeur de papier pour qu'il soit bien calé contre les bords du papier.

#### <span id="page-28-0"></span>**Chargement de support de taille personnalisée**

#### **Pour charger des cartes et du papier photo**

Appliquez les instructions ci-après pour charger des supports de taille personnalisée.

- **Attention** Utilisez uniquement des supports de format personnalisé pris en charge par l'imprimante. Pour plus d'informations, reportez-vous à la section [Spécifications](#page-111-0) [des supports](#page-111-0).
- **1.** Soulevez le bac d'entrée.
- **2.** Soulevez le panneau de commande à l'aide de son loquet.

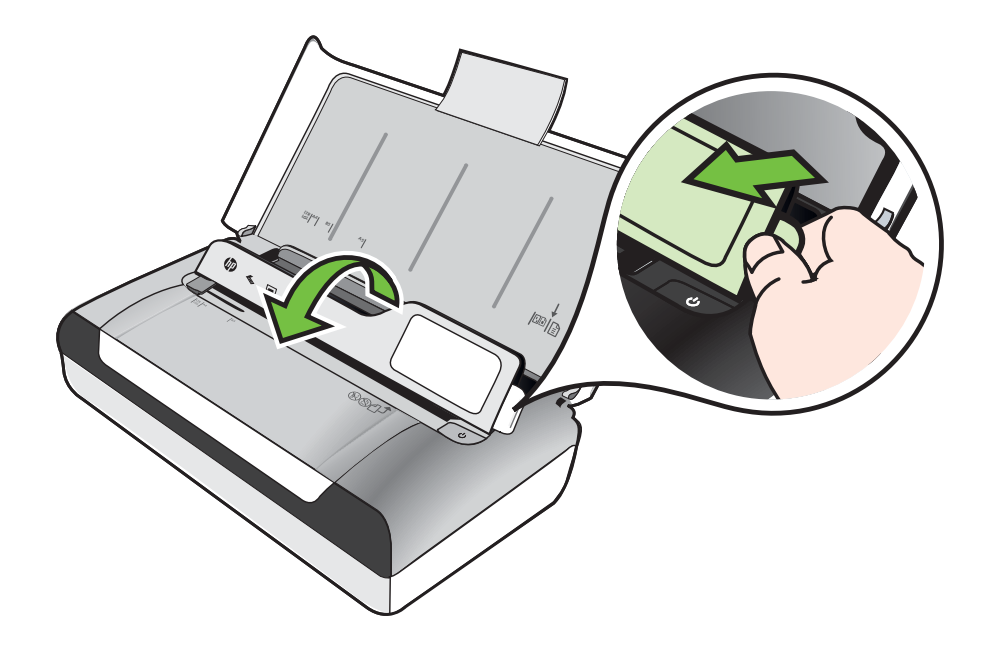

- **3.** Faites glisser le guide de largeur du papier en position extrême.
	- **Remarque** Si vous chargez des supports de plus grand format, tirez l'extension du bac d'entrée.
- **4.** Introduisez le support le long du bord droit du bac d'alimentation principal, face à imprimer vers le bas. Vérifiez que le support est aligné sur les bords droit et arrière du bac et ne dépasse pas les marques dans le bac.
	- **Remarque** Ne chargez pas de papier pendant que l'imprimante est en cours d'impression.
- **5.** Ajustez le guide de largeur de papier pour qu'il soit bien calé contre les bords du papier.

## <span id="page-29-0"></span>**Installation et utilisation de la batterie**

L'imprimante est livrée avec une batterie rechargeable lithium-ion. Elle est également vendue sous forme d'accessoire optionnel. Pour plus d'informations, reportez-vous à la section [Fournitures et accessoires HP.](#page-132-0)

Cette section reprend les rubriques suivantes :

- Sécurité de la batterie
- [Description de la batterie](#page-30-0)
- [Charge et utilisation de la batterie](#page-30-0)

#### **Sécurité de la batterie**

- N'utilisez que le type de batterie conçu spécialement pour l'imprimante. Pour plus d'informations, reportez-vous à la section [Fournitures et accessoires HP](#page-132-0) et [Caractéristiques de l'imprimante.](#page-109-0)
- Si vous devez jeter une batterie, contactez le service d'élimination des déchets pour connaître les restrictions en vigueur concernant l'élimination ou le recyclage des batteries. Même si la batterie rechargeable aux ions de lithium ne contient pas de mercure, elle nécessite un recyclage ou une élimination appropriée en fin de vie. Pour plus d'informations, reportez-vous à la section [Programme de](#page-123-0) [recyclage.](#page-123-0)
- La batterie est susceptible d'exploser si elle n'est pas remplacée correctement ou si elle est jetée dans le feu. Ne pas court-circuiter la batterie.
- Pour acheter une batterie de rechange, contactez votre bureau de ventes HP ou votre distributeur local. Pour plus d'informations, reportez-vous à la section [Fournitures et accessoires HP.](#page-132-0)
- Pour éviter les risques d'incendie, de brûlures ou d'endommagement de la batterie, ne laissez pas d'objet métallique toucher les contacts de la batterie.
- Ne démontez pas la batterie. Elle ne contient pas de pièces réparables.
- Soyez extrêmement prudent lorsque vous manipulez une batterie endommagée ou qui fuit. Si vous avez été en contact avec l'électrolyte, lavez la région exposée à l'eau savonneuse. En cas de contact avec les yeux, rincez l'œil à l'eau pendant 15 minutes et consultez un médecin.
- Ne pas charger, stocker ou utiliser la batterie dans des endroits où la température dépasse les limites spécifiées dans la section [Environnement de fonctionnement](#page-115-0).

#### **Remarques importantes**

Tenez compte des remarques suivantes au moment de charger ou d'utiliser la batterie :

- Laissez la batterie se charger pendant quatre heures avant de l'utiliser pour la première fois. Pour les charges successives, il faut environ deux heures pour recharger complètement la batterie.
- Le témoin de charge de la batterie est orange pendant la mise en charge. S'il est rouge, la batterie est sans doute défectueuse et doit être remplacée.
- <span id="page-30-0"></span>• Pour voir l'état de la batterie, touchez la jauge d'alimentation sur l'écran du panneau de commande. L'état de la batterie est également indiqué dans la Boîte à outils (Windows) et le programme HP Utility (Mac OS X). Si vous utilisez un appareil Microsoft Windows Mobile®, vous pouvez utiliser le logiciel Boîte à outils pour PDA. Pour plus d'informations, voir [Outils de gestion de l'imprimante.](#page-138-0)
- Si la batterie est presque épuisée, vous pouvez connecter l'adaptateur secteur pour la charger, ou la remplacer par une batterie chargée.
- Une batterie entièrement chargée peut imprimer jusqu'à environ 500 pages, numériser jusqu'à environ 140 pages, ou copier environ 100 pages, suivant la complexité des travaux.
- Par défaut, l'imprimante entre en mode Veille afin d'économiser la batterie si elle est inactive pendant 15 minutes en alimentation batterie. Vous pouvez configurer cette fonctionnalité à partir du panneau de commande de l'imprimante.
- Avant un entreposage de longue durée, chargez la batterie à fond. Ne laissez pas la batterie déchargée (vide) pendant plus de 6 mois.
- Pour maximiser la durée et la capacité de la batterie, chargez, stockez et utilisez la batterie dans des lieux qui répondent aux directives spécifiées dans la section [Environnement de fonctionnement](#page-115-0).

#### **Description de la batterie**

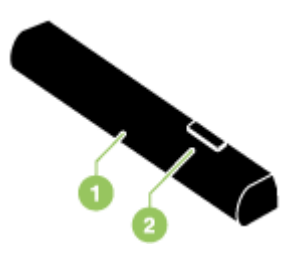

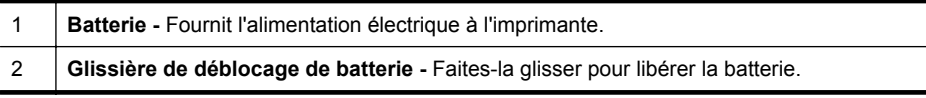

#### **Charge et utilisation de la batterie**

- **Avertissement** Laissez la batterie se charger pendant quatre heures avant de l'utiliser pour la première fois. Comme la batterie est normalement chaude pendant sa mise en charge, ne la chargez pas dans un porte-documents ou dans un autre espace confiné afin de ne pas provoquer une surchauffe de la batterie.
- **Remarque** L'adaptateur secteur est normalement chaud au toucher lorsqu'il est connecté dans une prise de courant.

**Remarque** L'impression Bluetooth consomme plus d'énergie de la batterie que l'impression par câble. Pour plus d'informations sur la vérification du niveau de charge de batterie, reportez-vous à la section [Installation et utilisation de la](#page-29-0) [batterie.](#page-29-0)

#### **Pour installer la batterie**

- **Remarque** L'imprimante peut être sous ou hors tension lorsque vous installez la batterie.
- **1.** Glissez la batterie dans sa fente selon un angle permettant de l'aligner au niveau des contacts. Le capot des contacts de la batterie s'ouvre en coulissant.

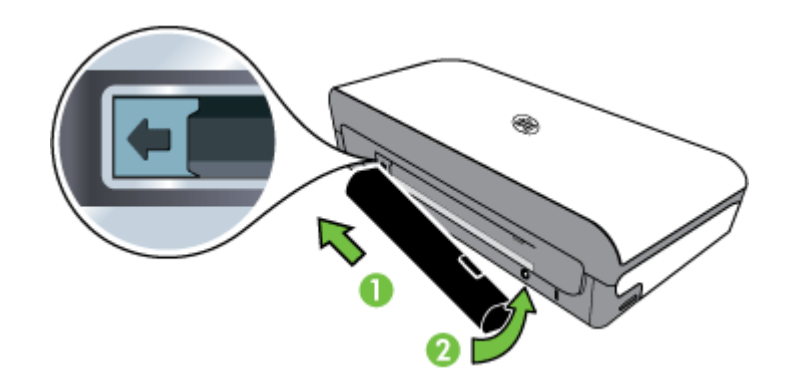

- **2.** Poussez la batterie dans la fente de façon à entendre le déclic indiquant que la batterie est en place.
- **3.** Branchez l'adaptateur secteur et mettez l'imprimante sous tension. Laissez la batterie se charger pendant quatre heures avant de l'utiliser pour la première fois.
- **4.** Une fois la batterie complètement chargée, vous pouvez utiliser l'imprimante sans la connecter à l'alimentation secteur.

#### **Pour retirer la batterie**

Appliquez ces instructions pour retirer la batterie.

- **1.** Faites glisser la glissière de déblocage de la batterie dans le sens de la flèche.
- **2.** Retirez la batterie.

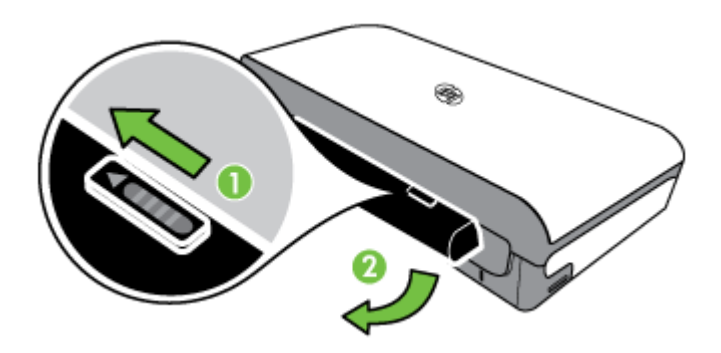

## <span id="page-32-0"></span>**Insertion d'un périphérique de mémoire**

Si votre appareil photo numérique utilise une carte mémoire pour stocker des photos, vous pouvez insérer cette carte dans l'imprimante afin d'imprimer ou enregistrer vos photos.

À l'aide du port USB à l'arrière de l'imprimante, vous pouvez connecter un périphérique de stockage USB, ou vous pouvez connecter un appareil photo compatible PictBridge et imprimer des photos. Vous pouvez également transférer des fichiers entre le périphérique de stockage et votre ordinateur.

- **Attention** Toute tentative de retrait d'un périphérique de mémoire alors qu'il est en cours d'accès peut endommager les fichiers sur le périphérique de mémoire. Vous pouvez retirer une carte mémoire en toute sécurité uniquement lorsque le voyant photo ne clignote pas.
- **Remarque** L'imprimante ne prend pas en charge les périphériques de mémoire cryptés.

Pour plus d'informations sur les périphériques de mémoire pris en charge, reportezvous à la section [Spécifications des périphériques de mémoire.](#page-110-0)

#### **Pour insérer une carte mémoire**

- **1.** Tournez la carte mémoire de sorte que l'étiquette soit orientée vers le haut.
- **2.** Insérez la carte mémoire dans le logement de carte mémoire sur le côté gauche de l'imprimante jusqu'à ce qu'elle s'enclenche.

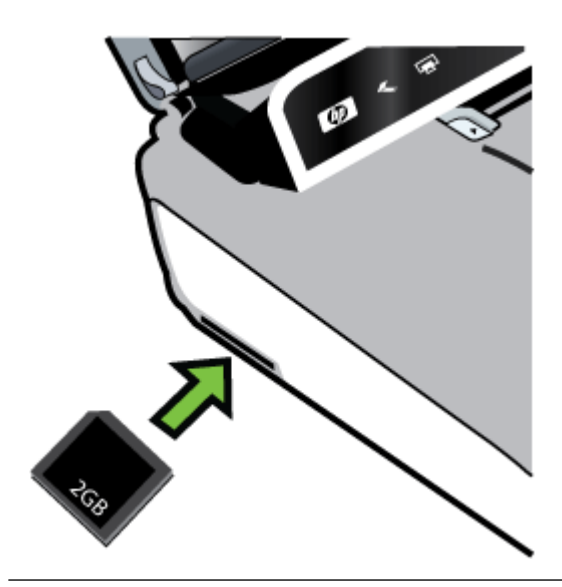

**Conseil** Pour retirer une carte mémoire, appuyez sur celle-ci jusqu'à ce qu'elle se dégage.

#### <span id="page-33-0"></span>**Pour connecter un périphérique de stockage**

▲ Insérez le périphérique de stockage USB ou l'autre extrémité du câble USB de l'appareil photo au port USB situé à l'arrière de l'imprimante.

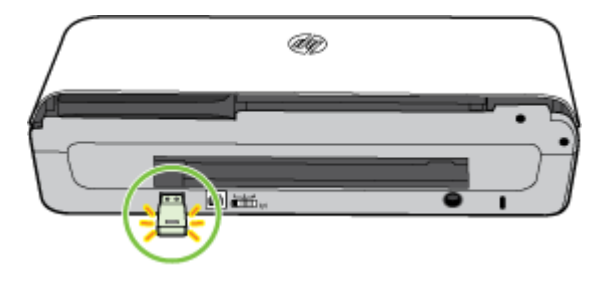

**Remarque** Pour connecter un appareil photo, changez le mode USB de l'appareil en mode de stockage, puis branchez l'extrémité du câble USB à l'appareil photo. Les différents appareils photo utilisent des termes différents pour décrire le mode stockage. Par exemple, certains appareils photo disposent d'un paramètre appareil photo numérique alors que d'autres possèdent un paramètre lecteur de disque. Dans ce cas, le paramètre lecteur de disque est le paramètre du mode stockage. Si le mode stockage ne fonctionne pas sur votre appareil photo, vous devrez éventuellement mettre à jour le micrologiciel de l'appareil photo. Pour plus d'informations, consultez la documentation fournie avec l'appareil photo.

**Remarque** Si votre périphérique USB ne peut pas être raccordé dans ce port en raison de sa taille, ou si le connecteur du périphérique est plus court que 11 millimètres, vous devrez acheter un câble d'extension USB pour utiliser votre périphérique avec ce port. Pour plus d'informations sur les périphériques USB pris en charge, consultez la rubrique [Spécifications des périphériques de mémoire.](#page-110-0)

## **Impression à partir de téléphones portables**

Si vous disposez d'un téléphone portable prenant en charge Bluetooth, vous pouvez acheter un logiciel qui vous permet d'imprimer des documents et photos à partir de votre téléphone.

**Remarque** Si vous utilisez un téléphone portable exécutant Windows Mobile, vous pouvez utiliser le CD de logiciels HP pour installer le logiciel d'impression.

Pour obtenir une liste des téléphones portables et des logiciels d'impression, ainsi que des informations sur l'obtention du logiciel, reportez-vous à la section [Informations](#page-111-0) [d'impression de téléphone portable](#page-111-0).

## **Entretien de l'imprimante**

L'imprimante ne requiert pas d'entretiens programmés, sauf pour le remplacement du module de service d'encre. Pour plus d'informations, reportez-vous à la section [Remplacement du module de service d'encre.](#page-88-0) Vous devez toutefois éliminer

<span id="page-34-0"></span>régulièrement la poussière et d'autres débris de l'imprimante. Ce nettoyage optimise les performances et facilite le diagnostic des éventuels problèmes.

**Avertissement** Avant de nettoyer l'imprimante, mettez-la hors tension et débranchez son cordon d'alimentation. Si vous utilisez la batterie optionnelle, mettez l'imprimante hors tension et retirez la batterie avant le nettoyage.

Cette section porte sur les rubriques suivantes :

• Nettoyage de l'imprimante

#### **Nettoyage de l'imprimante**

Lors du nettoyage de l'imprimante, observez les recommandations suivantes :

- Nettoyez l'extérieur de l'imprimante avec un chiffon doux, humecté d'eau et d'un détergent doux.
	- **Remarque** Nettoyez l'imprimante uniquement avec de l'eau ou avec de l'eau mélangée à un détergent doux. L'utilisation d'autres produits d'entretien ou de produits contenant de l'alcool risque d'endommager l'imprimante.
- Nettoyez l'intérieur du capot avant aux cartouches à l'aide d'un chiffon sec non pelucheux.
	- **Attention** Veillez à ne pas toucher les rouleaux. Si les rouleaux entrent en contact avec la graisse naturelle de la peau, la qualité de l'impression risque d'en être affectée.

## **Mise hors tension de l'imprimante**

Mettez l'imprimante hors tension en appuyant sur le bouton (Alimentation) situé sur l'imprimante. Attendez que le voyant d'alimentation s'éteigne avant de débrancher le cordon d'alimentation ou de mettre hors tension une multiprise. Si vous mettez l'imprimante hors tension de façon inappropriée, le chariot d'impression risque de ne pas revenir en position normale, ce qui peut engendrer des problèmes de qualité d'impression ou des problèmes liés aux cartouches d'encre.

**Remarque** Attendez que l'imprimante soit complètement arrêtée avant de retirer le cordon d'alimentation à partir d'un parasurtenseur ou d'une prise murale, ou de retirer la batterie.

Si vous n'arrêtez pas l'imprimante de cette manière, la prochaine fois que vous démarrerez l'imprimante, un message d'erreur s'affichera sur l'écran du panneau de commande.

Chapitre 1
# **2 Impression**

La plupart des paramètres d'impression sont automatiquement gérés par l'application logicielle. Modifiez manuellement les paramètres uniquement lorsque vous souhaitez changer de qualité d'impression, imprimer sur des types de papier, modifier le format du support ou utiliser des fonctions spéciales. Pour plus d'informations sur la sélection du support d'impression le mieux adapté à vos documents, reportez-vous à la section [Sélection des supports d'impression](#page-18-0).

Cette section contient les rubriques suivantes :

- Impression de documents
- [Impression de brochures](#page-37-0)
- [Impression d'enveloppes](#page-38-0)
- [Impression d'une page Web](#page-40-0)
- [Impression de photos](#page-41-0)
- [Impression sur des papiers spéciaux et de format personnalisé](#page-44-0)
- [Impression de documents sans bordures](#page-45-0)
- [Impression sur les deux faces \(recto verso\)](#page-47-0)

## **Impression de documents**

**Remarque** Certains types de papier permettent d'effectuer l'impression sur les deux côtés d'un feuillet (impression recto verso ou en "duplex"). Pour plus d'informations, reportez-vous à la section [Impression sur les deux faces \(recto](#page-47-0) [verso\).](#page-47-0)

Suivez les instructions correspondant au système d'exploitation.

- Impression de documents (Windows)
- [Impression de documents \(Mac OS X\)](#page-37-0)

### **Impression de documents (Windows)**

- **1.** Chargez du papier dans le bac. Pour plus d'informations, reportez-vous à la section [Chargement des supports](#page-22-0).
- **2.** Dans le menu **Fichier** de l'application, cliquez sur **Imprimer**.
- **3.** Assurez-vous que l'imprimante que vous souhaitez utiliser est sélectionnée.
- **4.** Pour modifier les paramètres, cliquez sur le bouton qui ouvre la boîte de dialogue **Propriétés**. Selon l'application logicielle utilisée, ce bouton peut être libellé **Propriétés**,

**Options**, **Configuration d'imprimante**, **Imprimante** ou **Préférences**.

**5.** L'orientation du papier se modifie sous l'onglet **Mise en page**, tandis que les paramètres relatifs à la source du papier, au type de support, ainsi qu'au format et à la qualité du papier sont définis sous l'onglet **Papier/qualité**. Pour effectuer une impression en noir et blanc, cliquez sur le bouton **Avancés**, puis modifiez l'option **Imprimer en niveaux de gris**.

- **6.** Cliquez sur **OK**.
- **7.** Cliquez sur **Imprimer** ou sur **OK** pour lancer l'impression.

#### <span id="page-37-0"></span>**Impression de documents (Mac OS X)**

- **1.** Chargez du papier dans le bac. Pour plus d'informations, voir [Chargement des](#page-22-0) [supports.](#page-22-0)
- **2.** Sélectionnez un format de papier :
	- **a**. Dans le menu **Fichier** de votre application logicielle, sélectionnez **Mise en page**.
		- **Remarque** Si aucune option de **Mise en page** n'est présente, passez à l'étape 3.
	- **b**. Assurez-vous que l'imprimante que vous souhaitez utiliser est bien sélectionnée dans le menu contextuel **Formater pour**.
	- **c**. Sélectionnez le format de papier dans le menu contextuel **Format de papier**, puis cliquez sur **OK**.
- **3.** Dans le menu **Fichier** de votre application logicielle, cliquez sur **Imprimer**.
- **4.** Assurez-vous que l'imprimante que vous souhaitez utiliser est sélectionnée.
- **5.** Sélectionnez le format de papier approprié dans le menu contextuel **Format de papier** (s'il est disponible).
- **6.** Modifiez les paramètres d'impression pour chaque option indiquée dans les menus contextuels, selon le projet à réaliser.
	- **Remarque** Si aucune option n'est visible, cliquez sur le triangle d'avertissement situé à côté du menu contextuel **Imprimante**, ou sur **Afficher les détails**.
- **7.** Cliquez sur **Imprimer** pour lancer l'impression.

## **Impression de brochures**

Suivez les instructions correspondant au système d'exploitation.

- Impression de brochures (Windows)
- [Impression de brochures \(Mac OS X\)](#page-38-0)

### **Impression de brochures (Windows)**

- **Remarque** Pour configurer les paramètres d'impression de toutes les tâches d'impression, effectuez les changements dans le pilote logiciel HP fourni avec l'imprimante. Pour plus d'informations sur le logiciel HP, reportez-vous à la section [Outils de gestion de l'imprimante](#page-138-0).
- **1.** Chargez du papier dans le bac. Pour plus d'informations, reportez-vous à la section [Chargement des supports](#page-22-0).
- **2.** Dans le menu **Fichier** de l'application, cliquez sur **Imprimer**.
- **3.** Sélectionnez l'imprimante à utiliser.

<span id="page-38-0"></span>**4.** Pour modifier les paramètres, cliquez sur le bouton qui ouvre la boîte de dialogue **Propriétés**. Selon l'application logicielle utilisée, ce bouton peut être libellé **Propriétés**,

**Options**, **Configuration d'imprimante**, **Imprimante** ou **Préférences**.

- **5.** Sélectionnez un format dans le menu déroulant **Format**. Sélectionnez un type de brochure dans le menu déroulant **Type de papier**.
- **6.** Modifiez les autres paramètres d'impression éventuels.
	- **Conseil** Vous pouvez modifier davantage d'options de la tâche d'impression en utilisant les différentes fonctionnalités présentes dans la boîte de dialogue.
- **7.** Cliquez sur **Imprimer** pour lancer l'impression.

## **Impression de brochures (Mac OS X)**

- **1.** Chargez du papier dans le bac. Pour plus d'informations, voir [Chargement des](#page-22-0) [supports.](#page-22-0)
- **2.** Sélectionnez un format de papier :
	- **a**. Dans le menu **Fichier** de votre application logicielle, sélectionnez **Mise en page**.
		- **<sup>2</sup> Remarque** Si aucune option de Mise en page n'est présente, passez à l'étape 3.
	- **b**. Assurez-vous que l'imprimante que vous souhaitez utiliser est bien sélectionnée dans le menu contextuel **Formater pour**.
	- **c**. Sélectionnez le format de papier dans le menu contextuel **Format de papier**, puis cliquez sur **OK**.
- **3.** Dans le menu **Fichier** de votre application logicielle, cliquez sur **Imprimer**.
- **4.** Assurez-vous que l'imprimante que vous souhaitez utiliser est sélectionnée.
- **5.** Sélectionnez le format de papier approprié dans le menu contextuel **Format de papier** (s'il est disponible).
- **6.** Cliquez sur **Type de papier/Qualité** dans le menu contextuel, puis sélectionnez les paramètres suivants :
	- **Type de papier :** type de papier pour brochure approprié
	- **Qualité : Normale** ou **Supérieure**
	- **Remarque** Si aucune option n'est visible, cliquez sur le triangle d'avertissement situé à côté du menu contextuel **Imprimante**, ou sur **Afficher les détails**.
- **7.** Sélectionnez les autres paramètres d'impression, puis cliquez sur **Imprimer** pour commencer l'impression.

# **Impression d'enveloppes**

Lorsque vous sélectionnez des enveloppes, évitez d'utiliser des modèles au fini lisse et uni, ou comportant des bandes auto-adhésives, crochets de fermeture ou fenêtres. Évitez également les cartes et enveloppes à bords épais, irréguliers, cornés, ou comportant des zones froissées, déchirées ou endommagées de toute autre manière.

Assurez-vous que les enveloppes chargées dans l'imprimante sont de bonne qualité et que les plis sont bien aplatis.

**Remarque** Pour plus d'informations concernant l'impression sur des enveloppes, consultez la documentation fournie avec le logiciel utilisé.

Suivez les instructions correspondant au système d'exploitation.

- Impression d'enveloppes (Windows)
- Impression d'enveloppes (Mac OS X)

### **Impression d'enveloppes (Windows)**

- **1.** Chargez des enveloppes dans le bac. Pour plus d'informations, reportez-vous à la section [Chargement des supports](#page-22-0).
- **2.** Dans le menu **Fichier** de l'application, cliquez sur **Imprimer**.
- **3.** Sélectionnez l'imprimante sur laquelle vous souhaitez effectuer l'impression.
- **4.** Pour modifier les paramètres, cliquez sur le bouton qui ouvre la boîte de dialogue **Propriétés**. Selon l'application logicielle utilisée, ce bouton peut être libellé **Propriétés**, **Options**, **Configuration d'imprimante**, **Imprimante** ou **Préférences**.
- **5.** Sous l'onglet **Fonctionnalités**, changez l'orientation et sélectionnez **Paysage**.
- **6.** Dans la zone **Options de base**, sélectionnez, dans la liste déroulante **Format**, l'option **Plus**. Sélectionnez ensuite le type d'enveloppe adéquat.
	- **Conseil** Vous pouvez modifier davantage d'options de la tâche d'impression en utilisant les différentes fonctionnalités présentes dans la boîte de dialogue.
- **7.** Cliquez sur **OK**, puis sur **Imprimer** ou **OK** pour lancer l'impression.

## **Impression d'enveloppes (Mac OS X)**

- **1.** Chargez des enveloppes dans le bac. Pour plus d'informations, voir [Chargement](#page-22-0) [des supports.](#page-22-0)
- **2.** Sélectionnez un format de papier :
	- **a**. Dans le menu **Fichier** de votre application logicielle, sélectionnez **Mise en page**.

**Remarque** Si aucune option de **Mise en page** n'est présente, passez à l'étape 3.

- **b**. Assurez-vous que l'imprimante que vous souhaitez utiliser est bien sélectionnée dans le menu contextuel **Formater pour**.
- **c**. Sélectionnez le format d'enveloppe approprié dans le menu déroulant **Format de papier**, puis cliquez sur **OK**.
- **3.** Dans le menu **Fichier** de votre application logicielle, cliquez sur **Imprimer**.
- **4.** Assurez-vous que l'imprimante que vous souhaitez utiliser est sélectionnée.
- **5.** Sélectionnez le format d'enveloppe approprié dans le menu déroulant **Format du papier** (s'il est disponible).
- <span id="page-40-0"></span>**6.** Sélectionnez l'option **Orientation**.
	- **Remarque** Si aucune option n'est visible, cliquez sur le triangle d'avertissement situé à côté du menu contextuel **Imprimante**, ou sur **Afficher les détails**.
- **7.** Sélectionnez les autres paramètres d'impression, puis cliquez sur **Imprimer** pour commencer l'impression.

# **Impression d'une page Web**

- **Conseil** Pour imprimer correctement des pages Web, vous devrez peut-être définir l'orientation de l'impression sur Paysage.
- **Remarque** Certains types de papier permettent d'effectuer l'impression sur les deux côtés d'un feuillet (impression recto verso ou en « duplex »). Pour plus d'informations, reportez-vous à la section [Impression sur les deux faces \(recto](#page-47-0) [verso\).](#page-47-0)

Suivez les instructions correspondant à votre système d'exploitation.

- Impression d'une page Web (Windows)
- [Impression d'une page Web \(Mac OS X\)](#page-41-0)

#### **Impression d'une page Web (Windows)**

Si vous utilisez un ordinateur exécutant Windows et Internet Explorer version 6.0 ou supérieure, vous pouvez utiliser l'impression Web intelligente HP pour garantir une impression à la fois simple et prévisible, grâce à un contrôle du contenu et des paramètres d'impression. La fonction Impression Web intelligente HP est accessible depuis la barre d'outils d'Internet Explorer. Pour plus d'informations sur l'Impression Web intelligente HP, reportez-vous au fichier d'aide correspondant.

- **1.** Chargez du papier dans le bac. Pour plus d'informations, reportez-vous à la section [Chargement des supports](#page-22-0).
- **2.** Dans le menu **Fichier** de l'application, cliquez sur **Imprimer**.
- **3.** Assurez-vous que l'imprimante à utiliser est sélectionnée.
- **4.** Si votre navigateur Web le permet, sélectionnez les éléments de la page Web que vous voulez inclure dans l'impression. Par exemple, dans Internet Explorer, cliquez sur **Options** pour sélectionner les options **Tel qu'à l'écran**, **Le cadre sélectionné seulement** et **Imprimer tous les documents liés**.
- **5.** Cliquez sur **Imprimer** ou sur **OK** pour lancer l'impression.

## <span id="page-41-0"></span>**Impression d'une page Web (Mac OS X)**

- **1.** Chargez du papier dans le bac. Pour plus d'informations, reportez-vous à la section [Chargement des supports](#page-22-0).
- **2.** Sélectionnez un format de papier :
	- **a**. Dans le menu **Fichier** de votre application logicielle, sélectionnez **Mise en page**.
		- **Remarque** Si aucune option de **Mise en page** n'est présente, passez à l'étape 3.
	- **b**. Assurez-vous que l'imprimante que vous souhaitez utiliser est bien sélectionnée dans le menu contextuel **Formater pour**.
	- **c**. Sélectionnez le format de papier dans le menu contextuel **Format de papier**, puis cliquez sur **OK**.
- **3.** Dans le menu **Fichier** de votre application logicielle, cliquez sur **Imprimer**.
- **4.** Assurez-vous que l'imprimante que vous souhaitez utiliser est sélectionnée.
- **5.** Sélectionnez le format de papier approprié dans le menu contextuel **Format de papier** (s'il est disponible).
- **6.** Modifiez les paramètres d'impression pour chaque option indiquée dans les menus contextuels, selon le projet à réaliser.
	- **Conseil** Certains navigateurs Web sont équipés d'options spéciales pour l'impression de pages Web. Si elle est disponible, sélectionnez l'option correspondant à votre navigateur Web dans le menu contextuel. Pour plus d'informations, consultez la documentation fournie avec votre navigateur Web.
	- **Remarque** Si aucune option n'est visible, cliquez sur le triangle d'avertissement situé à côté du menu contextuel **Imprimante**, ou sur **Afficher les détails**.
- **7.** Cliquez sur **Imprimer** pour lancer l'impression.

## **Impression de photos**

Ne laissez pas de papier photo dans le bac d'entrée si vous ne l'utilisez pas. Il risquerait de gondoler, ce qui nuirait à la qualité des impressions. Le papier photo doit être plat pour permettre une bonne impression.

Suivez les instructions correspondant au système d'exploitation.

- Impression de photos sur du papier photo (Windows)
- [Impression de photos sur du papier photo \(Mac OS X\)](#page-42-0)
- [Impression de photos directement à partir d'un périphérique de mémoire](#page-43-0)

### **Impression de photos sur du papier photo (Windows)**

- **1.** Chargez du papier dans le bac. Pour plus d'informations, reportez-vous à la section [Chargement des supports](#page-22-0).
- **2.** Dans le menu **Fichier** de l'application, cliquez sur **Imprimer**.
- **3.** Assurez-vous que l'imprimante à utiliser est sélectionnée.

<span id="page-42-0"></span>**4.** Pour modifier les paramètres, cliquez sur le bouton qui ouvre la boîte de dialogue **Propriétés**. Selon l'application logicielle utilisée, ce bouton peut être libellé **Propriétés**,

**Options**, **Configuration d'imprimante**, **Imprimante** ou **Préférences**.

- **5.** Si vous souhaitez imprimer la photo en noir et blanc, cliquez sur l'onglet **Fonctionnalités**, puis modifiez l'option **Imprimer en niveaux de gris** sous la zone **Options de couleur**.
- **6.** Cliquez sur **OK**, puis sur **Imprimer** ou **OK** pour lancer l'impression.

## **Impression de photos sur du papier photo (Mac OS X)**

- **1.** Chargez du papier dans le bac. Pour plus d'informations, voir [Chargement des](#page-22-0) [supports.](#page-22-0)
- **2.** Sélectionnez un format de papier :
	- **a**. Dans le menu **Fichier** de votre application logicielle, sélectionnez **Mise en page**.
		- **Remarque** Si aucune option de **Mise en page** n'est présente, passez à l'étape 3.
	- **b**. Assurez-vous que l'imprimante que vous souhaitez utiliser est bien sélectionnée dans le menu contextuel **Formater pour**.
	- **c**. Sélectionnez le format de papier dans le menu contextuel **Format de papier**, puis cliquez sur **OK**.
- **3.** Dans le menu **Fichier** de votre application logicielle, cliquez sur **Imprimer**.
- **4.** Assurez-vous que l'imprimante que vous souhaitez utiliser est sélectionnée.
- **5.** Sélectionnez le format de papier approprié dans le menu contextuel **Format de papier** (s'il est disponible).
- **6.** Cliquez sur **Type de papier/Qualité** dans le menu contextuel, puis sélectionnez les paramètres suivants :
	- **Type de papier :** type de papier photo approprié
	- **Qualité : Supérieure** ou **ppp maximal**.

**Remarque** Si aucune option n'est visible, cliquez sur le triangle d'avertissement situé à côté du menu contextuel **Imprimante**, ou sur **Afficher les détails**.

#### <span id="page-43-0"></span>Chapitre 2

- **7.** Si nécessaire, modifiez les options des photos et de la couleur :
	- **a**. Cliquez sur le triangle d'avertissement jouxtant l'option **Options couleur** et sélectionnez les options **Retouche photo** appropriées :
		- **Désactivé :** aucun réglage automatique n'est appliqué à l'image.
		- **Basique :** permet d'effectuer une mise au point automatique de l'image ; ajuste légèrement la netteté de l'image.
	- **b**. Pour imprimer la photo en noir et blanc, cliquez sur **Niveaux de gris** dans le menu contextuel **Couleur**, puis sélectionnez l'une des options suivantes :
		- **Haute qualité :** utilise toutes les couleurs disponibles pour imprimer votre photo en niveaux de gris. Cette option crée des nuances naturelles de niveaux de gris.
		- **Cartouche d'impression noire uniquement :** utilise l'encre noire pour imprimer votre photo en niveaux de gris. Les niveaux de gris sont créés via plusieurs modèles de points noirs, ce qui peut produire une image granuleuse.
- **8.** Sélectionnez les autres paramètres d'impression, puis cliquez sur **Imprimer** pour commencer l'impression.

### **Impression de photos directement à partir d'un périphérique de mémoire**

Vous pouvez insérer des cartes mémoire prises en charge dans le logement situé sur le côté gauche de l'imprimante. En outre, vous pouvez connecter un périphérique de stockage USB (tel qu'une clé USB ou un disque dur portable) au port USB situé à l'arrière de l'imprimante. Vous pouvez également connecter un appareil photo numérique en mode de stockage au port USB à l'arrière de l'imprimante afin d'imprimer des photos directement à partir de l'appareil photo.

Pour plus d'informations sur l'utilisation des périphériques de mémoire, reportez-vous à la section [Insertion d'un périphérique de mémoire](#page-32-0).

**Attention** Toute tentative de retrait d'un périphérique de mémoire alors qu'il est en cours d'accès peut endommager les fichiers sur le périphérique de mémoire. Vous pouvez retirer une carte mémoire en toute sécurité uniquement lorsque le voyant d'état ne clignote pas.

#### **Pour imprimer des photos sélectionnées**

- **Remarque** Cette fonction est uniquement disponible si le périphérique de mémoire ne comporte pas de contenu DPOF.
- **1.** Insérez le périphérique de mémoire dans le logement correspondant de l'imprimante. L'écran **Photo** s'affiche sur l'écran du panneau de commande.
- **2.** Touchez **Afficher et imprimer**. Les photos sont affichées.
- **3.** Suivez les instructions affichées sur l'écran du panneau de commande pour sélectionner, modifier ou imprimer les photos.

# <span id="page-44-0"></span>**Impression sur des papiers spéciaux et de format personnalisé**

Si votre application prend en charge les papiers de format personnalisé, définissez d'abord le format du support dans l'application avant d'imprimer le document. Sinon, définissez le format dans le pilote de l'imprimante. Vous devez probablement reformater les documents existants pour les imprimer sur du papier de format personnalisé.

Utilisez uniquement du papier de format personnalisé pris en charge par l'imprimante. Pour plus d'informations, reportez-vous à la section [Spécifications des supports.](#page-111-0)

**Remarque** La définition de tailles de support personnalisées est disponible uniquement dans le logiciel d'impression HP sous Mac OS X.

Suivez les instructions correspondant à votre système d'exploitation.

• Impression sur des papiers spéciaux ou de format personnalisé (Mac OS X)

### **Impression sur des papiers spéciaux ou de format personnalisé (Mac OS X)**

- **Remarque** Avant d'imprimer sur du papier de format personnalisé, vous devez d'abord définir le format dans le logiciel HP fourni avec l'imprimante. Pour des instructions détaillées, reportez-vous à la section [Paramétrage des formats](#page-45-0) [personnalisés \(Mac OS X\).](#page-45-0)
- **1.** Chargez le papier approprié dans le bac. Pour plus d'informations, voir [Chargement des supports.](#page-22-0)
- **2.** Sélectionnez un format de papier :
	- **a**. Dans le menu **Fichier** de votre application logicielle, sélectionnez **Mise en page**.
		- **Remarque** Si aucune option de **Mise en page** n'est présente, passez à l'étape 3.
	- **b**. Assurez-vous que l'imprimante que vous souhaitez utiliser est bien sélectionnée dans le menu contextuel **Formater pour**.
	- **c**. Sélectionnez le format de papier dans le menu contextuel **Format de papier**, puis cliquez sur **OK**.
- **3.** Dans le menu **Fichier** de votre application logicielle, cliquez sur **Imprimer**.
- **4.** Assurez-vous que l'imprimante que vous souhaitez utiliser est sélectionnée.
- **5.** Sélectionnez le format de papier approprié dans le menu contextuel **Format de papier** (s'il est disponible).
- **6.** Cliquez sur **Gestion du papier** dans le menu contextuel.
- **7.** Sous **Format du papier de destination**, cliquez sur l'onglet **Ajuster au format du papier**, puis sélectionnez le format personnalisé.
- **8.** Sélectionnez les autres paramètres d'impression souhaités, puis cliquez sur **Imprimer** pour commencer l'impression.

## <span id="page-45-0"></span>**Paramétrage des formats personnalisés (Mac OS X)**

- **1.** Chargez du papier dans le bac. Pour plus d'informations, voir [Chargement des](#page-22-0) [supports.](#page-22-0)
- **2.** Dans le menu **Fichier** de votre application, cliquez sur **Mise en page**, puis assurez-vous que l'imprimante que vous souhaitez utiliser est bien sélectionnée dans le menu contextuel **Formater pour**. - OU -

Dans le menu **Fichier** de votre application, cliquez sur **Imprimer**, puis assurezvous que l'imprimante que vous souhaitez utiliser est bien sélectionnée.

- **3.** Sélectionnez **Gérer les formats personnalisés** dans le menu déroulant **Format du papier**.
	- **Remarque** Si aucune option n'est visible, cliquez sur le triangle d'avertissement situé à côté du menu contextuel **Imprimante**, ou sur **Afficher les détails**.
- **4.** Cliquez sur **+** dans la partie gauche de l'écran, double-cliquez sur **Sans titre**, puis entrez le nom d'un nouveau format personnalisé.
- **5.** Le cas échéant, tapez les dimensions dans les zones **Largeur** et **Hauteur**, puis définissez les marges si vous souhaitez personnaliser ces paramètres.
- **6.** Cliquez sur **OK**.

## **Impression de documents sans bordures**

L'impression sans bordure vous permet d'imprimer jusqu'aux bords de certains types de support photo et sur divers formats de support standard pouvant atteindre 4 x 6 pouces (102 x 152 mm).

**Remarque** L'impression sans bordures d'un document n'est pas possible si le type de papier sélectionné est **Papier ordinaire**.

**Remarque** Avant d'imprimer un document sans bordure, ouvrez le fichier dans une application logicielle et attribuez-lui le format d'image approprié. Assurez-vous que le format correspond à la taille du support sur lequel vous imprimez l'image.

**Remarque** Certaines applications ne sont pas compatibles avec l'impression sans bordures.

Suivez les instructions correspondant au système d'exploitation.

- Impression de documents sans bordures (Windows)
- [Impression de documents sans bordures \(Mac OS X\)](#page-46-0)

### **Impression de documents sans bordures (Windows)**

- **1.** Chargez du papier dans le bac. Pour plus d'informations, reportez-vous à la section [Chargement des supports](#page-22-0).
- **2.** Dans le menu **Fichier** de l'application, cliquez sur **Imprimer**.
- **3.** Sélectionnez l'imprimante sur laquelle vous souhaitez effectuer l'impression.
- <span id="page-46-0"></span>**4.** Pour modifier les paramètres, cliquez sur le bouton qui ouvre la boîte de dialogue **Propriétés**. Selon l'application logicielle utilisée, ce bouton peut être libellé **Propriétés**, **Options**, **Configuration d'imprimante**, **Imprimante** ou **Préférences**.
- **5.** Cliquez sur l'onglet **Fonctionnalités**.
- **6.** Dans la liste **Format**, cliquez sur **Plus** et sélectionnez le format sans bordures du support chargé dans le bac. Si une image sans bordures peut être imprimée au format spécifié, l'option **Impression sans bordures** est sélectionnée.
- **7.** Dans la liste déroulante **Type de papier**, cliquez sur **Plus**, puis sélectionnez le type de papier approprié.
- **8.** Cochez la case **Sans bordures** si elle n'est pas déjà sélectionnée. Si le format et le type de papier ne sont pas compatibles avec une impression sans bordures, l'imprimante affiche un message d'alerte et permet de sélectionner un autre type ou format.
- **9.** Cliquez sur **OK**, puis sur **Imprimer** ou **OK** pour lancer l'impression.

#### **Impression de documents sans bordures (Mac OS X)**

- **1.** Chargez du papier dans le bac. Pour plus d'informations, voir [Chargement des](#page-22-0) [supports.](#page-22-0)
- **2.** Choisissez un format de papier sans bordures :
	- **a**. Dans le menu **Fichier** de votre application logicielle, sélectionnez **Mise en page**.
		- **Remarque** Si aucune option de **Mise en page** n'est présente, passez à l'étape 3.
	- **b**. Assurez-vous que l'imprimante que vous souhaitez utiliser est bien sélectionnée dans le menu contextuel **Formater pour**.
	- **c**. Sélectionnez un format de papier sans bordures dans le menu contextuel **Format de papier**, puis cliquez sur **OK**.
- **3.** Dans le menu **Fichier** de votre application logicielle, cliquez sur **Imprimer**.
- **4.** Assurez-vous que l'imprimante que vous souhaitez utiliser est sélectionnée.
- **5.** Sélectionnez le format de papier approprié dans le menu contextuel **Format de papier** (s'il est disponible).
- **6.** Cliquez sur **Type de papier/Qualité** dans le menu contextuel, puis sélectionnez les paramètres suivants :
	- **Type de papier :** Type de papier approprié
	- **Qualité : Supérieure** ou **ppp maximal**.
	- **Remarque** Si aucune option n'est visible, cliquez sur le triangle d'avertissement situé à côté du menu contextuel **Imprimante**, ou sur **Afficher les détails**.
- **7.** Assurez-vous que l'option **Impression sans bordures** est activée.
- <span id="page-47-0"></span>**8.** Si nécessaire, cliquez sur le triangle bleu d'information en regard de **Options de couleur**, puis sélectionnez les options **Retouche photo** appropriées :
	- **Désactivé :** aucun réglage automatique n'est appliqué à l'image.
	- **Basique :** permet d'effectuer une mise au point automatique de l'image ; ajuste légèrement la netteté de l'image.
- **9.** Sélectionnez les autres paramètres d'impression souhaités, puis cliquez sur **Imprimer** pour commencer l'impression.

# **Impression sur les deux faces (recto verso)**

Vous pouvez imprimer manuellement sur les deux faces de la page en utilisant le logiciel pour imprimante Windows.

Sur un ordinateur Macintosh, vous pouvez imprimer sur les deux côtés d'une feuille en imprimant d'abord les pages impaires, puis en retournant les pages et en imprimant les pages paires.

- Impression recto verso (Windows)
- [Pour effectuer une impression recto verso \(Mac OS X\)](#page-48-0)

#### **Impression recto verso (Windows)**

- **1.** Chargez le support approprié. Reportez-vous aux sections [Directives pour](#page-114-0) [l'impression en mode recto verso \(duplex\)](#page-114-0) et [Chargement des supports](#page-22-0).
- **2.** Après avoir ouvert un document, sur le menu **Fichier**, cliquez sur **Imprimer**, puis sur **Propriétés**.
- **3.** Cliquez sur l'onglet **Fonctionnalités**.
- **4.** Sélectionnez **Manuel** dans la liste déroulante d'impression recto verso.
- **5.** Pour redimensionner automatiquement chaque page en fonction de la disposition du document affichée à l'écran, vérifiez que l'option **Conserver la mise en page** est sélectionnée. La désactivation de cette option est susceptible de provoquer des sauts de page indésirables.
- **6.** Activez ou désactivez la case à cocher **Retourner les pages vers le haut** selon l'orientation souhaitée pour la reliure. Consultez le graphisme présenté par le pilote de l'imprimante pour trouver des exemples.
- **7.** Procédez aux autres modifications souhaitées, puis cliquez sur **OK**.
- **8.** Imprimez le document.
- **9.** Après l'impression de la première face du document, suivez les instructions qui apparaissent à l'écran et rechargez le papier dans le bac pour terminer l'impression.
- **10.** Après avoir rechargé le papier, cliquez sur **Continuer** dans les instructions affichées à l'écran pour continuer la tâche d'impression.

## <span id="page-48-0"></span>**Pour effectuer une impression recto verso (Mac OS X)**

- **1.** Chargez le support approprié. Pour plus d'informations, voir [Directives pour](#page-114-0) [l'impression en mode recto verso \(duplex\)](#page-114-0) et [Chargement des supports](#page-22-0).
- **2.** Sélectionnez un format de papier :
	- **a**. Dans le menu **Fichier** de votre application logicielle, sélectionnez **Mise en page**.
		- **Remarque** Si aucune option de **Mise en page** n'est présente, passez à l'étape 3.
	- **b**. Assurez-vous que l'imprimante que vous souhaitez utiliser est bien sélectionnée dans le menu contextuel **Formater pour**.
	- **c**. Sélectionnez le format de papier dans le menu contextuel **Format de papier**, puis cliquez sur **OK**.
- **3.** Dans le menu **Fichier** de votre application logicielle, cliquez sur **Imprimer**.
- **4.** Assurez-vous que l'imprimante que vous souhaitez utiliser est sélectionnée.
- **5.** Sélectionnez le format de papier approprié dans le menu contextuel **Format de papier** (s'il est disponible).
- **6.** Cliquez sur le menu déroulant **Gestion du papier**, sélectionnez **Impaires uniquement** dans le menu déroulant **Pages à imprimer**, puis cliquez sur **Imprimer**.
	- **Remarque** Si aucune option n'est visible, cliquez sur le triangle d'avertissement situé à côté du menu contextuel **Imprimante**, ou sur **Afficher les détails**.
- **7.** Retournez la page puis imprimez les pages paires.

Chapitre 2

# **3 Numérisation**

Le panneau de commande de l'imprimante vous permet de numériser des documents et d'autres originaux, puis de les envoyer vers une grande variété de destinations, telles qu'un dossier situé sur un ordinateur. Vous pouvez également numériser ces originaux à partir de votre ordinateur en utilisant soit le logiciel HP fourni avec l'imprimante, soit des programmes compatibles TWAIN ou WIA.

Vous pouvez utiliser le logiciel HP sur votre ordinateur pour convertir le texte des documents numérisés en un format compatible avec les fonctions de recherche, de copier/coller et d'édition.

**Remarque** Certaines fonctions de numérisation sont disponibles uniquement après l'installation du logiciel HP.

**Remarque** Les fonctions de numérisation sont prises en charge uniquement par le biais d'une connexion USB. Les fonctions de numérisation ne sont pas disponibles au travers d'une connexion Bluetooth.

**Remarque** Pour gagner en qualité, procédez à une numérisation couleur en évitant l'exposition directe au soleil ou à la lumière intense.

Cette section contient les rubriques suivantes :

- Numérisation d'un original
- [Numérisation de documents en tant que texte modifiable](#page-52-0)

## **Numérisation d'un original**

**Remarque** Votre imprimante et votre ordinateur doivent être reliés entre eux et activés.

**Remarque** Si vous numérisez un original depuis le panneau de commande de l'imprimante ou votre ordinateur en utilisant le logiciel d'imprimante HP, ce dernier doit également être installé et en cours d'exécution sur votre ordinateur avant la numérisation.

Cette section contient les rubriques suivantes :

- Numérisation vers un ordinateur
- [Numérisation vers un périphérique de mémoire](#page-51-0)

#### **Numérisation vers un ordinateur**

**Remarque** Avant de numériser vers un ordinateur, installez le logiciel HP et assurez-vous que l'imprimante est connectée à l'ordinateur via un câble USB.

**Remarque** Pour numériser à l'aide de l'application HP Scan ou d'un logiciel compatible TWAIN, le logiciel HP intégral doit être installé.

#### <span id="page-51-0"></span>**Pour numériser un original vers un ordinateur à partir du panneau de commande de l'imprimante**

Pour numériser à partir du panneau de commande, procédez comme suit.

- **1.** Insérez l'original dans le scanner. Pour plus d'informations, voir [Chargement d'un](#page-21-0) [original dans le scanner](#page-21-0).
- **2.** Touchez **Numérisation**, puis sélectionnez **Numériser vers ordinateur**.
	- **Remarque** Si vous utilisez un ordinateur sous Mac OS X, assurez-vous de quitter l'application HP Scan avant d'effectuer une numérisation à partir du panneau de commande.
- **3.** Touchez le type de document à enregistrer.
- **4.** Touchez **Démarrer la numérisation**.

#### **Pour numériser un original à partir du logiciel d'imprimante HP**

- **1.** Insérez l'original dans le scanner. Pour plus d'informations, voir [Chargement d'un](#page-21-0) [original dans le scanner](#page-21-0).
- **2.** Sur l'ordinateur, ouvrez le logiciel de numérisation HP.
	- **Windows** : À partir du bureau de l'ordinateur, cliquez sur **Démarrer**, sélectionnez **Programmes** ou **Tous les programmes**, sélectionnez le dossier de votre imprimante HP, sélectionnez **HP Scan**, puis sélectionnez le raccourci de numérisation à utiliser.
	- **Mac OS X** : Double-cliquez sur l'icône **HP Scan 3**. Cette icône est située dans le dossier **Hewlett-Packard**, dans le dossier **Applications**, au sommet de l'arborescence du disque dur.
	- **Conseil** Pour numériser et envoyer des documents sous forme de pièces jointes à un courrier électronique à par d'un ordinateur exécutant Windows, sélectionnez **Attacher en pièce jointe** dans le menu **Raccourcis de numérisation**, puis suivez les instructions à l'écran éventuelles. En outre, assurez-vous que vous avez déjà configuré un compte de messagerie électronique valide.
- **3.** Pour lancer la numérisation, cliquez sur **Numériser**.
	- **Remarque** Pour plus d'informations, consultez l'aide en ligne fournie le logiciel de numérisation.

**Remarque** Utilisez le logiciel HP pour numériser des documents en un texte modifiable, dans un format compatible avec les fonctions de recherche, de copier/coller et d'édition dans le document numérisé. Utilisez ce format pour modifier des lettres, des extraits de journaux et de nombreux autres documents. Pour plus d'informations, voir [Numérisation de documents en tant](#page-52-0) [que texte modifiable](#page-52-0).

#### **Numérisation vers un périphérique de mémoire**

**Remarque** Pour numériser vers un périphérique de mémoire, vous n'avez pas besoin d'installer le logiciel HP ou de connecter l'imprimante à un ordinateur.

#### <span id="page-52-0"></span>**Pour numériser un original vers un périphérique de mémoire à partir du panneau de commande de l'imprimante**

Procédez comme suit pour numériser un original vers un périphérique de mémoire.

- **1.** Insérez votre original, face imprimée orientée vers le bas, dans le scanner. Pour plus d'informations, voir [Chargement d'un original dans le scanner](#page-21-0).
- **2.** Insérez un périphérique de mémoire. Pour plus d'informations, reportez-vous à la section [Insertion d'un périphérique de mémoire.](#page-32-0)
- **3.** Touchez **Numérisation**, puis touchez **Carte mémoire** ou **Unité USB**.
- **4.** Touchez **Type de document** pour sélectionner le type de document à sauvegarder. Modifiez les options de numérisation si nécessaire. Touchez **Résolution** si vous souhaitez modifier la qualité de sortie.
- **5.** Touchez **Démarrer la numérisation**.

# **Numérisation de documents en tant que texte modifiable**

Pour numériser des documents dans un format compatible avec les fonctions de recherche, de copier/coller et d'édition, utilisez le logiciel HP. Cela vous permet de modifier des lettres, des extraits de journaux et de nombreux autres documents.

Cette section contient les rubriques suivantes :

- Pour numériser des documents en tant que texte modifiable
- [Lignes directrices pour la numérisation de documents en texte modifiable](#page-53-0)

#### **Pour numériser des documents en tant que texte modifiable**

Utilisez les instructions suivantes pour numériser des documents en texte modifiable.

Suivez les instructions correspondant à votre système d'exploitation.

#### **Windows**

- **1.** Insérez votre original, face imprimée orientée vers le bas, dans le scanner. Pour plus d'informations, voir [Chargement d'un original dans le scanner](#page-21-0).
- **2.** Sur le bureau de l'ordinateur, cliquez sur **Démarrer**, sélectionnez **Programmes** ou **Tous les programmes**, sélectionnez le dossier de votre imprimante HP, puis sélectionnez **HP Scan**.
- **3.** Sélectionnez le type de texte modifiable à utiliser dans la numérisation :

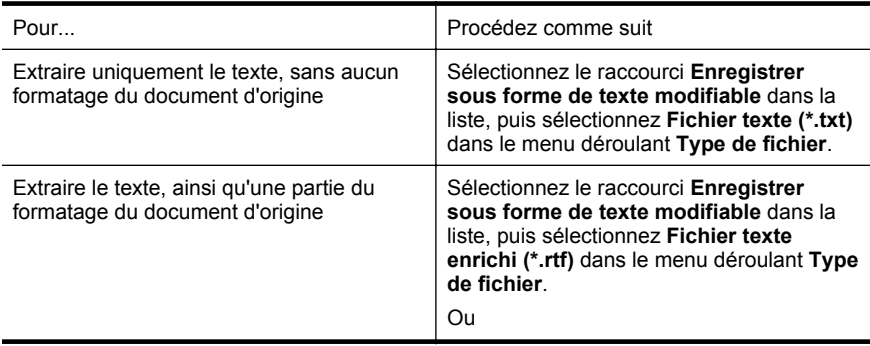

<span id="page-53-0"></span>**4.** Pour démarrer la numérisation, cliquez sur **Numériser**, puis suivez les instructions qui apparaissent à l'écran.

#### **Mac OS X**

- **1.** Insérez votre original, face imprimée orientée vers le bas, dans le scanner. Pour plus d'informations, voir [Chargement d'un original dans le scanner](#page-21-0).
- **2.** Double-cliquez sur l'icône HP Scan 3. Cette icône est située dans le sous-dossier **Hewlett-Packard** du dossier **Applications**, au sommet de l'arborescence du disque dur.
- **3.** Dans le menu **Numérisation HP**, cliquez sur **Préférences**.
- **4.** Sélectionnez la préconfiguration **Documents** dans le menu contextuel **Préconfigurations**.
- **5.** Pour lancer la numérisation, cliquez sur **Numériser**.
- **6.** Une fois la numérisation terminée, cliquez sur le bouton **Enregistrer** dans la barre d'outils HP Scan.
- **7.** Sélectionnez le type de texte modifiable à utiliser dans la numérisation :

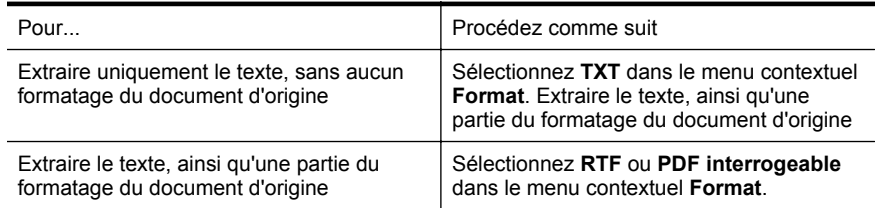

**8.** Cliquez sur **Enregistrer**.

#### **Lignes directrices pour la numérisation de documents en texte modifiable**

Pour vérifier que le logiciel est capable de convertir correctement vos documents, procédez comme suit :

• **Assurez-vous que la vitre du scanner est propre.** Lors de la numérisation du document, il se peut que des trainées ou de la

poussière présentes sur la vitre du scanner soient également numérisées et empêchent le logiciel de convertir le document en texte modifiable.

• **Assurez-vous que le document est correctement chargé.** Lors de la numérisation de documents en texte modifiable, l'original doit être chargé bord avant en premier et face imprimée orientée vers le haut. Vérifiez également que le document n'est pas de travers. Pour plus d'informations, voir [Chargement d'un original dans le scanner](#page-21-0).

#### • **Assurez-vous que le texte du document est clair.**

Pour obtenir une conversion correcte du document en texte modifiable, l'original doit être clair et de très bonne qualité. Les situations suivantes peuvent empêcher une conversion correcte du document :

- Le texte de l'original est pâle ou le document est froissé.
- La police du texte est trop petite.
- La structure du document est trop complexe.
- Le texte est dense. Par exemple, si dans le texte traité par le logiciel des caractères manquent ou sont combinés, la combinaison « rn » peut ressortir en « m ».
- Le texte est imprimé sur un arrière-plan de couleur. Il arrive que les images sur fond en couleur ne ressortent pas bien.

#### • **Choisissez le profil correct.**

Assurez-vous de sélectionner un raccourci ou une préconfiguration qui autorise la numérisation en tant que texte modifiable. Ces options utilisent des paramètres de numérisation conçus pour maximiser la qualité de votre numérisation OCR. Sous Windows, utilisez le raccourci **Texte modifiable (OCR)** ou **Enregistrer au format PDF**. Sous Mac OS X, utilisez la préconfiguration **Documents**.

#### • **Enregistrez votre fichier dans le format correct.**

Si vous souhaitez juste extraire le texte du document, sans aucune partie du formatage du document d'origine, sélectionnez un format de texte brut (tel que **Texte (.txt)** ou **TXT**). Si vous souhaitez extraire le texte, ainsi qu'une partie du formatage du document d'origine, sélectionnez le format Texte enrichi (tel que **Texte riche (.rtf)** ou **RTF**) ou le format PDF accessible en recherche (**PDF (.pdf) interrogeable** ou **PDF interrogeable**).

Chapitre 3

# **4 Copie**

Vous pouvez produire des copies en noir et blanc et en couleur de haute qualité sur divers types et formats de papier.

**Remarque** Pour gagner en qualité, procédez à une copie couleur en évitant l'exposition directe au soleil ou à la lumière intense.

Cette section contient les rubriques suivantes :

- Copie de documents
- Modification des paramètres de copie

## **Copie de documents**

Vous pouvez réaliser des copies de qualité à partir du panneau de commande de l'imprimante.

#### **Pour copier des documents**

- **1.** Assurez-vous que le bac d'alimentation contient du papier.
- **2.** Insérez l'original dans le scanner. Pour plus d'informations, voir [Chargement d'un](#page-21-0) [original dans le scanner](#page-21-0).
- **3.** Touchez l'option **Copier**.
- **4.** Touchez les flèches gauche et droite pour sélectionner le nombre de copies.
- **5.** Touchez **Paramètres** pour modifier les paramètres de copie. Pour plus d'informations, reportez-vous à la section Modification des paramètres de copie.
- **6.** Pour lancer la tâche de copie, touchez l'une des options suivantes :
	- **Démarrer, Noir** : Pour sélectionner une tâche de copie en noir et blanc.
	- **Démarrer, Couleur** : Pour sélectionner une tâche de copie en couleur.
	- **Remarque** Si votre original est en couleur, la fonction **Copie noir et blanc** génère une copie en noir et blanc de l'original, alors que la fonction **Copier Couleur** produit une copie tout en couleur.

## **Modification des paramètres de copie**

Vous pouvez personnaliser des tâches de copie via les différents paramètres disponibles sur le panneau de commande de l'imprimante, dont les suivants :

- Format du papier de copie
- Type du papier de copie
- Redimensionnement de copies
- Qualité de copie
- Réglage + clair/foncé
- Définir comme nouvelles valeurs par défaut Après avoir modifié les paramètres, touchez ce bouton pour en faire le paramètre par défaut pour toutes les copies.

Vous pouvez appliquer ces paramètres à des tâches de copie individuelles, ou sauvegarder les paramètres en tant que valeurs par défaut pour les travaux ultérieurs.

#### **Pour changer les paramètres de copie d'une tâche individuelle**

- **1.** Touchez **Copie**, puis touchez **Paramètres**.
- **2.** Sélectionnez les paramètres de la fonction de copie à modifier.
- **3.** Touchez **Démarrer, noir** ou **Démarrer, couleur**.

#### **Pour enregistrer les paramètres actuels comme valeurs par défaut pour de futures tâches**

- **1.** Touchez **Copie**, puis touchez **Paramètres**.
- **2.** Apportez les modifications aux paramètres de la fonction de copie, puis touchez **Définir comme nouvelles valeurs par défaut**.
- **3.** Touchez **Oui**.

# <span id="page-58-0"></span>**5 Entretien des cartouches d'encre**

Cette section contient les rubriques suivantes :

- Informations sur les cartouches d'encre
- [Vérification des niveaux d'encre estimés](#page-59-0)
- [Manipulation des cartouches d'encre](#page-60-0)
- [Remplacement des cartouches d'encre](#page-60-0)
- [Impression avec une seule cartouche d'encre](#page-63-0)
- [Stockage des fournitures d'impression](#page-63-0)
- [Entretien des cartouches d'encre](#page-63-0)

## **Informations sur les cartouches d'encre**

Pour préserver les cartouches d'encre HP et vous assurer d'une qualité d'impression régulière, suivez les conseils ci-dessous.

- Si vous devez remplacer une cartouche d'encre, attendez d'avoir une cartouche neuve à portée de main avant de procéder au retrait de la cartouche périmée.
	- **Attention** Ne laissez pas les cartouches d'encre déballées à l'extérieur du produit pendant une période prolongée. Il pourrait en résulter un endommagement de la cartouche d'encre.
- Conservez toutes les cartouches d'encre dans leur emballage d'origine jusqu'à utilisation.
- Mettez l'imprimante hors tension en appuyant sur le bouton  $\bigcup$  (Alimentation) situé sur le produit. Attendez que le voyant d'alimentation s'éteigne avant de débrancher le cordon d'alimentation ou de mettre hors tension une multiprise. Si vous mettez le périphérique hors tension de façon inappropriée, le chariot risque de ne pas revenir en position normale et d'être à l'origine de problèmes liés aux cartouches d'encre ou à la qualité d'impression. Pour plus d'informations, reportez-vous à la section [Mise hors tension de l'imprimante.](#page-34-0)
- Les cartouches d'encre doivent être stockées à température ambiante (entre 15 et 35 °C ou 59 et 95 °F).
- Le remplacement des cartouches n'est pas nécessaire tant que la qualité d'impression reste acceptable, mais il est possible que l'épuisement d'une ou plusieurs cartouches entraîne une baisse significative de la qualité d'impression. Parmi les solutions possibles, vous pouvez vérifier l'estimation des niveaux d'encre résiduels dans les cartouches ou nettoyer les cartouches d'encre. Une certaine quantité d'encre est consommée durant le nettoyage des cartouches. Pour plus d'informations, reportez-vous à la section [Entretien avancé des](#page-85-0) [cartouches d'encre](#page-85-0).
- Ne nettoyez pas les cartouches d'encre inutilement. Ce faisant, vous gaspilleriez l'encre et réduiriez la durée de vie des cartouches.
- <span id="page-59-0"></span>• Manipulez les cartouches d'encre avec précaution. Une manipulation trop brutale (chute, secousses, etc.) peut provoquer des problèmes d'impression temporaires.
- Si vous transportez le produit, procédez comme suit afin d'éviter que de l'encre ne s'écoule depuis le chariot d'impression, ou que d'autres dommages ne détériorent le produit :
	- Mettez le produit hors tension en appuyant sur le bouton (Alimentation). Le chariot d'impression doit être placé sur la partie droite de la station de dépannage.
	- Assurez-vous que les cartouches d'encre sont installées.

#### **Rubriques associées**

Vérification des niveaux d'encre estimés

## **Vérification des niveaux d'encre estimés**

Vous pouvez contrôler les niveaux d'encre estimés à partir de la boîte à outils (Windows), du programme HP Utility (Mac OS X), ou du logiciel Boîte à outils pour PDA. Pour plus d'informations sur l'utilisation de ces outils, reportez-vous à la section [Outils de gestion de l'imprimante.](#page-138-0) Vous pouvez également visualiser ces informations en imprimant la page relative à l'état de l'imprimante (voir [Explication des pages](#page-100-0) [d'informations sur l'imprimante\)](#page-100-0).

**Remarque** Les alertes et indicateurs de niveaux d'encre fournissent des estimations à des fins de planification uniquement. Lorsqu'une alerte relative à un faible niveau d'encre s'affiche, faites en sorte d'avoir une cartouche de rechange à portée de main pour ne pas vous retrouver dans l'impossibilité d'imprimer. Vous n'avez pas à remplacer les cartouches tant que la qualité d'impression n'est pas inacceptable.

**Remarque** Si vous avez installé une cartouche remanufacturée ou reconditionnée, ou encore une cartouche précédemment utilisée dans une autre imprimante, l'indicateur de niveau d'encre peut être inexact, voire indisponible.

**Remarque** L'encre des cartouches est utilisée dans le processus d'impression de différentes manières, notamment lors de la phase d'initialisation, qui prépare le produit et les cartouches pour l'impression, et de l'entretien de la tête d'impression, qui maintient les buses dégagées et garantit une libre circulation de l'encre. En outre, une certaine quantité d'encre demeure dans la cartouche après utilisation. Pour plus d'informations, reportez-vous à la section [www.hp.com/go/inkusage](http://www.hp.com/go/inkusage).

# <span id="page-60-0"></span>**Manipulation des cartouches d'encre**

Avant de remplacer ou de nettoyer une cartouche d'encre, vous devez connaître le nom des différentes pièces et savoir comment les manipuler.

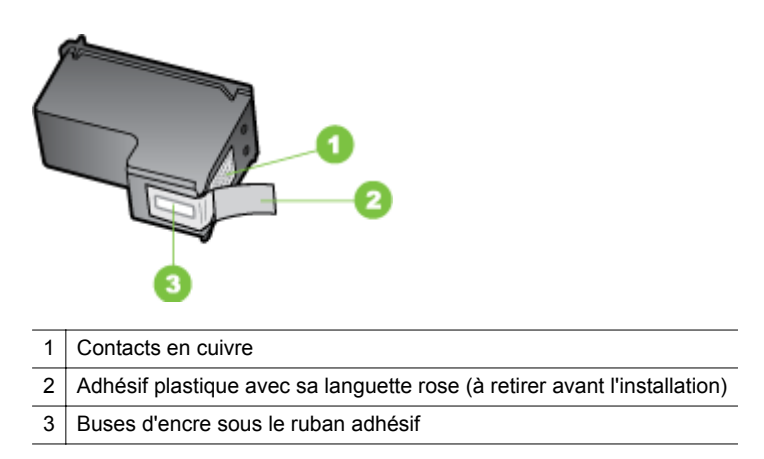

Tenez les cartouches d'encre par les parties en plastique noir, logo vers le haut. Ne touchez ni les contacts en cuivre, ni les buses d'encre.

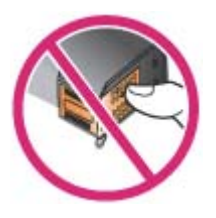

**Remarque** Manipulez prudemment les cartouches d'encre. Laisser tomber ou secouer des cartouches peut entraîner des problèmes d'impression temporaires, voire même des dommages permanents.

# **Remplacement des cartouches d'encre**

Vous pouvez vérifier les niveaux d'encre dans la Boîte à outils (Windows), l'utilitaire HP (Mac OS) et le logiciel de Boîte à outils pour PDA (Microsoft Windows Mobile). Pour plus d'informations sur l'utilisation de ces outils, reportez-vous à la section [Outils de](#page-138-0) [gestion de l'imprimante.](#page-138-0) Vous pouvez également imprimer la page de diagnostics de l'autotest pour voir ces informations (reportez-vous à la section [Explication des pages](#page-100-0) [d'informations sur l'imprimante\)](#page-100-0).

**Remarque** Les niveaux d'encre affichés sont une estimation seulement. Les volumes d'encre réels peuvent varier.

Lorsque vous retirez une cartouche de son emballage, installez-la directement. N'enlevez pas une cartouche de l'imprimante pendant des périodes prolongées.

Pour savoir quelles cartouches utiliser avec l'imprimante, reportez-vous à la section [Fournitures](#page-132-0).

**Attention** Pour éviter les obstructions, les fuites d'encre et les mauvaises connexions électriques, ne touchez pas aux gicleurs d'encre ni aux contacts cuivrés de la cartouche d'encre, et ne retirez pas les bandes en cuivre.

#### **Pour remplacer les cartouches d'encre**

Suivez ces instructions pour remplacer une cartouche d'encre.

**1.** Retirez la nouvelle cartouche d'encre de son emballage, puis tirez sur l'onglet coloré pour retirer le film de protection de la cartouche.

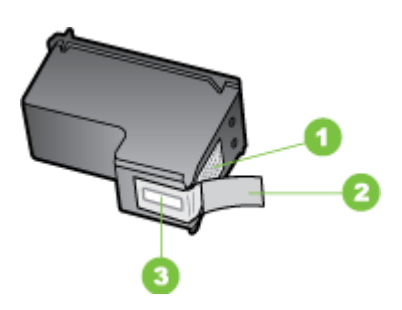

1 | Contacts en cuivre

- 2 Adhésif plastique avec sa languette rose (à retirer avant l'installation)
- 3 Buses d'encre sous le ruban adhésif
- **2.** L'imprimante étant sous tension, ouvrez la porte d'accès aux cartouches. Attendez l'arrêt total du chariot. Cela ne prend que quelques secondes.
	- **Attention** Ne retirez ou n'installez les cartouches d'encre que lorsque le chariot de cartouche d'encre s'arrête.

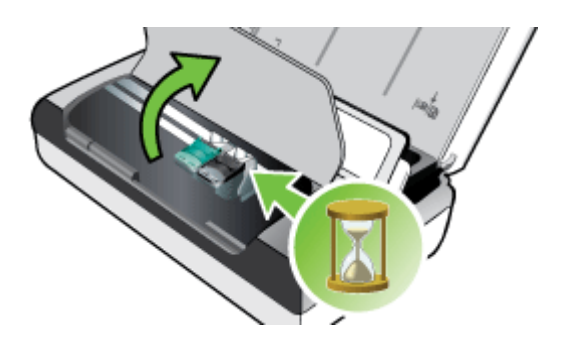

**3.** Soulevez le loquet de la cartouche d'encre et retirez doucement la cartouche du logement de son chariot.

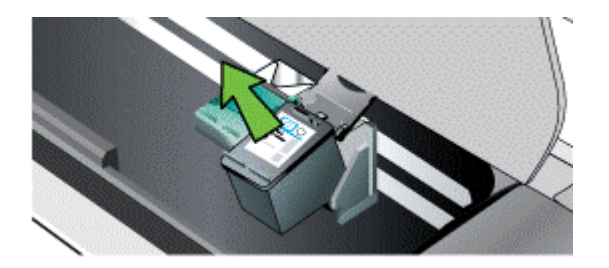

**4.** Insérez la nouvelle cartouche d'encre dans son compartiment d'accueil dans le même angle que lors du retrait de l'ancienne cartouche d'encre. Comparez le symbole sur le loquet au symbole sur la cartouche d'encre pour vérifier que vous avez inséré la bonne cartouche d'encre.

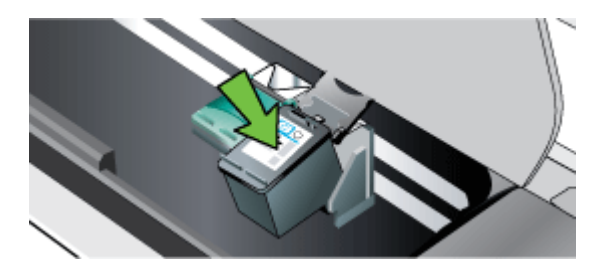

**5.** Fermez le loquet de la cartouche d'encre. Si la cartouche est correctement insérée, elle s'adapte doucement dans le logement de son chariot quand on referme son loquet. Appuyez sur le loquet pour vérifier qu'il est positionné à plat sur la cartouche.

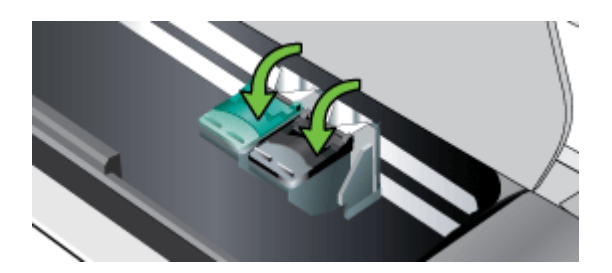

- **6.** Fermez la porte d'accès aux cartouches.
- **7.** Attendez que le chariot ait terminé la procédure d'initialisation des cartouches d'encre avant d'utiliser l'imprimante.
	- **Remarque** N'ouvrez la porte d'accès aux cartouches que lorsque l'initialisation des cartouches d'encre est achevée.

# <span id="page-63-0"></span>**Impression avec une seule cartouche d'encre**

Vous pouvez toujours imprimer avec une seule cartouche d'encre, lorsque l'une des cartouches est épuisée, avant de la remplacer.

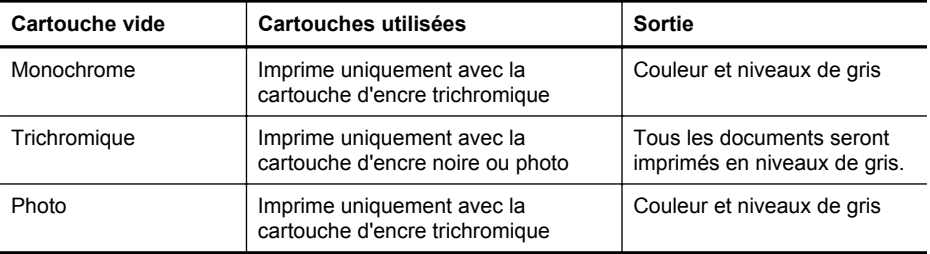

**Remarque** L'impression avec une seule cartouche d'encre sera sans doute plus lente, et la qualité de l'impression en sera sans doute affectée. Il est recommandé d'imprimer avec deux cartouches d'encre. Pour l'impression sans bordures, la cartouche d'encre trichromique doit être installée.

# **Stockage des fournitures d'impression**

Cette section porte sur les rubriques suivantes :

Stockage des cartouches d'encre

### **Stockage des cartouches d'encre**

Entreposez une cartouche d'encre dans un récipient hermétique avec les buses d'impression orientées vers le haut.

# **Entretien des cartouches d'encre**

Cette section contient les rubriques suivantes :

- Alignement des cartouches d'encre
- [Calibrage des couleurs](#page-64-0)
- [Nettoyage des cartouches d'encre](#page-64-0)

#### **Alignement des cartouches d'encre**

Pour obtenir la meilleure qualité possible, effectuez un alignement des cartouches d'encre chaque fois que vous installez une nouvelle cartouche. Si l'impression présente des grains, des points dispersés, des contours irréguliers ou si les couleurs empiètent l'une sur l'autre, vous pouvez réaligner les cartouches d'encre à partir de la Boîte à outils ou du logiciel HP Utility (Mac OS). Pour plus d'informations sur l'utilisation de ces outils, reportez-vous à la section [Outils de gestion de l'imprimante.](#page-138-0)

- <span id="page-64-0"></span>**Remarque** Chargez du papier ordinaire dans le bac d'entrée avant d'aligner les cartouches d'encre. Une page d'alignement est imprimée pendant la procédure d'alignement.
- **Panneau de commande de l'imprimante** Touchez la flèche droite , touchez **Configuration**, touchez **Outils**, puis sélectionnez **Aligner les cartouches d'encre**.
- **Boîte à outils (Windows) :** Ouvrez la boîte à outils. Pour plus d'informations, voir [Boîte à outils \(Windows\)](#page-138-0). Cliquez sur l'onglet **Services de l'imprimante**, puis cliquez sur **Aligner les cartouches d'encre** et suivez les instructions qui apparaissent à l'écran.
- **HP Utility (Mac OS)** Ouvrez l'utilitaire HP. Pour plus d'informations, voir [Programme HP Utility \(Mac OS X\)](#page-138-0). Cliquez sur **Aligner** et suivez les instructions à l'écran.

### **Calibrage des couleurs**

Si l'aspect des couleurs ne vous satisfait pas, vous pouvez calibrer les couleurs manuellement pour obtenir une qualité d'impression optimale

**Remarque** Ne calibrez les couleurs que si les cartouches d'encre trichromique et photo sont installées toutes les deux. Vous pouvez acheter la cartouche d'encre photo en tant qu'accessoire optionnel. Pour plus d'informations, reportez-vous à la section [Fournitures et accessoires HP](#page-132-0).

**Remarque** Si vous utilisez un appareil Windows Mobile, vous pouvez étalonner les couleurs en utilisant le logiciel Boîte à outils pour PDA. Pour plus d'informations, reportez-vous à la section [Logiciel Boîte à outils pour PDA \(Microsoft Windows](#page-138-0) [Mobile\)](#page-138-0).

Le calibrage des couleurs équilibre les teintes des couleurs sur les pages imprimées. Cette procédure n'est nécessaire que dans les cas suivants :

- Les couleurs tirent nettement vers le jaune, le cyan ou le magenta.
- Il y a une teinte de couleur dans les nuances de gris.

Un niveau d'encre bas dans les cartouches d'encre peut également produire des couleurs incorrectes.

- **Boîte à outils (Windows) :** Ouvrez la boîte à outils. Pour plus d'informations, voir [Boîte à outils \(Windows\)](#page-138-0). Cliquez sur l'onglet **Services de l'imprimante**, puis sur **Étalonner les couleurs** et suivez les instructions à l'écran.
- **HP Utility (Mac OS)** Ouvrez l'utilitaire HP. Pour plus d'informations, voir [Programme HP Utility \(Mac OS X\)](#page-138-0). Cliquez sur **Calibrer les couleurs** et suivez les instructions affichées à l'écran.

### **Nettoyage des cartouches d'encre**

Si les caractères imprimés sont incomplets ou si des points ou des lignes manquent à l'impression, les cartouches d'encre ont sans doute besoin d'être nettoyées. Ces problèmes sont symptomatiques de l'obstruction des buses d'encre après une exposition prolongée à l'air.

**Remarque** Avant de nettoyer les cartouches, assurez-vous qu'elles ne sont pas vides ou que leur niveau d'encre n'est pas trop faible. Un niveau d'encre bas peut également provoquer des caractères incomplets, des lignes manquantes ou des points à l'impression. Vous pouvez également vérifier le niveau d'encre des cartouches à partir du panneau de commande du périphérique, de l'onglet État de l'imprimante de la Boîte à outils (Windows), du logiciel HP Utility (Mac OS) ou du logiciel Boîte à outils pour PDA. Pour plus d'informations, reportez-vous à la section [Entretien des cartouches d'encre](#page-58-0).

Cette section reprend les rubriques suivantes :

- Pour nettoyer automatiquement les cartouches d'encre
- Pour nettoyer manuellement les cartouches d'encre

#### **Pour nettoyer automatiquement les cartouches d'encre**

**Remarque** Ne nettoyez les cartouches d'encre que lorsque la qualité d'impression est mauvaise. Le nettoyage est une procédure consommatrice d'encre et réduit la durée de vie des cartouches. Trois niveaux de nettoyage sont disponibles. Après un niveau de nettoyage, ne passez au niveau de nettoyage supérieur que si les résultats ne sont pas satisfaisants.

#### **Panneau de commande**

- **1.** Touchez la flèche droite , puis touchez **Configuration**.
- **2.** Touchez **Outils**, puis touchez **Nettoyer les cartouches d'encre**.
- **3.** Suivez les instructions à l'écran.

#### **Boîte à outils (Windows)**

- **1.** Ouvrez la boîte à outils. Pour plus d'informations, voir [Boîte à outils \(Windows\).](#page-138-0)
- **2.** Cliquez sur l'onglet **Services**, sur **Nettoyer les cartouches d'impression** et suivez les instructions qui apparaissent à l'écran.

#### **Programme HP Utility (Mac OS)**

- **1.** Ouvrez l'utilitaire HP. Pour plus d'informations, voir [Programme HP Utility \(Mac](#page-138-0) [OS X\).](#page-138-0)
- **2.** Cliquez sur **Nettoyer** et suivez les instructions qui apparaissent à l'écran.

#### **Pour nettoyer manuellement les cartouches d'encre**

Un contact médiocre entre les cartouches d'encre et le chariot des cartouches d'encre est susceptible de générer des messages d'erreur ou d'altérer la qualité de l'impression. Si cela se produit, essayez de nettoyer les contacts électriques sur les cartouches et sur leur chariot.

**Remarque** Avant de nettoyer manuellement les cartouches d'encre, retirez et réinsérez les cartouches pour vous assurer qu'elles sont correctement installées.

- **1.** Mettez l'appareil sous tension et ouvrez le capot d'accès avant. Le chariot d'impression se déplace vers le centre de l'imprimante.
- **2.** Attendez que le chariot soit bien arrêté et silencieux, puis débranchez le cordon d'alimentation à l'arrière du périphérique.
- **3.** Soulevez le loquet de la cartouche d'encre et retirez doucement la cartouche du logement de son chariot.
- **4.** Vérifiez l'état des contacts de la cartouche d'encre pour éliminer toute trace d'encre ou de débris.
- **5.** Imbibez d'eau distillée un tampon de caoutchouc mousse propre ou un tissu non pelucheux et essorez-le.
- **6.** Tenez la cartouche d'encre par les côtés.
- **7.** Nettoyez uniquement les contacts en cuivre. Laissez sécher les cartouches d'encre pendant une dizaine de minutes.

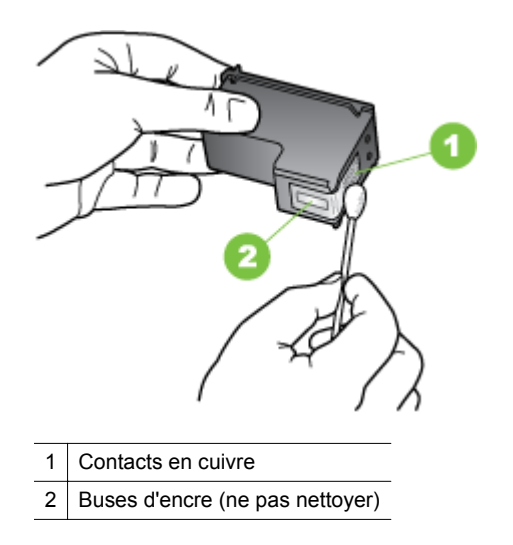

- **8.** Insérez la cartouche d'encre dans son compartiment d'accueil dans le même angle que lors du retrait de l'ancienne cartouche d'encre.
- **9.** Fermez le loquet de la cartouche d'encre. Si la cartouche est correctement insérée, elle s'adapte doucement dans le logement de son chariot quand on referme son loquet. Appuyez sur le loquet pour vérifier qu'il est positionné à plat sur la cartouche.
- **10.** Si nécessaire, répétez cette opération pour les autres cartouches d'encre.
- **11.** Fermez le capot d'accès avant et rebranchez le cordon d'alimentation à l'arrière de l'appareil.
- **12.** Avant d'utiliser l'imprimante, attendez que le chariot ait terminé la procédure d'initialisation des cartouches d'encre et qu'il se soit replacé en position de repos à gauche de l'imprimante.
	- **Remarque** N'ouvrez le capot que lorsque l'initialisation de la cartouche d'encre est achevée.
- **13.** Alignez les cartouches d'encre. Pour plus d'informations, reportez-vous à la section [Alignement des cartouches d'encre.](#page-63-0)

# **6 Résolution de problèmes**

Cette section contient les rubriques suivantes :

- Assistance HP
- [Conseils et ressources de dépannage](#page-72-0)
- [Résolution des problèmes d'impression](#page-73-0)
- [Impression de mauvaise qualité et résultats inattendus](#page-78-0)
- [Entretien avancé des cartouches d'encre](#page-85-0)
- [Résolution des problèmes d'alimentation papier](#page-89-0)
- [Résolution des problèmes de copie](#page-90-0)
- [Résolution des problèmes de numérisation](#page-93-0)
- [Dépannage des problèmes d'installation](#page-98-0)
- [Problèmes de configuration de communication Bluetooth](#page-99-0)
- [Explication des pages d'informations sur l'imprimante](#page-100-0)
- [Élimination des bourrages](#page-100-0)

# **Assistance HP**

### **En cas de problème, procédez comme suit**

- **1.** Consultez la documentation fournie avec l'imprimante.
- **2.** Accédez au site Web de l'assistance en ligne HP à l'adresse [www.hp.com/](http://h20180.www2.hp.com/apps/Lookup?h_lang=[$h_lang]_cc=us&cc=us&h_page=hpcom&lang=en&h_client=S-A-R163-1&h_pagetype=s-001&h_query=HP+Officejet +150+L511) [support](http://h20180.www2.hp.com/apps/Lookup?h_lang=[$h_lang]_cc=us&cc=us&h_page=hpcom&lang=en&h_client=S-A-R163-1&h_pagetype=s-001&h_query=HP+Officejet +150+L511). L'assistance en ligne HP est disponible pour tous les clients HP. Constituant le moyen le plus rapide d'obtenir des informations à jour sur l'imprimante et l'aide de spécialistes, le service d'assistance de HP propose par ailleurs les avantages suivants :
	- Un accès rapide à des spécialistes de l'assistance en ligne compétents
	- Mises à jour du logiciel et des pilotes pour l'imprimante HP
	- Informations de dépannage très utiles pour résoudre les problèmes courants
	- Des mises à jour d'imprimante proactives, des alertes de support et des lettres d'information HP sont disponibles lorsque vous enregistrez l'imprimante HP
	- Pour plus d'informations, reportez-vous à la section Assistance électronique.
- **3.** Appelez l'assistance HP. Les options d'assistance et la disponibilité varient selon l'imprimante, le pays/la région, ainsi que la langue. Pour plus d'informations, reportez-vous à la section [Assistance téléphonique HP.](#page-69-0)

## **Assistance électronique**

Pour rechercher des informations sur l'assistance et la garantie, accédez au site [www.hp.com/support](http://h20180.www2.hp.com/apps/Lookup?h_lang=[$h_lang]_cc=us&cc=us&h_page=hpcom&lang=en&h_client=S-A-R163-1&h_pagetype=s-001&h_query=HP+Officejet +150+L511). Si vous y êtes invité, sélectionnez votre pays/région, puis cliquez sur **Contacter HP** pour savoir comment contacter l'assistance technique.

<span id="page-69-0"></span>Vous y trouverez également une assistance technique, des pilotes, des consommables, des informations pour passer des commandes, ainsi que d'autres options telles que:

- Accès aux pages d'assistance en ligne
- Envoi d'un message électronique à HP afin d'obtenir des réponses à vos questions
- Discussion en direct avec un technicien HP
- Recherche des mises à jour logicielles HP.

Vous pouvez également obtenir une assistance à partir du logiciel HP fourni avec votre ordinateur. Pour plus d'informations, reportez-vous à la section [Outils de gestion de](#page-138-0) [l'imprimante.](#page-138-0)

Les options d'assistance et la disponibilité varient selon l'imprimante, le pays/la région, ainsi que la langue.

#### **Assistance téléphonique HP**

Ces numéros d'assistance, ainsi que les tarifs associés indiqués ici, sont effectifs à la date de publication du présent document et sont applicables uniquement aux appels passés sur le réseau national. Des tarifs différents peuvent s'appliquer pour les téléphones mobiles.

Pour obtenir la liste à jour des numéros d'assistance téléphonique HP et les tarifs d'appel, visitez le site [www.hp.com/support.](http://h20180.www2.hp.com/apps/Lookup?h_lang=[$h_lang]_cc=us&cc=us&h_page=hpcom&lang=en&h_client=S-A-R163-1&h_pagetype=s-001&h_query=HP+Officejet +150+L511)

Vous pouvez bénéficier du support du Centre d'assistance clientèle HP pendant la période de garantie.

**Remarque** HP n'offre pas d'assistance téléphonique pour l'impression sous Linux. L'assistance est fournie en ligne sur le site Web suivant : [https://launchpad.net/](https://launchpad.net/hplip) [hplip.](https://launchpad.net/hplip) Cliquez sur **Poser une question** pour démarrer le processus d'assistance.

Le site Web HPLIP ne fournit pas d'assistance pour Windows ou Mac OS X. Si vous utilisez ces systèmes d'exploitation, consultez le site [www.hp.com/support](http://h20180.www2.hp.com/apps/Lookup?h_lang=[$h_lang]_cc=us&cc=us&h_page=hpcom&lang=en&h_client=S-A-R163-1&h_pagetype=s-001&h_query=HP+Officejet +150+L511).

Cette section contient les rubriques suivantes :

- Avant d'appeler
- [Période d'assistance téléphonique](#page-70-0)
- [Numéros de l'assistance téléphonique](#page-70-0)
- [Au-delà de la période d'assistance téléphonique](#page-72-0)

#### **Avant d'appeler**

Installez-vous devant votre ordinateur et votre périphérique tout-en-un HP avant d'appeler le support technique HP. Munissez-vous des informations suivantes :

- Numéro de modèle (pour plus d'informations, reportez-vous à la section [Recherche du numéro de modèle de l'imprimante](#page-17-0))
- Le numéro de série (figurant sur la partie arrière ou inférieure de l'imprimante)
- <span id="page-70-0"></span>• Les messages qui s'affichent lorsque le problème survient
- Les réponses aux questions suivantes :
	- Cette situation s'est-elle produite auparavant ?
	- Pouvez-vous la recréer ?
	- Avez-vous ajouté un composant matériel ou logiciel sur l'ordinateur au moment où le problème est survenu ?
	- Dans quelles conditions le problème est-il survenu (par exemple, un orage, le déplacement de l'imprimante) ?

### **Période d'assistance téléphonique**

Les utilisateurs résidant en Amérique du Nord, dans la région Asie-Pacifique et en Amérique latine (y compris le Mexique) bénéficient d'une assistance téléphonique d'un an.

### **Numéros de l'assistance téléphonique**

Dans de nombreuses régions, HP propose une assistance gratuite par téléphone durant la période de garantie. Toutefois, dans certains cas, les numéros d'assistance téléphonique induisent des frais.

Pour obtenir la liste à jour des numéros d'assistance téléphonique, visitez le site [www.hp.com/support](http://h20180.www2.hp.com/apps/Lookup?h_lang=[$h_lang]_cc=us&cc=us&h_page=hpcom&lang=en&h_client=S-A-R163-1&h_pagetype=s-001&h_query=HP+Officejet +150+L511).

الأردن

تحملن

ونس

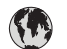

## www.hp.com/support

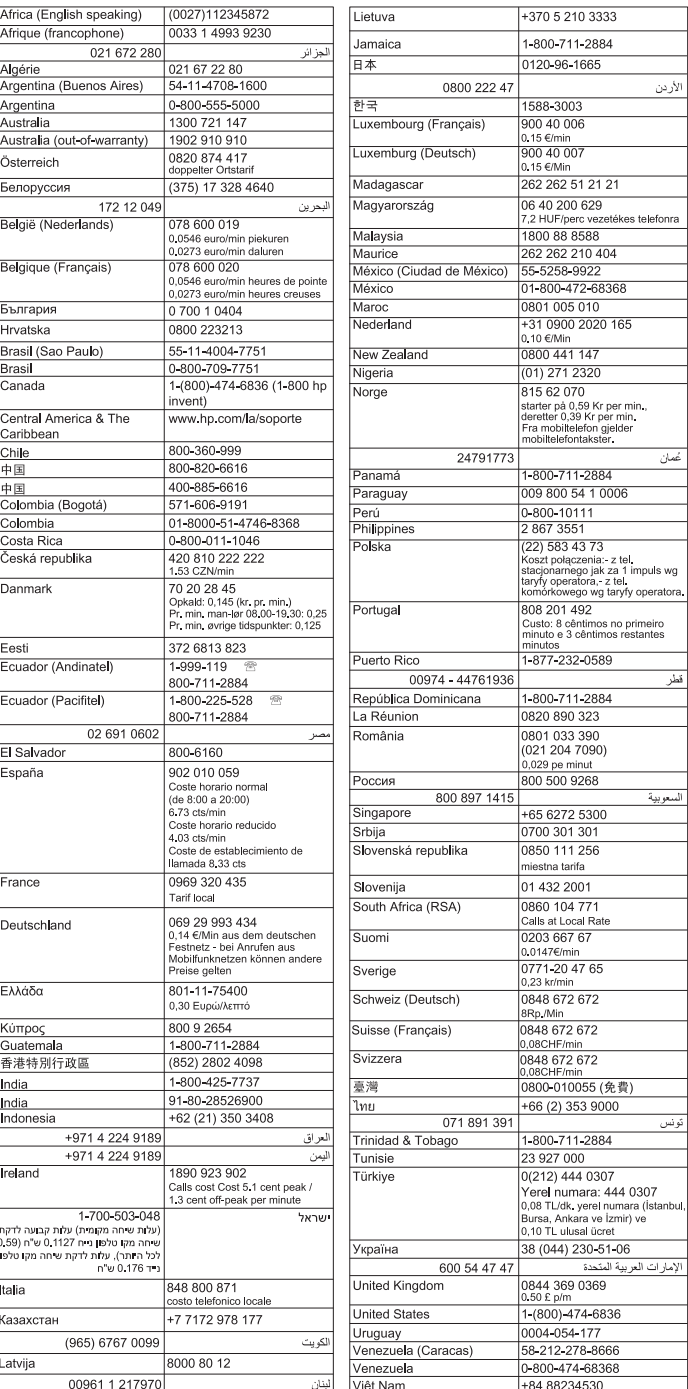
#### <span id="page-72-0"></span>**Au-delà de la période d'assistance téléphonique**

Une fois la période d'assistance téléphonique expirée, toute aide apportée par HP vous sera facturée. Le site Web de l'assistance en ligne HP peut également vous aider : [www.hp.com/support.](http://h20180.www2.hp.com/apps/Lookup?h_lang=[$h_lang]_cc=us&cc=us&h_page=hpcom&lang=en&h_client=S-A-R163-1&h_pagetype=s-001&h_query=HP+Officejet +150+L511) Contactez votre revendeur HP ou appelez le service d'assistance de votre pays/région pour plus d'informations sur les options d'assistance disponibles.

## **Conseils et ressources de dépannage**

**Remarque** Dans de nombreux cas, les opérations ci-dessous font appel au logiciel HP. Si vous n'avez pas installé le logiciel HP, vous pouvez le faire à partir du CD fourni avec l'imprimante ou télécharger ce programme sur le site [www.hp.com/support.](http://h20180.www2.hp.com/apps/Lookup?h_lang=[$h_lang]_cc=us&cc=us&h_page=hpcom&lang=en&h_client=S-A-R163-1&h_pagetype=s-001&h_query=HP+Officejet +150+L511)

Effectuez ces opérations lorsque vous essayez de résoudre un problème d'impression.

- En cas de bourrage de papier, reportez-vous à la section [Élimination des](#page-100-0) [bourrages.](#page-100-0)
- En cas de problèmes de chargement liés par exemple au décalage ou au prélèvement du papier, reportez-vous à la section [Résolution des problèmes](#page-89-0) [d'alimentation papier](#page-89-0).
- Vérifiez que le voyant d'alimentation est allumé et ne clignote pas. Lors de la mise sous tension initiale, l'initialisation de l'imprimante dure environ 1 minute après l'installation des cartouches d'encre.
- Si le cordon d'alimentation est branché, assurez-vous que celui-ci et les autres câbles fonctionnent et sont fermement connectés à l'imprimante. Assurez-vous que l'imprimante est correctement branchée sur une prise secteur (CA) opérationnelle et qu'elle est sous tension. Pour connaître les exigences en matière de tension d'alimentation, reportez-vous à la section [Spécifications](#page-116-0) [électriques.](#page-116-0)
- Si vous utilisez l'imprimante sur batterie, assurez-vous que la batterie a été chargée. Pour plus d'informations, reportez-vous à la section [Charge et utilisation](#page-30-0) [de la batterie](#page-30-0).
- Les supports sont correctement chargés dans le bac et ne forment pas de bourrage dans l'imprimante.
- Toutes les bandes adhésives et matériaux d'emballage ont été enlevés.
- L'imprimante est celle définie par défaut ou active. Sous Windows, configurez-la en tant qu'imprimante par défaut dans le dossier **Imprimantes**. Sous Mac OS X, configurez-la en tant qu'imprimante par défaut dans la section **Imprimante & Fax** ou **Imprimante & scanner** des préférences du système. Consultez la documentation de l'ordinateur pour plus d'informations.
- **Suspendre l'impression** n'est pas sélectionné si vous utilisez un ordinateur fonctionnant sous Windows.
- Vous n'utilisez pas trop de programmes lorsque vous effectuez une tâche. Fermez les programmes que vous n'utilisez pas ou redémarrez l'ordinateur avant d'essayer à nouveau de lancer la tâche.

#### **Rubriques de dépannage**

- Résolution des problèmes d'impression
- [Impression de mauvaise qualité et résultats inattendus](#page-78-0)
- [Résolution des problèmes d'alimentation papier](#page-89-0)
- [Résolution des problèmes de copie](#page-90-0)
- [Résolution des problèmes de numérisation](#page-93-0)
- [Dépannage des problèmes d'installation](#page-98-0)
- [Problèmes de configuration de communication Bluetooth](#page-99-0)
- [Élimination des bourrages](#page-100-0)

## **Résolution des problèmes d'impression**

Cette section reprend les rubriques suivantes :

- L'imprimante s'est arrêtée brusquement.
- Tous les voyants de l'imprimante sont allumés ou clignotent
- L'imprimante ne répond pas (rien ne s'imprime)
- [L'imprimante n'accepte pas la cartouche d'encre](#page-74-0)
- [L'imprimante met longtemps avant d'imprimer](#page-75-0)
- [Impression d'une page vierge ou impression partielle](#page-75-0)
- [Quelque chose manque sur la page ou est incorrect](#page-76-0)
- [La disposition des graphiques ou du texte sur la page est incorrecte](#page-77-0)

#### **L'imprimante s'est arrêtée brusquement.**

#### **Vérification de l'alimentation et des connexions d'alimentation**

- Assurez-vous que l'imprimante est correctement branchée sur une prise secteur (CA) opérationnelle. Pour connaître les exigences en matière de tension d'alimentation, reportez-vous à la section [Spécifications électriques.](#page-116-0)
- Si vous utilisez la batterie, vérifiez qu'elle est correctement installée.

#### **Tous les voyants de l'imprimante sont allumés ou clignotent**

#### **Une erreur irrécupérable s'est produite**

Débranchez tous les fils (tels que le cordon d'alimentation et le câble USB), retirez la batterie, attendez environ 20 secondes, puis reconnectez-les. Si le problème persiste, visitez le site [www.hp.com/support](http://h20180.www2.hp.com/apps/Lookup?h_lang=[$h_lang]_cc=us&cc=us&h_page=hpcom&lang=en&h_client=S-A-R163-1&h_pagetype=s-001&h_query=HP+Officejet +150+L511) pour obtenir les dernières informations de dépannage ou les correctifs et mises à jour de l'imprimante.

### **L'imprimante ne répond pas (rien ne s'imprime)**

#### **Vérification de la file d'attente d'impression**

Une tâche d'impression peut être bloquée dans la file d'attente d'impression. Pour corriger le problème, ouvrez la file d'attente d'impression, annulez l'impression de tous les documents dans la file d'attente, puis redémarrez l'ordinateur. Une fois l'ordinateur redémarré, essayez d'imprimer à nouveau. Reportez-vous à l'aide du système

<span id="page-74-0"></span>d'exploitation pour obtenir des informations sur l'ouverture de la file d'attente d'impression et l'annulation de tâches d'impression.

#### **Vérification de l'installation de l'imprimante**

Pour plus d'informations, reportez-vous à la section [Conseils et ressources de](#page-72-0) [dépannage](#page-72-0).

#### **Vérification de l'installation du logiciel de l'imprimante**

Si l'imprimante est mise hors tension pendant l'impression, un message d'alerte devrait apparaître sur l'écran de l'ordinateur. Dans le cas contraire, il est probable que le logiciel de l'imprimante n'a pas été correctement installé. Pour corriger ce problème, désinstallez entièrement le logiciel puis réinstallez le logiciel de l'imprimante. Pour plus d'informations, reportez-vous à la section [Désinstallation et réinstallation du logiciel](#page-139-0) [HP.](#page-139-0)

#### **Vérification des branchements**

Assurez-vous que les deux extrémités du câble USB sont solidement branchées.

#### **Vérification d'un logiciel de pare-feu personnel installé sur l'ordinateur**

Le logiciel de pare-feu personnel est un programme de sécurité qui protège un ordinateur contre toute intrusion. Cependant, le pare-feu peut bloquer des communications entre l'ordinateur et l'imprimante. En cas de problème de communication avec l'imprimante, essayez provisoirement de désactiver le pare-feu. Si le problème persiste, le pare-feu n'est pas la source du problème de communication. Vous devez donc le réactiver.

Si la désactivation du pare-feu permet de communiquer avec l'imprimante, vous pouvez attribuer une adresse IP statique à l'imprimante et réactiver le pare-feu.

#### **Vérification de la connexion Bluetooth**

L'impression de gros fichiers avec une connexion sans fil Bluetooth peut entraîner l'échec de la tâche d'impression. Essayez d'imprimer un fichier plus petit. Pour plus d'informations, reportez-vous à la section [Configuration de l'imprimante pour la](#page-134-0) [communication Bluetooth](#page-134-0).

#### **L'imprimante n'accepte pas la cartouche d'encre**

#### **Vérification de la cartouche d'encre**

- Retirez et réinstallez la cartouche d'encre.
- Assurez-vous que la cartouche d'encre est destinée à être utilisée sur cette imprimante. Pour plus d'informations, reportez-vous à la section [Entretien des](#page-58-0) [cartouches d'encre](#page-58-0).

#### **Nettoyage manuel de la cartouche d'encre**

Terminez la procédure de nettoyage de la cartouche d'encre. Pour plus d'informations, reportez-vous à la section [Pour nettoyer manuellement les cartouches d'encre](#page-65-0).

#### <span id="page-75-0"></span>**Mise hors tension de l'imprimante après retrait de la cartouche d'encre**

Après avoir retiré la cartouche d'encre, mettez l'imprimante hors tension, attendez environ 20 secondes, puis remettez-la sous tension sans la cartouche d'encre. Après le redémarrage de l'imprimante, réintroduisez la cartouche d'encre.

**Remarque** Assurez-vous de mettre correctement l'imprimante hors tension. Pour plus d'informations, reportez-vous à la section [Mise hors tension de l'imprimante.](#page-34-0)

#### **L'imprimante met longtemps avant d'imprimer**

#### **Vérification des ressources système disponibles**

- Vérifiez que l'ordinateur dispose de suffisamment de ressources pour imprimer le document dans un délai raisonnable. Si l'ordinateur est uniquement doté de la configuration système minimale, l'impression de documents peut prendre plus de temps. Pour plus d'informations sur les configurations système minimale et recommandée, reportez-vous à la section [Configuration système requise](#page-110-0).
- Si l'ordinateur exécute d'autres programmes, les documents peuvent s'imprimer plus lentement. Fermez quelques applications et tentez de réimprimer le document.

#### **Vérification des paramètres du logiciel d'impression**

La vitesse d'impression est plus lente lorsque le mode **Optimale** ou **ppp maximal** est sélectionné comme qualité d'impression. Pour augmenter la vitesse d'impression, sélectionnez des paramètres d'impression différents dans le pilote d'impression. Pour plus d'informations, reportez-vous à la section [Impression.](#page-36-0)

#### **Vérification des interférences radio**

Si l'imprimante utilise une connexion Bluetooth sans fil et fonctionne au ralenti, le signal radio est sans doute faible. Pour plus d'informations, reportez-vous à la section [Configuration de l'imprimante pour la communication Bluetooth.](#page-134-0)

#### **Vérification de la connexion Bluetooth sans fil**

L'impression de gros fichiers avec une connexion sans fil Bluetooth peut entraîner l'échec de la tâche d'impression. Essayez d'imprimer un fichier plus petit. Pour plus d'informations, reportez-vous à la section [Problèmes de configuration de](#page-99-0) [communication Bluetooth](#page-99-0).

#### **Impression d'une page vierge ou impression partielle**

#### **Nettoyage de la cartouche d'encre**

Terminez la procédure de nettoyage de la cartouche d'encre. Pour plus d'informations, reportez-vous à la section [Pour nettoyer automatiquement les cartouches d'encre](#page-65-0).

#### **Vérification du niveau de charge de la batterie**

Si vous utilisez l'imprimante sur batterie, assurez-vous que la batterie est chargée et fonctionne correctement. Si le niveau de charge de la batterie est très faible, l'imprimante peut ne pas imprimer la page entière avant d'éjecter la page. Branchez le <span id="page-76-0"></span>cordon d'alimentation pour commencer à charger la batterie. Pour plus d'informations sur l'utilisation de la batterie, reportez-vous à la section [Installation et utilisation de la](#page-29-0) [batterie](#page-29-0).

#### **Vérification des paramètres du support**

- Dans le pilote d'impression, prenez soin de sélectionner les paramètres de qualité d'impression adaptés au support chargé dans le bac d'entrée.
- Vérifiez que les paramètres de page du pilote d'impression correspondent au format de page du support chargé dans le bac d'entrée.

#### **Vérification de la connexion Bluetooth**

L'impression de gros fichiers avec une connexion Bluetooth peut entraîner l'échec de la tâche d'impression. Essayez d'imprimer un fichier plus petit. Pour plus d'informations, reportez-vous à la section [Problèmes de configuration de](#page-99-0) [communication Bluetooth](#page-99-0).

#### **Plusieurs pages sont entraînées dans l'imprimante en même temps**

Pour plus d'informations sur la résolution des problèmes d'alimentation papier, reportez-vous à la section [Résolution des problèmes d'alimentation papier](#page-89-0).

#### **Le fichier comporte une page vierge**

Vérifiez que le fichier ne comporte pas de page vierge.

#### **Quelque chose manque sur la page ou est incorrect**

#### **Vérification des cartouches d'encre**

- Vérifiez que les deux cartouches sont installées et en état de fonctionner.
- Les cartouches d'encre doivent peut-être être nettoyées. Pour plus d'informations, reportez-vous à la section [Pour nettoyer automatiquement les](#page-65-0) [cartouches d'encre](#page-65-0).
- Les cartouches d'encre sont peut-être vides. Remplacez les cartouches vides.
- Essayez de retirer et de réinstaller les cartouches en vous assurant qu'elle s'enclenchent bien en place. Pour plus d'informations, reportez-vous à la section [Entretien des cartouches d'encre.](#page-58-0)

#### **Vérification du réglage des marges**

Assurez-vous que les paramètres de marge du document ne dépassent pas la surface d'impression de l'imprimante. Pour plus d'informations, reportez-vous à la section [Réglage des marges minimales](#page-114-0).

#### **Vérification des paramètres de couleur**

Vérifiez que **Imprimer en niveaux de gris** n'est pas sélectionné dans le pilote d'impression.

#### **Vérification de l'emplacement de l'imprimante et de la longueur du câble USB**

Des champs électromagnétiques élevés (tels que ceux générés par des moniteurs, des ventilateurs, des téléviseurs et autres imprimantes apparentées) peuvent parfois

<span id="page-77-0"></span>déformer légèrement les pages imprimées. Éloignez le périphérique de la source des champs électromagnétiques. Il est en outre recommandé d'utiliser un câble USB de moins de 3 mètres (9,8 pieds) de long afin de réduire les effets de ces champs.

#### **Vérification des paramètres PictBridge**

Si vous lancez une impression depuis un périphérique PictBridge, assurez-vous que les paramètres des supports sont corrects sur l'appareil ou adoptent par défaut la configuration actuelle de l'imprimante. Si les paramètres actuels sont adoptés par défaut, vérifiez qu'ils sont corrects via la Boîte à outils (Windows), le logiciel HP Utility (Mac OS) ou le logiciel Boîte à outils pour PDA (Windows Mobile).

#### **Vérification des paramètres d'impression sans bordures**

Si l'impression utilise un périphérique PictBridge, assurez-vous que les paramètres des supports définis dans le périphérique sont corrects ou adoptent par défaut les paramètres d'imprimante courants.

#### **Vérification de la connexion Bluetooth**

L'impression de gros fichiers avec une connexion sans fil Bluetooth peut entraîner l'échec de la tâche d'impression. Essayez d'imprimer un fichier plus petit. Pour plus d'informations, reportez-vous à la section [Problèmes de configuration de](#page-99-0) [communication Bluetooth](#page-99-0).

#### **Vérification de la police du téléphone portable**

Des carrés sont susceptibles d'apparaître si vous imprimez des polices asiatiques à partir d'un téléphone portable alors que l'imprimante achetée ne provient pas d'Asie. Les polices asiatiques provenant de téléphones portables Bluetooth ne sont prises en charge que sur les imprimantes achetées en Asie.

#### **La disposition des graphiques ou du texte sur la page est incorrecte**

#### **Vérification du chargement du support**

Vérifiez que les guides sont bien ajustés contre les bords des supports, et que le bac n'est pas surchargé. Pour plus d'informations, voir [Chargement des supports.](#page-22-0)

#### **Vérification du format du support**

- Le contenu d'une page risque d'être coupé si le format du document est supérieur au support utilisé.
- Vérifiez que le format de support sélectionné dans le pilote d'impression correspond au format du support chargé dans le bac d'entrée.

#### **Vérification du réglage des marges**

Si une partie du texte ou des graphiques est tronquée au niveau des bords de la page, vérifiez que les valeurs définies pour les marges ne sont pas supérieures à la zone imprimable de l'imprimante. Pour plus d'informations, reportez-vous à la section [Réglage des marges minimales](#page-114-0).

#### <span id="page-78-0"></span>**Vérification de l'orientation de la page**

Vérifiez que le format du support et l'orientation de la page sélectionnés dans le programme correspondent aux paramètres indiqués dans le pilote d'impression. Pour plus d'informations, reportez-vous à la section [Impression.](#page-36-0)

#### **Vérification de l'emplacement de l'imprimante et de la longueur du câble USB**

Des champs électromagnétiques élevés (tels que ceux générés par des moniteurs, des ventilateurs, des téléviseurs et autres appareils apparentés) peuvent parfois déformer légèrement les pages imprimées. Éloignez le périphérique de la source des champs électromagnétiques. Il est en outre recommandé d'utiliser un câble USB de moins de 3 mètres (9,8 pieds) de long afin de réduire les effets de ces champs.

Si aucune de ces solutions ne fonctionne, le problème vient vraisemblablement du fait que l'application n'arrive pas à interpréter correctement les paramètres de l'imprimante. Reportez-vous aux notes de version pour prendre connaissance des conflits de logiciel connus ou à la documentation de l'application. Vous pouvez également contacter le fabricant du logiciel pour obtenir une aide spécifique.

## **Impression de mauvaise qualité et résultats inattendus**

Imprimez une page de qualité d'impression pour vous aider à résoudre les problèmes de qualité d'impression. Pour plus d'informations, reportez-vous à la section [Explication](#page-100-0) [des pages d'informations sur l'imprimante.](#page-100-0)

Cette section porte sur les rubriques suivantes :

- Conseils généraux
- [Impression de caractères incohérents](#page-80-0)
- [L'encre fait des traînées](#page-80-0)
- [L'impression des caractères du texte ou des éléments graphiques est incomplète](#page-81-0)
- [Les documents imprimés sont pâles ou leurs couleurs sont ternes](#page-81-0)
- [Les couleurs sont imprimées en noir et blanc](#page-82-0)
- [Les couleurs imprimées sont incorrectes](#page-82-0)
- [Les documents présentent des bavures de couleurs](#page-83-0)
- [Alignement incorrect des couleurs](#page-84-0)
- [Les impressions présentent des stries ou des lignes](#page-84-0)

#### **Conseils généraux**

#### **Vérification des cartouches d'encre**

- Vérifiez que les deux cartouches sont installées et en état de fonctionner.
- Les cartouches d'encre doivent peut-être être nettoyées. Pour plus d'informations, reportez-vous à la section [Pour nettoyer automatiquement les](#page-65-0) [cartouches d'encre](#page-65-0).
- Les cartouches d'encre sont peut-être vides. Remplacez les cartouches vides.
- Essayez de retirer et de réinstaller les cartouches en vous assurant qu'elle s'enclenchent bien en place. Pour plus d'informations, reportez-vous à la section [Entretien des cartouches d'encre.](#page-58-0)
- Pour optimiser la qualité, effectuez un alignement des cartouches d'encre chaque fois que vous installez une nouvelle cartouche. Si l'impression présente des grains, des points dispersés, des contours irréguliers ou si les couleurs empiètent l'une sur l'autre sur la page, vous pouvez réaligner les cartouches à partir de la Boîte à outils ou du pilote d'impression (Windows), du logiciel HP Utility (Mac OS) ou du logiciel Boîte à outils pour PDA (Windows Mobile). Pour plus d'informations, reportez-vous à la section [Alignement des cartouches d'encre](#page-63-0).
- Une chute ou un impact contre les cartouches d'encre risque d'entraîner l'absence temporaire des gicleurs dans la cartouche d'encre. Pour résoudre ce problème, laissez la cartouche d'encre dans l'imprimante pendant un délai compris entre 2 et 24H.
- Utilisez la cartouche d'encre adaptée au projet. Pour de meilleurs résultats, utilisez la cartouche d'encre noire HP pour imprimer les documents de texte, et la cartouche d'encre photo HP pour l'impression des photos couleurs et noir et blanc.
- Vérifiez que les cartouches d'encre n'ont pas été bricolées. Le remplissage de cartouches et l'utilisation d'encres incompatibles peuvent affecter ce système d'impression sophistiqué, ce qui risque d'altérer la qualité d'impression et d'endommager l'imprimante ou la cartouche d'encre. HP n'apporte aucune garantie ni assistance pour des cartouches d'encre reconditionnées. Pour plus d'informations sur les commandes, reportez-vous à la section [Fournitures et](#page-132-0) [accessoires HP.](#page-132-0)

#### **Vérification de la qualité du papier**

Le papier ne doit pas être trop humide ni trop rugueux. Vérifiez que le support utilisé répond aux spécifications de HP, puis essayez de reprendre l'impression. Pour plus d'informations, reportez-vous à la section [Spécifications des supports](#page-111-0).

#### **Vérification du type de support chargé dans l'imprimante**

Assurez-vous que le bac prend en charge le type de support chargé. Pour plus d'informations, reportez-vous à la section [Spécifications des supports](#page-111-0).

#### **Vérification des rouleaux de l'imprimante**

Les rouleaux de l'imprimante peuvent être encrassés, et provoquer des taches ou l'apparition de traînées sur le document imprimé. Mettez l'imprimante hors tension, retirez la batterie puis débranchez le cordon d'alimentation. Nettoyez les rouleaux de l'imprimante à l'aide d'un chiffon non pelucheux légèrement humide et refaites une tentative d'impression.

#### **Vérification de l'emplacement de l'imprimante et de la longueur du câble USB**

Des champs électromagnétiques élevés (tels que ceux générés par des moniteurs, des ventilateurs, des téléviseurs et autres appareils apparentés) peuvent parfois déformer légèrement les pages imprimées. Éloignez le périphérique de la source des champs électromagnétiques. Il est en outre recommandé d'utiliser un câble USB de moins de 3 mètres (9,8 pieds) de long afin de réduire les effets de ces champs.

#### **Vérification de la connexion Bluetooth**

L'impression de gros fichiers avec une connexion Bluetooth peut entraîner l'échec de la tâche d'impression. Essayez d'imprimer un fichier plus petit. Pour plus

d'informations, reportez-vous à la section [Problèmes de configuration de](#page-99-0) [communication Bluetooth](#page-99-0).

#### <span id="page-80-0"></span>**Impression de caractères incohérents**

En cas d'interruption survenant pendant l'impression d'une tâche, il arrive que l'imprimante ne puisse pas reconnaître la suite de la tâche.

Annulez la tâche d'impression et attendez que l'écran Accueil apparaisse sur l'écran du panneau de commande de l'imprimante. Si l'écran Accueil n'apparaît pas, annulez toutes les tâches et attendez à nouveau. Lorsque l'écran Accueil apparaît sur l'écran du panneau de commande de l'imprimante, envoyez à nouveau la tâche. Si l'ordinateur vous demande de recommencer la tâche, cliquez sur **Annuler**.

#### **Vérification des branchements**

Si l'imprimante et l'ordinateur sont reliés par un câble USB, le problème peut être dû à une mauvaise connexion du câble.

Vérifiez que les deux extrémités du câble sont bien branchées. Si le problème persiste, mettez l'imprimante hors tension, déconnectez le câble de l'imprimante, remettez l'imprimante sous tension sans brancher le câble et supprimez toutes les tâches restantes dans le spooler d'impression. Lorsque le voyant d'alimentation est allumé et ne clignote plus, rebranchez le câble.

#### **Vérification du fichier du document**

Le fichier du document est sans doute endommagé. Si vous pouvez imprimer d'autres documents à partir de la même application, essayez d'imprimer une copie de sauvegarde du document, si vous en avez une.

#### **Vérification de la police du téléphone portable**

Des carrés sont susceptibles d'apparaître si vous imprimez des polices asiatiques à partir d'un téléphone portable alors que l'imprimante achetée ne provient pas d'Asie. Les polices asiatiques provenant de téléphones portables Bluetooth ne sont prises en charge que sur les imprimantes achetées en Asie.

#### **L'encre fait des traînées**

#### **Vérification des paramètres d'impression**

- Lorsque vous imprimez des documents consommant beaucoup d'encre ou un support peu absorbant, laissez-les sécher plus longtemps avant de les manipuler. Dans le pilote d'impression, sélectionnez la qualité d'impression **Optimale**, augmentez le temps de séchage et diminuez la saturation d'encre à l'aide du volume d'encre disponible dans les fonctions avancées (Windows) ou dans les fonctions d'encre (Mac OS X). Toutefois, la diminution de la saturation d'encre donne parfois une qualité « délavée » à l'impression.
- Les documents couleur qui ont des couleurs riches et mélangées peuvent présenter des taches s'ils sont imprimés en mode **Supérieur**. Essayez d'utiliser un autre mode d'impression, tel que **Normale**, pour réduire la quantité d'encre ou d'utiliser du papier HP Premium, spécialement conçu pour l'impression de documents aux couleurs vives. Pour plus d'informations, reportez-vous à la section [Impression](#page-36-0).

#### <span id="page-81-0"></span>**Vérification du type et du format des supports**

- Ne laissez pas l'imprimante utiliser un support plus petit que le format défini pour la tâche d'impression. Si vous effectuez une impression sans bordures, assurezvous que le support de format chargé est correct. Si vous utilisez un format incorrect, des taches d'encre risquent d'apparaître en bas de pages consécutives.
- Certains types de support n'acceptent pas bien l'encre. Pour ces types de supports, l'encre sèche plus lentement et des bavures peuvent se produire. Pour plus d'informations, reportez-vous à la section [Spécifications des supports](#page-111-0).

#### **L'impression des caractères du texte ou des éléments graphiques est incomplète**

#### **Vérification des cartouches d'encre**

- Vérifiez que les deux cartouches d'encre sont installées et fonctionnent correctement.
- Les cartouches d'encre doivent peut-être être nettoyées. Pour plus d'informations, reportez-vous à la section [Pour nettoyer automatiquement les](#page-65-0) [cartouches d'encre](#page-65-0).
- Les cartouches d'encre sont peut-être vides. Remplacez les cartouches vides.
- Vérifiez que les cartouches d'encre n'ont pas été bricolées. Le remplissage de cartouches et l'utilisation d'encres incompatibles peuvent affecter ce système d'impression sophistiqué, ce qui risque d'altérer la qualité d'impression et d'endommager l'imprimante ou la cartouche d'encre. HP n'apporte aucune garantie ni assistance pour des cartouches d'encre reconditionnées. Pour plus d'informations sur les commandes, reportez-vous à la section [Fournitures et](#page-132-0) [accessoires HP.](#page-132-0)

#### **Vérification du type de support**

Certains types de support ne sont pas conçus pour être utilisés avec l'imprimante. Pour plus d'informations, reportez-vous à la section [Spécifications des supports](#page-111-0).

#### **Les documents imprimés sont pâles ou leurs couleurs sont ternes**

#### **Vérification du mode d'impression**

Les modes **Brouillon** ou **Rapide** du pilote d'impression vous permettent d'imprimer plus rapidement et conviennent parfaitement à l'impression de brouillons. Pour obtenir de meilleurs résultats, sélectionnez **Normale** ou **Supérieure**. Pour plus d'informations, reportez-vous à la section [Impression.](#page-36-0)

#### **Vérification du paramétrage du type de papier**

En cas d'impression sur des supports spéciaux, sélectionnez le type de support correspondant dans le pilote d'impression. Pour plus d'informations, reportez-vous à la section [Impression sur des papiers spéciaux et de format personnalisé.](#page-44-0)

#### <span id="page-82-0"></span>**Vérification des cartouches d'encre**

- Vérifiez que les deux cartouches d'encre sont installées et fonctionnent correctement.
- Les cartouches d'encre doivent peut-être être nettoyées. Pour plus d'informations, reportez-vous à la section [Pour nettoyer automatiquement les](#page-65-0) [cartouches d'encre](#page-65-0).
- Les cartouches d'encre sont peut-être vides. Remplacez les cartouches vides.
- Vérifiez que les cartouches d'encre n'ont pas été bricolées. Le remplissage de cartouches et l'utilisation d'encres incompatibles peuvent affecter ce système d'impression sophistiqué, ce qui risque d'altérer la qualité d'impression et d'endommager l'imprimante ou la cartouche d'encre. HP n'apporte aucune garantie ni assistance pour des cartouches d'encre reconditionnées. Pour plus d'informations sur les commandes, reportez-vous à la section [Fournitures et](#page-132-0) [accessoires HP.](#page-132-0)

### **Les couleurs sont imprimées en noir et blanc**

#### **Vérification des paramètres d'impression**

Vérifiez que **Imprimer en niveaux de gris** n'est pas sélectionné dans le pilote d'impression. Ouvrez la boîte de dialogue **Propriétés**, cliquez sur l'onglet **Fonctionnalités** et vérifiez que le paramètre **Imprimer en niveaux de gris** n'est pas sélectionné dans les options **Couleurs**.

#### **Vérification des cartouches d'encre**

- Vérifiez que les cartouches d'encre noire et trichromique sont installées de façon appropriée et fonctionnent correctement. Pour plus d'informations, reportez-vous à la section [Impression avec une seule cartouche d'encre](#page-63-0).
- Les cartouches d'encre doivent peut-être être nettoyées. Pour plus d'informations, reportez-vous à la section [Pour nettoyer automatiquement les](#page-65-0) [cartouches d'encre](#page-65-0).
- Les cartouches d'encre sont peut-être vides. Remplacez les cartouches vides.
- Essayez de retirer et de réinstaller les cartouches en vous assurant qu'elle s'enclenchent bien en place. Pour plus d'informations, reportez-vous à la section [Entretien des cartouches d'encre.](#page-58-0)
- Vérifiez que les cartouches d'encre n'ont pas été bricolées. Le remplissage de cartouches et l'utilisation d'encres incompatibles peuvent affecter ce système d'impression sophistiqué, ce qui risque d'altérer la qualité d'impression et d'endommager l'imprimante ou la cartouche d'encre. HP n'apporte aucune garantie ni assistance pour des cartouches d'encre reconditionnées. Pour plus d'informations sur les commandes, reportez-vous à la section [Fournitures et](#page-132-0) [accessoires HP.](#page-132-0)

### **Les couleurs imprimées sont incorrectes**

#### **Vérification des paramètres d'impression**

Vérifiez que **Imprimer en niveaux de gris** n'est pas sélectionné dans le pilote d'impression. Ouvrez la boîte de dialogue **Propriétés**, cliquez sur l'onglet

<span id="page-83-0"></span>**Fonctionnalités** et vérifiez que le paramètre **Imprimer en niveaux de gris** n'est pas sélectionné dans les options **Couleurs**.

#### **Vérification des cartouches d'encre**

- Vérifiez que les deux cartouches d'encre sont installées et fonctionnent correctement.
- Les cartouches d'encre doivent peut-être être nettoyées. Pour plus d'informations, reportez-vous à la section [Pour nettoyer automatiquement les](#page-65-0) [cartouches d'encre](#page-65-0).
- Les cartouches d'encre sont peut-être vides. Remplacez les cartouches vides.
- Essayez de retirer et de réinstaller les cartouches en vous assurant qu'elle s'enclenchent bien en place. Pour plus d'informations, reportez-vous à la section [Entretien des cartouches d'encre.](#page-58-0)
- Vérifiez que les cartouches d'encre n'ont pas été bricolées. Le remplissage de cartouches et l'utilisation d'encres incompatibles peuvent affecter ce système d'impression sophistiqué, ce qui risque d'altérer la qualité d'impression et d'endommager l'imprimante ou la cartouche d'encre. HP n'apporte aucune garantie ni assistance pour des cartouches d'encre reconditionnées. Pour plus d'informations sur les commandes, reportez-vous à la section [Fournitures et](#page-132-0) [accessoires HP.](#page-132-0)

#### **Les documents présentent des bavures de couleurs**

#### **Vérification des cartouches d'encre**

- Vérifiez que les deux cartouches d'encre sont installées et fonctionnent correctement.
- Les cartouches d'encre doivent peut-être être nettoyées. Pour plus d'informations, reportez-vous à la section [Pour nettoyer automatiquement les](#page-65-0) [cartouches d'encre](#page-65-0).
- Les cartouches d'encre sont peut-être vides. Remplacez les cartouches vides.
- Essayez de retirer et de réinstaller les cartouches en vous assurant qu'elle s'enclenchent bien en place. Pour plus d'informations, reportez-vous à la section [Entretien des cartouches d'encre.](#page-58-0)
- Vérifiez que les cartouches d'encre n'ont pas été bricolées. Le remplissage de cartouches et l'utilisation d'encres incompatibles peuvent affecter ce système d'impression sophistiqué, ce qui risque d'altérer la qualité d'impression et d'endommager l'imprimante ou la cartouche d'encre. HP n'apporte aucune garantie ni assistance pour des cartouches d'encre reconditionnées. Pour plus d'informations sur les commandes, reportez-vous à la section [Fournitures et](#page-132-0) [accessoires HP.](#page-132-0)

#### **Vérification du type de support**

Certains types de support ne sont pas conçus pour être utilisés avec l'imprimante. Pour plus d'informations, reportez-vous à la section [Spécifications des supports](#page-111-0).

#### <span id="page-84-0"></span>**Alignement incorrect des couleurs**

#### **Vérification des cartouches d'encre**

- Vérifiez que les deux cartouches d'encre sont installées et fonctionnent correctement.
- Les cartouches d'encre doivent peut-être être nettoyées. Pour plus d'informations, reportez-vous à la section [Pour nettoyer automatiquement les](#page-65-0) [cartouches d'encre](#page-65-0).
- Les cartouches d'encre sont peut-être vides. Remplacez les cartouches vides.
- Essayez de retirer et de réinstaller les cartouches en vous assurant qu'elle s'enclenchent bien en place. Pour plus d'informations, reportez-vous à la section [Entretien des cartouches d'encre.](#page-58-0)
- Pour optimiser la qualité, effectuez un alignement des cartouches d'encre chaque fois que vous installez une nouvelle cartouche. Si l'impression présente des grains, des points dispersés, des contours irréguliers ou si les couleurs empiètent l'une sur l'autre sur la page, vous pouvez réaligner les cartouches à partir de la Boîte à outils ou du pilote d'impression (Windows), du logiciel HP Utility (Mac OS) ou du logiciel Boîte à outils pour PDA (Windows Mobile). Pour plus d'informations, reportez-vous à la section [Alignement des cartouches d'encre](#page-63-0).
- Vérifiez que les cartouches d'encre n'ont pas été bricolées. Le remplissage de cartouches et l'utilisation d'encres incompatibles peuvent affecter ce système d'impression sophistiqué, ce qui risque d'altérer la qualité d'impression et d'endommager l'imprimante ou la cartouche d'encre. HP n'apporte aucune garantie ni assistance pour des cartouches d'encre reconditionnées. Pour plus d'informations sur les commandes, reportez-vous à la section [Fournitures et](#page-132-0) [accessoires HP.](#page-132-0)

#### **Vérification du placement des images**

Utilisez la fonction de zoom ou d'aperçu avant impression du logiciel pour rechercher les écarts de placement des graphiques sur la page.

#### **Les impressions présentent des stries ou des lignes**

#### **Vérification du mode d'impression**

Essayez d'utiliser le mode **Supérieure** du pilote d'impression. Pour plus d'informations, reportez-vous à la section [Impression.](#page-36-0)

#### **Vérification des cartouches d'encre**

- Vérifiez que les deux cartouches d'encre sont installées et fonctionnent correctement.
- Nettoyez les cartouches d'encre. Pour plus d'informations, reportez-vous à la section [Pour nettoyer automatiquement les cartouches d'encre](#page-65-0) ou [Nettoyage de](#page-86-0) [la zone autour des buses d'encre.](#page-86-0)
- Les cartouches d'encre sont peut-être vides. Remplacez les cartouches vides.
- Essayez de retirer et de réinstaller les cartouches en vous assurant qu'elle s'enclenchent bien en place. Pour plus d'informations, reportez-vous à la section [Entretien des cartouches d'encre.](#page-58-0)
- Pour obtenir la meilleure qualité possible, effectuez un alignement des cartouches d'encre chaque fois que vous installez une nouvelle cartouche. Si l'impression présente des grains, des points dispersés, des contours irréguliers ou si les couleurs empiètent l'une sur l'autre sur la page, vous pouvez réaligner les cartouches à partir de la Boîte à outils ou du pilote d'impression (Windows), du logiciel HP Utility (Mac OS) ou du logiciel Boîte à outils pour PDA (Windows Mobile). Pour plus d'informations, voir [Alignement des cartouches d'encre](#page-63-0).
- Vérifiez que les cartouches d'encre n'ont pas été bricolées. Le remplissage de cartouches et l'utilisation d'encres incompatibles peuvent affecter ce système d'impression sophistiqué, ce qui risque d'altérer la qualité d'impression et d'endommager l'imprimante ou la cartouche d'encre. HP n'apporte aucune garantie ni assistance pour des cartouches d'encre reconditionnées. Pour plus d'informations sur les commandes, reportez-vous à la section [Fournitures et](#page-132-0) [accessoires HP.](#page-132-0)

## **Entretien avancé des cartouches d'encre**

Cette section contient les rubriques suivantes :

- Nettoyage des contacts des cartouches d'encre
- [Nettoyage de la zone autour des buses d'encre](#page-86-0)
- [Remplacement du module de service d'encre](#page-88-0)

#### **Nettoyage des contacts des cartouches d'encre**

Avant de nettoyer les contacts, retirez la cartouche et vérifiez que les contacts sont libres de toute obstruction, puis réinstallez la cartouche.

Assurez-vous de disposer des éléments suivants :

- Des tampons de caoutchouc mousse secs, un chiffon non pelucheux ou tout matériau qui ne se déchire pas et ne dépose pas de fibres.
	- **Conseil** Les filtres à café, non pelucheux, conviennent parfaitement au nettoyage des cartouches d'encre.
- Eau distillée, filtrée ou en bouteille (l'eau du robinet peut contenir des éléments contaminateurs susceptibles d'endommager les cartouches d'encre).
	- **Attention** N'utilisez **pas** de nettoyants à platine ou d'alcool pour nettoyer les contacts des cartouches d'encre. Cela risquerait d'abîmer la cartouche d'encre ou l'imprimante.

#### **Pour nettoyer les contacts des cartouches d'encre**

- **1.** Mettez l'appareil sous tension et ouvrez le capot d'accès avant. Le chariot d'impression se déplace vers le centre de l'imprimante.
- **2.** Attendez que le chariot soit bien arrêté et silencieux, puis débranchez le cordon d'alimentation à l'arrière du périphérique.
- **3.** Soulevez le loquet de la cartouche d'encre et retirez doucement la cartouche du logement de son chariot.
- **4.** Vérifiez l'état des contacts de la cartouche d'encre pour éliminer toute trace d'encre ou de débris.
- <span id="page-86-0"></span>**5.** Imbibez d'eau distillée un tampon de caoutchouc mousse propre ou un tissu non pelucheux et essorez-le.
- **6.** Tenez la cartouche d'encre par les côtés.
- **7.** Nettoyez uniquement les contacts en cuivre. Laissez sécher les cartouches d'encre pendant une dizaine de minutes.

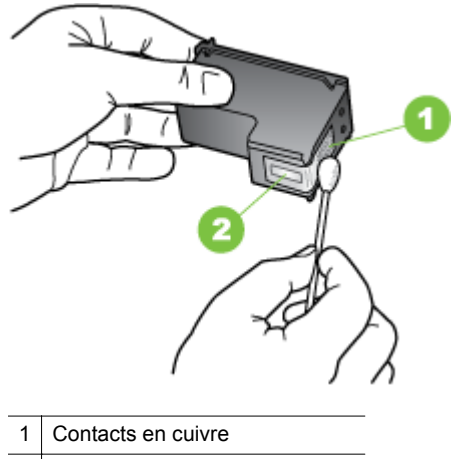

- 2 | Buses d'encre (ne pas nettoyer)
- **8.** Insérez la cartouche d'encre dans son compartiment d'accueil dans le même angle que lors du retrait de l'ancienne cartouche d'encre.
- **9.** Fermez le loquet de la cartouche d'encre. Si la cartouche est correctement insérée, elle s'adapte doucement dans le logement de son chariot quand on referme son loquet. Appuyez sur le loquet pour vérifier qu'il est positionné à plat sur la cartouche.
- **10.** Si nécessaire, répétez cette opération pour les autres cartouches d'encre.
- **11.** Fermez le capot d'accès avant et rebranchez le cordon d'alimentation à l'arrière de l'appareil.
- **12.** Avant d'utiliser l'imprimante, attendez que le chariot ait terminé la procédure d'initialisation des cartouches d'encre et qu'il se soit replacé en position de repos à gauche de l'imprimante.
	- **Remarque** N'ouvrez le capot que lorsque l'initialisation de la cartouche d'encre est achevée.
- **13.** Alignez les cartouches d'encre. Pour plus d'informations, reportez-vous à la section [Alignement des cartouches d'encre.](#page-63-0)

### **Nettoyage de la zone autour des buses d'encre**

Si l'imprimante est utilisée dans un environnement poussiéreux, des débris peuvent s'accumuler dans celle-ci. Ces débris proviennent de poussière, de cheveux, de tapis ou de vêtements. Si les débris tombent sur les cartouches d'encre, cela peut entraîner des stries ou des traînées sur les pages imprimées. Le nettoyage de la zone autour des buses d'encre permet de corriger les stries d'encre, comme décrit ici.

**Remarque** Nettoyez la zone autour des buses d'encre uniquement si vous voyez toujours des stries ou des traînées sur les pages imprimées après avoir nettoyé les cartouches d'encre en utilisant le logiciel installé avec l'imprimante. Pour plus d'informations, reportez-vous à la section [Pour nettoyer automatiquement les](#page-65-0) [cartouches d'encre.](#page-65-0)

Assurez-vous de disposer des éléments suivants :

- Des tampons de caoutchouc mousse secs, un chiffon non pelucheux ou tout matériau qui ne se déchire pas et ne dépose pas de fibres.
	- **Conseil** Les filtres à café, non pelucheux, conviennent parfaitement au nettoyage des cartouches d'encre.
- Eau distillée, filtrée ou en bouteille (l'eau du robinet peut contenir des éléments contaminateurs susceptibles d'endommager les cartouches d'encre).
	- **Attention** Ne touchez ni les contacts en cuivre, ni les buses d'encre. Le fait de toucher ces pièces peut entraîner des obstructions, empêcher l'encre de couler et compromettre les connexions électriques.

#### **Pour nettoyer la zone des buses d'encre**

- **1.** Mettez l'imprimante sous tension et ouvrez le capot d'accès avant. Le chariot d'impression se déplace vers le centre de l'imprimante.
- **2.** Attendez que le chariot soit bien arrêté et silencieux, puis débranchez le cordon d'alimentation à l'arrière du périphérique.
- **3.** Soulevez le loquet de la cartouche d'encre et retirez doucement la cartouche du logement de son chariot.
	- **Remarque** Ne retirez pas plusieurs cartouches d'encre en même temps. Vous devez les retirer et les nettoyer l'une après l'autre. Ne laissez pas une cartouche d'encre en dehors de l'imprimante pendant plus de 30 minutes.
- **4.** Placez la cartouche d'encre sur une feuille de papier, les buses d'encre vers le haut.
- **5.** Humidifiez légèrement un coton-tige propre avec de l'eau distillée et pincez-le légèrement pour éliminer l'excès de liquide.

<span id="page-88-0"></span>**6.** A l'aide du tampon, nettoyez la face et les bords autour de la buse d'encre, comme indiqué ci-dessous.

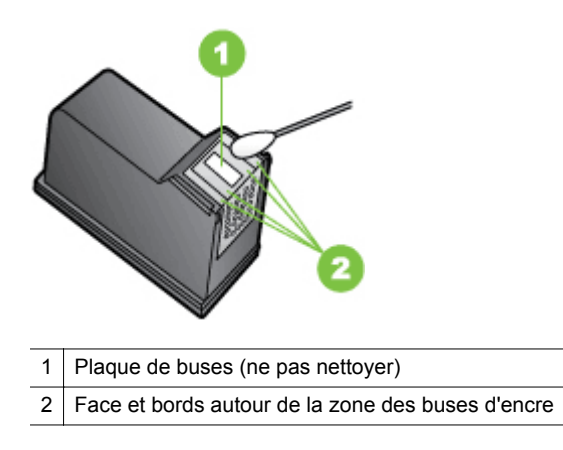

**Attention** Ne nettoyez **pas** la plaque de buses.

- **7.** Insérez la cartouche d'encre dans son compartiment d'accueil dans le même angle que lors du retrait de l'ancienne cartouche d'encre.
- **8.** Fermez le loquet de la cartouche d'encre. Si la cartouche est correctement insérée, elle s'adapte doucement dans le logement de son chariot quand on referme son loquet. Appuyez sur le loquet pour vérifier qu'il est positionné à plat sur la cartouche.
- **9.** Si nécessaire, répétez cette opération pour les autres cartouches d'encre.
- **10.** Fermez le capot d'accès avant et rebranchez le cordon d'alimentation à l'arrière de l'appareil.
- **11.** Avant d'utiliser l'imprimante, attendez que le chariot ait terminé la procédure d'initialisation des cartouches d'encre et qu'il se soit replacé en position de repos à gauche de l'imprimante.
	- *X* Remarque N'ouvrez le capot que lorsque l'initialisation de la cartouche d'encre est achevée.
- **12.** Alignez les cartouches d'encre. Pour plus d'informations, reportez-vous à la section [Alignement des cartouches d'encre.](#page-63-0)

#### **Remplacement du module de service d'encre**

Le module de service d'encre remplaçable contient l'encre usée de la cartouche d'encre noire. Lorsque le module de service d'encre est presque plein, l'imprimante vous invite à le remplacer. Lorsque vous êtes averti par le panneau de commande que le module de service d'encre est plein, contactez l'assistance HP pour obtenir un nouveau module. Pour plus d'informations, reportez-vous à la section [Assistance HP](#page-68-0). Si vous disposez d'un nouveau module de service d'encre, installez-le immédiatement en suivant les instructions qui l'accompagnent.

- <span id="page-89-0"></span>**Conseil** Lorsque le module de service d'encre est plein, l'imprimante s'arrête d'imprimer. Toutefois, avant la réception du module de remplacement, vous pouvez continuer à imprimer en retirant la cartouche d'encre noire et en imprimant uniquement avec la cartouche d'encre trichromique. Les couleurs obtenues et la vitesse d'impression peuvent en être affectées. Pour plus d'informations sur l'impression avec une seule cartouche d'encre, reportez-vous à la section [Impression avec une seule cartouche d'encre.](#page-63-0)
- **Attention** Le remplissage complet du module de service d'encre peut entraîner un débordement d'encre noire. Évitez de faire déborder l'encre dans le module du service d'encre. L'encre risque de maculer définitivement les tissus et autres matériaux.

## **Résolution des problèmes d'alimentation papier**

Pour obtenir des informations sur l'élimination des bourrages, reportez-vous à la section [Élimination des bourrages](#page-100-0).

Cette section contient les rubriques suivantes :

- Le support n'est pas pris en charge par l'imprimante
- Le support n'est pas entraîné
- Les supports ne sortent pas correctement
- [Les pages sont en travers](#page-90-0)
- [Le périphérique prend plusieurs pages à la fois](#page-90-0)

#### **Le support n'est pas pris en charge par l'imprimante**

Utilisez uniquement des supports pris en charge par l'imprimante et adaptés au bac. Pour plus d'informations, reportez-vous à la section [Spécifications des supports.](#page-111-0)

#### **Le support n'est pas entraîné**

- Assurez-vous que le support est chargé dans le bac. Pour plus d'informations, reportez-vous à la section [Chargement des supports.](#page-22-0) Déramez la pile de support avant de la charger.
- Vérifiez que les guides du papier sont en contact avec la pile de supports, mais sans être appuyés contre elle.
- Assurez-vous que les coins des supports placés dans le bac ne sont pas recourbés. Aplanissez le papier en le recourbant dans le sens inverse.
- Assurez-vous que la rallonge du bac d'alimentation est complètement tirée.

#### **Les supports ne sortent pas correctement**

Si des supports s'empilent à l'extérieur de l'imprimante, cela risque d'empêcher les supports de sortir correctement de l'imprimante.

#### <span id="page-90-0"></span>**Les pages sont en travers**

- Assurez-vous que le support chargé dans le bac d'entrée est bien aligné sur le guide-papier.
- Chargez le support dans l'imprimante seulement lorsque celle-ci n'imprime pas.
- Assurez-vous que la rallonge du bac d'alimentation est complètement tirée.

#### **Le périphérique prend plusieurs pages à la fois**

- Déramez la pile de support avant de la charger.
- Vérifiez que les guides du papier sont en contact avec la pile de supports, mais sans être appuyés contre elle.
- Vérifiez que le bac n'est pas trop plein.
- Utilisez des supports HP pour obtenir une qualité d'impression optimale.

## **Résolution des problèmes de copie**

Si les rubriques suivantes ne vous aident pas à résoudre le problème, reportez-vous à la section [Assistance HP](#page-68-0) pour obtenir des informations sur le support technique HP.

- Aucune copie n'est sortie
- [Les copies sont vierges](#page-91-0)
- [Documents absents ou décolorés](#page-91-0)
- [La taille est réduite](#page-92-0)
- [Copie de faible qualité](#page-92-0)
- [Des défauts de copie sont visibles](#page-92-0)
- [L'imprimante imprime la moitié d'une page, puis éjecte le papier](#page-93-0)
- [Papier incompatible](#page-93-0)

#### **Aucune copie n'est sortie**

#### • **Vérification de l'alimentation**

- En cas d'utilisation de l'alimentation secteur, vérifiez que le cordon d'alimentation est correctement connecté et que l'imprimante est sous tension.
- En cas d'utilisation de la batterie, assurez-vous que la batterie est chargée et que l'imprimante est sous tension.
- **Vérification de l'état de l'imprimante**
	- L'imprimante est peut-être en train d'effectuer une autre tâche. Consultez les informations affichées sur le panneau de commande pour connaître le statut des tâches exécutées. Attendez que le traitement d'une tâche en cours se termine.
	- Un bourrage s'est peut-être produit dans l'imprimante. Vérifiez l'absence de bourrages. Reportez-vous à la section [Élimination des bourrages](#page-100-0).

#### <span id="page-91-0"></span>• **Vérification du bac d'entrée**

Vérifiez que le support d'impression est chargé. Pour plus d'informations, reportez-vous à la section [Chargement des supports.](#page-22-0)

#### • **Vérification du niveau de charge de la batterie**

Si vous utilisez l'imprimante sur batterie, assurez-vous que la batterie est chargée et fonctionne correctement. Si le niveau de charge de la batterie est très faible, l'imprimante peut ne pas imprimer la page entière avant d'éjecter la page. Branchez le cordon d'alimentation pour commencer à charger la batterie. Pour plus d'informations sur l'utilisation de la batterie, reportez-vous à la section [Installation et utilisation de la batterie.](#page-29-0)

#### **Les copies sont vierges**

#### • **Vérification du support**

Le support n'est peut-être pas conforme aux spécifications de support HP (par exemple, trop humide ou trop rugueux). Pour plus d'informations, reportez-vous à la section [Spécifications des supports](#page-111-0).

#### • **Vérification des paramètres**

La valeur de contraste est probablement trop claire. Sur le panneau de commande de l'imprimante, touchez **Copie**, puis **+ clair/+ foncé** et utilisez les flèches pour créer des copies plus sombres.

#### • **Vérification du scanner**

Assurez-vous que l'original a été correctement chargé. Pour plus d'informations, reportez-vous à la section [Chargement d'un original dans le scanner](#page-21-0).

#### **Documents absents ou décolorés**

• **Vérification du support**

Le support n'est peut-être pas conforme aux spécifications de support HP (par exemple, trop humide ou trop rugueux). Pour plus d'informations, reportez-vous à la section [Spécifications des supports](#page-111-0).

#### • **Vérification des paramètres**

Le réglage de qualité **Rapide** (qui produit des copies de qualité brouillon) pourrait être responsable de la production de documents manquants ou décolorés. Modifiez le paramètre sur **Normale** ou **Optimale**.

#### • **Vérification de l'original**

- La fidélité de la copie dépend de la qualité et de la taille de l'original. Utilisez le menu **Copie** pour ajuster la luminosité de la copie. Si l'original est trop clair, il se peut que la copie ne puisse pas compenser, même si vous réglez le contraste en conséquence.
- Il arrive que les images sur un fond en couleur ne ressortent pas ou que le fond apparaisse dans une nuance différente.

#### <span id="page-92-0"></span>**La taille est réduite**

- La fonction de réduction/agrandissement ou une autre fonction de copie a peutêtre été définie à partir du panneau de commande de l'imprimante afin de réduire le format de l'image numérisée. Vérifiez les paramètres de la tâche des copies pour vous assurer qu'ils définissent une taille normale.
- Il se peut que le logiciel HP ait été paramétré en vue de réduire la taille de l'image numérisée. Modifiez les paramètres, si nécessaire. Pour plus d'informations, consultez l'aide en ligne du logiciel HP.

#### **Copie de faible qualité**

#### • **Mesures pour améliorer la qualité de la copie**

- Utilisez des originaux de qualité.
- Chargez correctement l'original. Si l'original n'est pas correctement chargé dans le scanner, il peut se mettre de travers, ce qui donne des images floues. Pour plus d'informations, reportez-vous à la section [Spécifications](#page-111-0) [des supports.](#page-111-0)
- Utilisez ou fabriquez un support de feuille pour protéger les originaux.
- Pour gagner en qualité de copie, évitez l'exposition directe au soleil ou à la lumière intense.

#### • **Vérification du scanner**

Il peut être nécessaire de nettoyer le scanner. Pour ce faire, utilisez le chiffon de nettoyage livré en suivant les instructions fournies.

#### **Des défauts de copie sont visibles**

• **Bandes blanches ou claires verticales**

Le support n'est peut-être pas conforme aux spécifications de support HP (par exemple, trop humide ou trop rugueux). Pour plus d'informations, reportez-vous à la section [Spécifications des supports](#page-111-0).

• **Trop clair ou trop sombre** Essayez de régler le contraste et les paramètres de qualité de copie.

#### • **La copie est inclinée ou de travers**

Vérifiez que les guides de largeur du scanner sont bien poussés contre le bord du support.

- **Texte illisible**
	- Essayez de régler le contraste et les paramètres de qualité de copie.
	- Le paramètre d'amélioration par défaut ne convient peut-être pas à la tâche. Vérifiez le paramètre et modifiez-le pour améliorer le texte ou les photographies, si nécessaire. Pour plus d'informations, reportez-vous à la section [Modification des paramètres de copie.](#page-56-0)

#### • **Mauvaise impression du texte ou des graphiques**

Essayez de régler le contraste et les paramètres de qualité de copie.

#### • **Les polices noires de grande taille semblent irrégulières (non lisses)**

Le paramètre d'amélioration par défaut ne convient peut-être pas à la tâche. Vérifiez le paramètre et modifiez-le pour améliorer le texte ou les photographies, si nécessaire. Pour plus d'informations, reportez-vous à la section [Modification](#page-56-0) [des paramètres de copie](#page-56-0).

### <span id="page-93-0"></span>**L'imprimante imprime la moitié d'une page, puis éjecte le papier**

#### **Nettoyage des cartouches d'encre**

Terminez la procédure de nettoyage de la cartouche d'encre. Pour plus d'informations, reportez-vous à la section [Pour nettoyer automatiquement les cartouches d'encre](#page-65-0).

#### **Vérification du niveau de charge de la batterie**

Si vous utilisez l'imprimante sur batterie, assurez-vous que la batterie est chargée et fonctionne correctement. Si le niveau de charge de la batterie est très faible, l'imprimante peut ne pas imprimer la page entière avant d'éjecter la page. Branchez le cordon d'alimentation pour commencer à charger la batterie. Pour plus d'informations sur l'utilisation de la batterie, reportez-vous à la section [Installation et utilisation de la](#page-29-0) [batterie](#page-29-0).

#### **Vérification des paramètres du support**

- Dans le pilote d'impression, prenez soin de sélectionner les paramètres de qualité d'impression adaptés au support chargé dans les bacs.
- Vérifiez que les paramètres de page du pilote d'impression correspondent au format de page du support chargé dans le bac.

#### **Plusieurs pages sont entraînées dans l'imprimante en même temps**

Pour plus d'informations sur les incidents liés à l'alimentation en papier, reportez-vous à la section [Résolution des problèmes d'alimentation papier.](#page-89-0)

#### **Le fichier contient une page blanche**

Vérifiez que le fichier ne contient aucune page blanche.

#### **Papier incompatible**

#### **Vérification des paramètres**

Vérifiez que la taille et le type du support chargé correspondent aux paramètres du panneau de commande.

## **Résolution des problèmes de numérisation**

Si les rubriques suivantes ne vous aident pas à résoudre le problème, reportez-vous à la section [Assistance HP](#page-68-0) pour obtenir des informations sur le support technique HP.

**Remarque** Si vous lancez la numérisation à partir d'un ordinateur, consultez l'aide du logiciel pour obtenir des informations concernant le dépannage.

- [Le scanner n'a rien fait](#page-94-0)
- [La numérisation est lente](#page-94-0)
- [Une partie du document n'a pas été numérisée ou il y manque du texte](#page-95-0)
- [Le texte ne peut pas être modifié](#page-95-0)
- [Des messages d'erreur apparaissent](#page-96-0)
- [La qualité de l'image numérisée est médiocre](#page-96-0)
- [Des défauts de numérisation sont visibles](#page-97-0)

#### <span id="page-94-0"></span>**Le scanner n'a rien fait**

#### • **Vérification de l'original**

Vérifiez que l'original est correctement chargé. Pour plus d'informations, reportezvous à la section [Chargement d'un original dans le scanner](#page-21-0).

#### • **Vérification de l'imprimante**

- Pour numériser vers un ordinateur ou la messagerie, l'imprimante doit être connectée à l'ordinateur via une connexion USB.
- Il se peut que l'imprimante sorte du mode de veille après une certaine période d'inactivité, ce qui retarde légèrement le traitement. Attendez que l'écran Accueil apparaisse sur l'écran du panneau de commande de l'imprimante.

#### • **Vérification du logiciel HP**

Assurez-vous que le logiciel HP fourni avec l'imprimante est correctement installé.

### **La numérisation est lente**

#### **Vérification des paramètres**

- Si la résolution est trop élevée, la numérisation prend plus de temps et produit des fichiers plus volumineux. Pour obtenir de bons résultats lors de la numérisation ou de la copie, évitez d'utiliser une résolution supérieure à celle requise. Vous pouvez diminuer la résolution pour accélérer la numérisation.
- Si vous importez une image par le biais de TWAIN, vous pouvez modifier les paramètres de manière à numériser l'original en noir et blanc. Consultez l'aide en ligne du programme TWAIN pour plus d'informations.

### <span id="page-95-0"></span>**Une partie du document n'a pas été numérisée ou il y manque du texte**

#### • **Vérification de l'original**

- Vérifiez que le document original respecte les exigences minimum de format. Pour plus d'informations, reportez-vous à la section [Chargement](#page-21-0) [d'un original dans le scanner.](#page-21-0)
- Vérifiez que vous avez correctement chargé l'original. Pour plus d'informations, reportez-vous à la section [Chargement d'un original dans le](#page-21-0) [scanner](#page-21-0).
- Il arrive que les images sur fond en couleur ne ressortent pas bien. Essayez de régler les paramètres avant de numériser ou d'améliorer l'image après l'avoir numérisée.

#### • **Vérification des paramètres**

- Vérifiez que le format du support d'entrée est suffisamment large pour l'original à numériser.
- Si vous utilisez le logiciel HP fourni avec l'imprimante, il se peut que ses paramètres par défaut aient été définis en vue d'exécuter automatiquement une tâche spécifique autre que celle que vous avez tenté d'exécuter. Consultez l'aide en ligne du logiciel HP pour obtenir des instructions sur la modification des propriétés.

#### **Le texte ne peut pas être modifié**

#### • **Vérification des paramètres**

- Lors de la numérisation de l'original, assurez-vous que vous sélectionnez un type de document permettant de créer un texte modifiable. Si le texte est référencé en tant que graphique, il n'est pas converti en texte.
- Si vous utilisez un programme OCR (reconnaissance optique de caractères) distinct, le programme OCR peut être lié à un programme de traitement de texte qui n'exécute pas de tâches OCR. Pour plus d'informations, consultez la documentation fournie avec le programme OCR.
- Assurez-vous que vous avez sélectionné une langue OCR qui correspond à la langue utilisée pour le document que vous numérisez. Pour plus d'informations, consultez la documentation fournie avec le programme OCR.

#### • **Vérification de l'original**

- Lors de la numérisation de documents en texte modifiable, l'original doit être chargé dans le scanner, le haut du document en premier et la face imprimée orientée vers le bas. Vérifiez également que le document n'est pas de travers. Pour plus d'informations, reportez-vous à la section [Chargement d'un original dans le scanner.](#page-21-0)
- Le logiciel a peut-être des difficultés à reconnaître du texte dense. Par exemple, si dans le texte traité par le logiciel des caractères manquent ou sont combinés, la combinaison « rn » peut ressortir en « m ».
- Le niveau de précision du logiciel dépend de la qualité d'image, de la taille et de la structure de l'original et de la qualité de la numérisation elle-même. Vérifiez que l'original présente une bonne qualité d'image.
- Il arrive que les images sur fond en couleur ne ressortent pas bien.

#### <span id="page-96-0"></span>**Des messages d'erreur apparaissent**

- **« Impossible d'activer la source TWAIN » ou « Une erreur s'est produite lors de la capture de l'image »**
	- Si vous procédez à l'acquisition d'une image depuis un autre périphérique, tel qu'un appareil photo numérique ou un autre scanner, assurez-vous que l'autre périphérique est compatible TWAIN. Les périphériques qui ne sont pas compatibles avec TWAIN ne fonctionnent pas avec le logiciel HP.
	- Vérifiez que vous avez branché le câble USB sur le port qui convient à l'arrière de l'ordinateur.
	- Assurez-vous que la source TWAIN correcte a été sélectionnée. Dans le logiciel, vérifiez la source TWAIN en sélectionnant **Sélectionner le scanner** dans le menu **Fichier**.

• **Erreur, la numérisation ne peut pas être effectuée car un autre programme a le contrôle du périphérique d'imagerie HP** Si vous utilisez un ordinateur fonctionnant sous Mac OS X, quittez l'application HP Scan. Si vous obtenez à nouveau le message d'erreur, redémarrez l'ordinateur et réessayez.

#### **La qualité de l'image numérisée est médiocre**

#### **L'original est une photo ou une image de seconde génération**

Les photographies réimprimées, comme celles des journaux ou des magazines, sont imprimées en utilisant de minuscules points d'encre qui « interprètent » la photographie originale plutôt qu'ils ne la rendent, ce qui compromet la qualité. Souvent, les points d'encre forment des motifs indésirables pouvant être détectés lors de la numérisation ou de l'impression de l'image, ou lorsque l'image apparaît à l'écran. Si les suggestions suivantes ne vous permettent pas de résoudre le problème, nous vous conseillons d'utiliser un original de meilleure qualité.

- Essayez de supprimer ces motifs en réduisant la taille de l'image après la numérisation.
- Imprimez l'image numérisée pour voir si la qualité est meilleure.
- Vérifiez que les paramètres de résolution et de couleur sont adaptés au type de tâche de numérisation effectuée.

#### **Du texte ou des images au verso d'un original recto verso apparaissent dans la numérisation**

Les originaux recto verso peuvent laisser transparaître du texte ou des images du verso sur la numérisation s'ils sont imprimés sur un support trop mince ou trop transparent.

#### **L'image est de travers**

L'original n'a probablement pas été placé correctement. Veillez à utiliser le guide de support lorsque vous chargez l'original. Pour plus d'informations, voir [Chargement d'un](#page-21-0) [original dans le scanner](#page-21-0).

#### <span id="page-97-0"></span>**La qualité de l'image est meilleure lors d'une impression**

L'image affichée à l'écran ne traduit pas toujours avec précision la qualité de la numérisation.

- Essayez de régler les paramètres du moniteur de l'ordinateur pour utiliser davantage de couleurs (ou de niveaux de gris). Sur les ordinateurs Windows, ce réglage s'effectue normalement en ouvrant **Affichage** dans le Panneau de configuration de Windows.
- Essayez de régler les paramètres de résolution ou de couleur.

#### **L'image numérisée comporte des taches, stries, lignes blanches verticales ou autres défauts**

Il se peut que les défauts présents sur l'original ne proviennent pas du processus de numérisation.

#### **Les graphiques semblent différents de l'original**

Les paramètres des graphiques ne sont peut-être pas adaptés au type de numérisation que vous exécutez. Essayez de modifier ces paramètres.

#### • **Mesures pour améliorer la qualité de la numérisation**

- Utilisez des originaux de haute qualité.
- Chargez correctement l'original. Si l'original n'est pas correctement chargé dans le bac de numérisation, il peut se mettre de travers, ce qui donne des images floues. Pour plus d'informations, voir [Chargement d'un original dans](#page-21-0) [le scanner.](#page-21-0)
- Réglez les paramètres du logiciel en fonction de l'utilisation finale que vous comptez faire de la page numérisée.
- Utilisez ou fabriquez un support de feuille pour protéger les originaux.
- Pour gagner en qualité de numérisation, évitez l'exposition directe au soleil ou à la lumière intense.

#### • **Vérification du scanner**

Il peut être nécessaire de nettoyer le scanner. Pour ce faire, utilisez le chiffon de nettoyage livré en suivant les instructions fournies.

#### **Des défauts de numérisation sont visibles**

#### • **Pages vierges**

Vérifiez que le document original est correctement chargé. Pour plus d'informations, reportez-vous à la section [Chargement d'un original dans le](#page-21-0) [scanner](#page-21-0).

#### • **Trop clair ou trop sombre**

- Essayez de régler les paramètres. Utilisez des paramètres de résolution et de couleur appropriés.
- L'image originale est peut-être trop claire ou trop sombre ou est peut-être imprimée sur du papier couleur.

#### <span id="page-98-0"></span>• **Texte illisible**

Essayez de régler les paramètres. Vérifiez que les paramètres de résolution et de couleur sont corrects.

#### • **La taille est réduite**

Il se peut que le logiciel HP ait été paramétré en vue de réduire la taille de l'image numérisée. Consultez l'aide du logiciel HP pour plus d'informations sur la modification des paramètres.

## **Dépannage des problèmes d'installation**

Si les rubriques suivantes ne vous aident pas à résoudre le problème, reportez-vous à la section [Assistance HP](#page-68-0) pour plus d'informations.

- Suggestions pour l'installation du matériel
- Suggestions pour l'installation du logiciel

### **Suggestions pour l'installation du matériel**

#### **Vérification de l'imprimante**

- Assurez-vous que le ruban adhésif et les éléments d'emballage ont été retirés de l'extérieur et de l'intérieur de l'imprimante.
- Vérifiez que l'imprimante contient du papier.
- Vérifiez l'absence d'erreur sur le panneau de commande.

#### **Vérification des connexions matérielles**

- Vérifiez que les cordons et les câbles utilisés sont en bon état.
- Vérifiez que le cordon d'alimentation est correctement branché sur l'imprimante et sur une prise de courant en service. Sinon, assurez-vous que la batterie est correctement installée et chargée.

#### **Vérification du niveau de charge de la batterie**

Si vous utilisez l'imprimante sur batterie, assurez-vous que la batterie est chargée et fonctionne correctement. Si le niveau de charge de la batterie est très faible, l'imprimante peut ne pas imprimer la page entière avant d'éjecter la page. Branchez le cordon d'alimentation pour commencer à charger la batterie. Pour plus d'informations sur l'utilisation de la batterie, reportez-vous à la section [Installation et utilisation de la](#page-29-0) [batterie](#page-29-0).

#### **Vérification des capots**

Assurez-vous que tous les loquets et capots sont correctement fermés.

#### **Suggestions pour l'installation du logiciel**

#### **Vérification de l'ordinateur**

- Vérifiez que l'ordinateur exécute l'un des systèmes d'exploitation pris en charge.
- Vérifiez que l'ordinateur est doté de la configuration système minimale.
- <span id="page-99-0"></span>• Dans le Gestionnaire de périphériques de Windows, vérifiez que les pilotes USB n'ont pas été désactivés.
- Si vous utilisez un ordinateur fonctionnant sous Windows et que ce dernier ne parvient pas à détecter l'imprimante, exécutez l'utilitaire de désinstallation (util \ccc\uninstall.bat sur le CD du logiciel HP) pour effectuer une désinstallation complète du pilote d'impression. Redémarrez l'ordinateur et réinstallez le pilote d'impression.

#### **Vérification des étapes préalables à l'installation**

- Avant d'installer le logiciel, vérifiez que tous les autres programmes sont fermés.
- Si l'ordinateur ne reconnaît pas le chemin d'accès que vous avez indiqué pour le lecteur de CD-ROM, vérifiez que vous avez spécifié la lettre d'unité correcte.
- Si le CD du logiciel HP inséré dans le lecteur n'est pas reconnu par l'ordinateur, vérifiez qu'il n'est pas endommagé. Vous pouvez télécharger le pilote d'impression à partir du site [www.hp.com/support.](http://h20180.www2.hp.com/apps/Lookup?h_lang=[$h_lang]_cc=us&cc=us&h_page=hpcom&lang=en&h_client=S-A-R163-1&h_pagetype=s-001&h_query=HP+Officejet +150+L511)
- **Remarque** Après avoir résolu les éventuels problèmes, exécutez à nouveau le programme d'installation.

## **Problèmes de configuration de communication Bluetooth**

Si vous rencontrez des problèmes d'impression en utilisant une connexion Bluetooth, essayez les suggestions suivantes. Pour plus d'informations sur la configuration des paramètres sans fil, reportez-vous à la sectio[nConfiguration de l'imprimante pour la](#page-134-0) [communication Bluetooth](#page-134-0).

#### **Windows**

Vérifiez les paramètres Bluetooth. Pour plus d'informations, reportez-vous à la section [Configuration de l'imprimante pour la communication Bluetooth.](#page-134-0)

#### **Mac OS**

▲ Supprimez et rajoutez l'imprimante à la section **Imprimante & Fax** ou **Imprimante & Scanner** (Mac OS).

#### **Vérification des paramètres Bluetooth**

- Vérifiez les paramètres Bluetooth. Pour plus d'informations, reportez-vous à la section [Configuration de l'imprimante pour la communication Bluetooth.](#page-134-0)
- Pour configurer les paramètres Bluetooth ou surveiller l'état de l'imprimante (les niveaux d'encre par exemple) à l'aide de la Boîte à outils (Windows), raccordez l'imprimante à l'ordinateur à l'aide d'un câble USB.

#### <span id="page-100-0"></span>**Vérification du signal Bluetooth**

La liaison sans fil est parfois interrompue ou indisponible en raison d'un signal parasite, de problèmes d'intensité du signal ou d'éloignement, ou si l'imprimante n'est pas prête.

- Assurez-vous que l'imprimante est à portée de l'appareil émetteur Bluetooth. Le mode Bluetooth permet d'assurer l'impression à une portée de 10 mètres (30 pieds).
- Si un document ne s'imprime pas, le signal a probablement été interrompu. Si l'ordinateur affiche un message indiquant un problème de signal, annulez la tâche d'impression et relancez-la depuis l'ordinateur.

## **Explication des pages d'informations sur l'imprimante**

Les pages d'informations sur l'imprimante contiennent des informations détaillées sur l'imprimante, notamment le numéro de version du micrologiciel, son numéro de série, le numéro d'identification de service, les informations sur les cartouches d'impression, les paramètres de page par défaut et les paramètres des supports d'impression.

**Remarque** Pendant l'impression des pages de diagnostic ou de configuration, l'imprimante ne doit traiter aucune autre tâche d'impression.

Si vous devez appeler HP, il est utile d'imprimer les pages de diagnostic et de configuration auparavant.

#### **Impression de pages d'informations sur l'imprimante**

Vous pouvez imprimer les pages d'informations sur l'imprimante suivantes à partir du panneau de commande sur l'imprimante, sans être connecté à l'imprimante.

#### **Pour imprimer une page de qualité d'impression**

Sur le panneau de commande de l'imprimante, touchez **Configuration**, touchez **Rapports**, puis touchez **Rapport du diagnostic de qualité d'impression**. Utilisez le rapport pour afficher l'état des cartouches d'impression et pour résoudre des problèmes d'imprimante.

#### **Pour imprimer une page d'état**

Sur le panneau de commande de l'imprimante, touchez **Configuration**, touchez **Rapports**, puis touchez **Imprimer un rapport d'état**.

Consultez la page d'état pour visualiser les paramètres de page par défaut et les paramètres de support de l'imprimante.

## **Élimination des bourrages**

Pendant une tâche, il se produit parfois un bourrage du support. Pour réduire les bourrages, tentez l'une des techniques suivantes.

- Vérifiez que le papier utilisé est conforme aux spécifications. Pour plus d'informations, reportez-vous à la section [Spécifications des supports](#page-111-0).
- Vérifiez que le papier utilisé n'est pas froissé, plié ou détérioré.
- Vérifiez que le bac d'alimentation est correctement chargé et n'est pas trop plein. Pour plus d'informations, reportez-vous à la section [Chargement des supports.](#page-22-0)
- Vérifiez que l'original est correctement chargé. Pour plus d'informations, reportezvous à la section [Chargement d'un original dans le scanner](#page-21-0).

Cette section reprend les rubriques suivantes :

- Élimination d'un bourrage dans l'imprimante
- [Conseils pour éviter les bourrages](#page-104-0)

#### **Élimination d'un bourrage dans l'imprimante**

#### **Élimination d'un bourrage**

Procédez comme suit pour éliminer un bourrage papier.

- **1.** Mettez l'imprimante hors tension.
- **2.** Débranchez le cordon d'alimentation.
	- **Remarque** En cas d'utilisation de la batterie facultative, retirez la batterie. Pour plus d'informations, reportez-vous à la section [Installation et utilisation](#page-29-0) [de la batterie.](#page-29-0)
- **3.** Retirez du bac d'alimentation et de la fente de sortie les supports qui peuvent l'être.
	- **Remarque** Ne plongez pas les mains dans le bac d'alimentation. Utilisez des pinces à épiler et veillez à ne pas érafler l'intérieur de l'imprimante.
- **4.** Repérez le point du bourrage.

#### **Un support coincé est visible dans la fente de sortie**

- **a**. Tirez-le délicatement vers vous afin de l'extraire de la fente. Si le support n'est pas visible, ouvrez la porte d'accès aux cartouches et retirez le support coincé.
	- **Remarque** Retirez lentement et sans à-coups les supports coincés pour ne pas déchirer les supports.

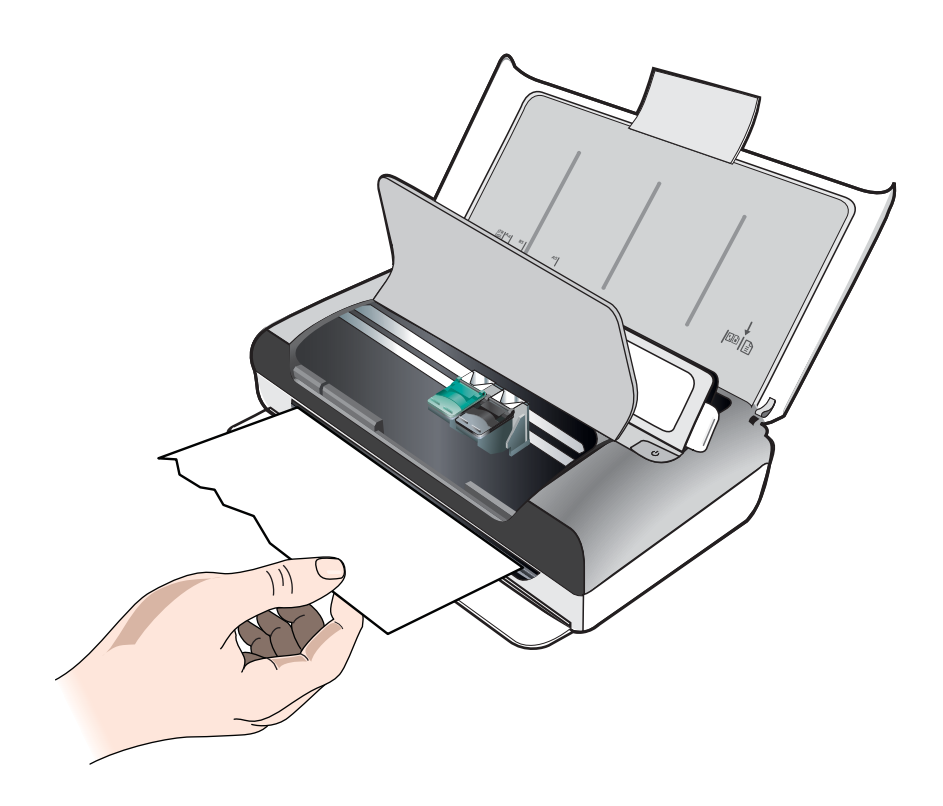

- **b**. Si le chariot d'impression bloque le support coincé, poussez-le doucement vers le côté et retirez le support.
- **c**. Si le support coincé n'est pas visible dans la zone d'impression à l'intérieur de l'imprimante, retirez ce qui est visible dans le bac d'alimentation.

### **Un support est coincé dans le scanner**

**a**. Soulevez le loquet pour libérer la vitre du scanner.

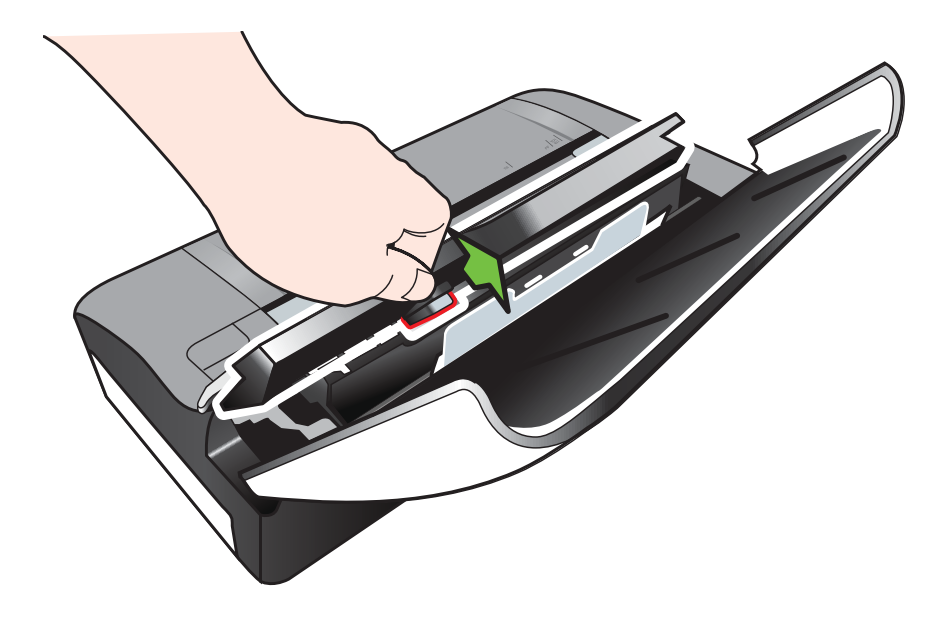

**b**. Tirez délicatement le support par l'arrière du panneau de commande, vers le haut et vers l'extérieur de l'imprimante.

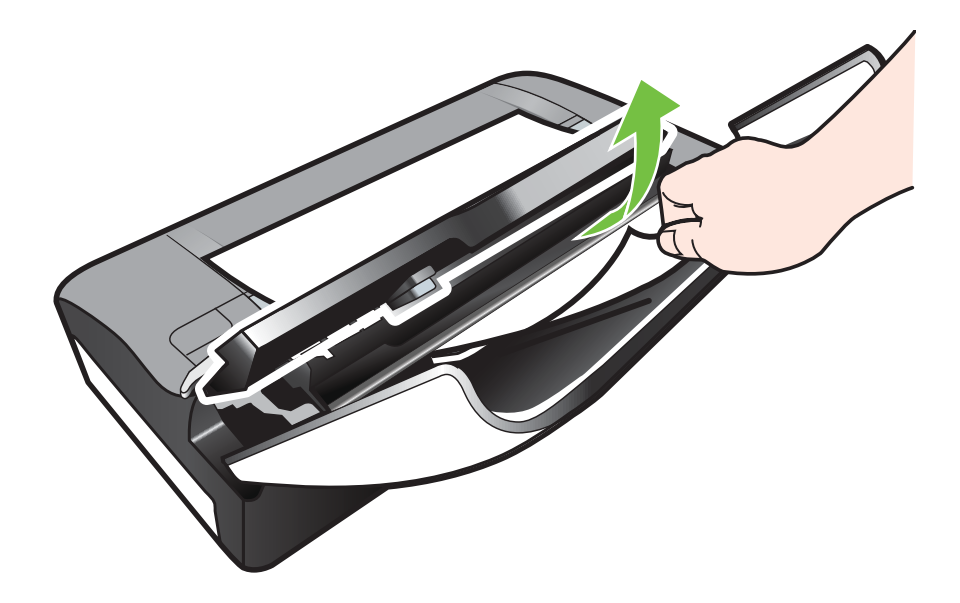

**c**. Une fois tout support coincé retiré du scanner, soulevez délicatement la vitre du scanner jusqu'à ce qu'elle s'enclenche.

- <span id="page-104-0"></span>**5.** Branchez le cordon d'alimentation, puis mettez l'imprimante sous tension.
	- **Remarque** En cas d'utilisation de la batterie facultative, reconnectez la batterie.
- **6.** Touchez **OK** pour continuer la tâche en cours. L'imprimante reprend la tâche d'impression à partir de la page suivante. Relancez l'impression de la ou des pages impliquées dans le bourrage.

#### **Conseils pour éviter les bourrages**

- Assurez-vous qu'aucun obstacle ne bloque le circuit du papier.
- Veillez à ne pas surcharger le bac d'alimentation. Pour plus d'informations, reportez-vous à la section [Spécifications des supports.](#page-111-0)
- Chargez le papier correctement dans l'imprimante et seulement lorsque celle-ci n'imprime pas. Pour plus d'informations, reportez-vous à la section [Chargement](#page-22-0) [des supports.](#page-22-0)
- N'utilisez pas de supports endommagés, ondulés ou froissés.
- Utilisez toujours des supports conformes aux spécifications. Pour plus d'informations, reportez-vous à la section [Spécifications des supports](#page-111-0).
- Vérifiez que le support est aligné sur le côté droit du bac d'entrée.
- Vérifiez que les guides de longueur et de largeur du support sont bien placés contre le support, sans toutefois le froisser ou le plier.
- Assurez-vous de bien avoir retiré trombones, agrafes, épingles ou tout autre système d'attache du papier.

Chapitre 6

# **A Renseignements techniques**

Cette section contient les rubriques suivantes :

- Garantie
- [Caractéristiques de l'imprimante](#page-109-0)
- [Informations sur la réglementation](#page-117-0)
- [Programme de gérance des produits en fonction de l'environnement](#page-123-0)
- [Licences de tiers](#page-128-0)

## **Garantie**

Cette section contient les rubriques suivantes :

- [Déclaration de garantie limitée Hewlett-Packard](#page-107-0)
- [Informations sur la garantie de la cartouche d'encre](#page-108-0)

#### <span id="page-107-0"></span>**Déclaration de garantie limitée Hewlett-Packard**

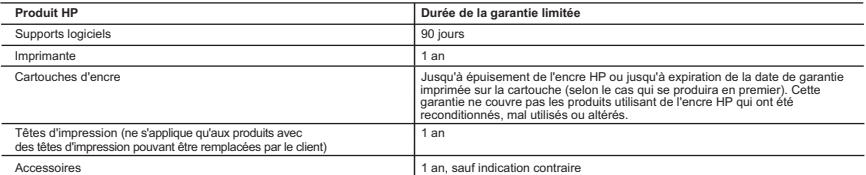

A. Extension de garantie limitée

- 
- 1. Hewltt-Packard (HP) garantit au client utilisateur final que les produits HP décrits précédemment sont exempts de défauts de matériaux et maffaçons<br>2. Pour les défauts de matériaux et maffaques de la distance de la dist
	- -
	-
	-
- b. de logiciels, de supports, de pièces ou de consommables non fournis ou non pris en charge par HP ;<br>c. du fonctionnement du produit hors de ses caractéristiques ; ou<br>d. Pour les imprimantes HP, l'utilisation d'une cartou ni d'un contrat de support HP. Toutefois, si la panne ou les dégâts peuvent être attribués à l'utilisation d'une<br>cartouche rechargée ou d'une cartouche périmée, HP facturera les montants correspondant au temps et au matéri
	-
- réparer ou de remplacer le produit défectueux.<br>6. Si HP est dans l'incapacité de réparer ou de remplacer, selon le cas, un produit défectueux couvert par la garantie HP, HP devra, dans un délai<br>raisonnable après avoir été
- défectueux à HP. 8. Tout produit de remplacement peut être neuf ou comme neuf, pourvu que ses fonctionnalités soient au moins équivalentes à celles du produit remplacé.
	-
- 9. Les produits HP peuvent contenir des pièces, des composants ou des matériels reconditionnés équivalents à des<br>10. La garantie limitée HP est valable dans tout pays dans lequel le produit HP couvert est distribué par HP.

B. Restrictions de garantie<br>CONDITION, EXPRESSE OU LES LOIS LOCALES L'AUTORISENT, HP OU SES FOURNISSEURS TIERS NE FONT AUCUNE AUTRE GARANTIE OU<br>COMDITION, EXPRESSE OU IMPLICITÉ, EN CE QUI CONCERNE LES PRODUITS HP ET NIENT

- 
- C. Restrictions de responsabilité list locales l'autorisent, les recours énoncés dans cette déclaration de garantie constituent les recours exclusifs du client.<br>2. DANS LA MESURE OU LES LOIS LOCALES L'AUTORISENT, EXCEPTION

- 1. Cette déclaration de garantie donne au client des droits juridiques spécifiques. Le client peut également posséder d'autres droits selon les états des
- Etats-Unis, les provinces du Canada, et les autres pays ou régions du monde.<br>2. Si cette déclaration de garantie est incompatible avec les lois locales, elle sera considérée comme étant modifiée pour être conforme à la loi
- certains états des Etats-Unis, ainsi que certains gouvernements hors des Etats-Unis (y compris certaines provinces du Canada), peuvent :<br>a. exclure les renonciations et limitations de cette déclaration de garantie des d
	-
- autoriser les limitations portant sur la durée des garanties implicites.<br>3. EXCEPTÉ DANS LA MESURE AUTORISÉE PAR LA LÉGISLATION, LES TERMES DE LA PRÉSENTE DÉCLARATION DE GARANTIE<br>AUXDITS CLIENTS, MAIS VIENNENT SY AJOUTER.<br>

#### **Garantie du fabricant HP**

Vous trouverez, ci-après, les coordonnées de l'entité HP responsable de l'exécution de la garantie fabricant relative à votre matériel HP dans votre pays. **France :**

En vertu de votre contrat d'achat, il se peut que vous disposiez de droits légaux supplémentaires à l'encontre de votre vendeur. Ceux-ci ne sont aucunement affectés par la présente garantie du fabricant HP.

En particulier, si vous êles un consommateur domicilié en France (départements et territoires d'outre-mer (DOM-TOM) inclus dans la limite des textes qui leur<br>sont applicables), le vendeur reste tenu à votre égard des défau

Code de la consommation:<br>"Art. L. 211-4. - Le vendeur est tenu de livrer un bien conforme au contrat et répond des défauts de conformité existant lors de la délivrance.<br>- Il répond également des défauts de conformité résul

" Art. L. 211-5. - Pour être conforme au contrat, le bien doit :<br>1° Etre propre à l'usage habituellement attendu d'un bien semblable et, le cas échéant correspondre à la description donnée par le vendeur et posséder les<br>qu

- présenter les qualités qu'un acheteur peut léglitmement attendre eu égard aux déclarations publiques faites par le vendeur, par le producteur ou par son<br>2º Ou présentant, notamment dans la publicité ou l'étiquetage ;<br>con

" Art. L.211-12. – L'action résultant du défaut de conformité se prescrit par deux ans à compter de la délivrance du bien. "

Code civil.<br>" Code civil Article 1641 : Le vendeur est tenu de la garantie à raison des défauts cachés de la chose vendue qui la rendent impropre à l'usage auquel on la<br>destine, ou qui diminuent tellement cet usage, que l'

L'entité HP responsable de l'exécution de la garantie fabricant relative à votre matériel HP est : Hewlett-Packard France SAS, 1 Avenue du Canada 91947 LES **ULIS** 

#### **Belgique :**

En vertu de votre contrat d'achat, il se peut que vous disposiez de droits légaux supplémentaires à l'encontre de votre vendeur. Ceux-ci ne sont aucunement<br>affectés par la présente garantie du fabricant HP.

L'entité HP responsable de l'exécution de la garantie fabricant relative à votre matériel HP est : Hewlett-Packard Belgium BVBA/SPRL, Hermeslaan 1A, B-1831 **Belgique** 

**Luxembourg:**<br>En vertu de votre contrat d'achat, il se peut que vous disposiez de droits légaux supplémentaires à l'encontre de votre vendeur. Ceux-ci ne sont aucunement affectés par la présente garantie du fabricant HP. En particulier, si vous êtes un consommateur la présente garantie fabricant HP ne fait pas obstacle à<br>l'application des dispositions de la loi du 21 a varil 2004 relative

L'entité HP responsable de l'exécution de la garantie fabricant relative à votre matériel HP est : Hewlett-Packard Luxembourg SCA, Vegacenter 75, Parc d'Activités Capellen, L-8308 Capellen
## **Informations sur la garantie de la cartouche d'encre**

La garantie de la cartouche d'encre HP s'applique lorsqu'elle est utilisée dans son imprimante HP désignée. Cette garantie ne couvre pas les cartouches d'impression HP rechargées, remises à neuf, reconditionnées ou ayant fait l'objet d'une utilisation incorrecte ou de modifications.

Pendant la période de garantie, l'imprimante est couverte jusqu'à épuisement de l'encre HP contenue dans la cartouche ou jusqu'à la date de fin de garantie indiquée sur la cartouche. Vous trouverez la date d'expiration de la garantie, au format AAAA/MM/JJ sur l'imprimante, comme indiqué ici :

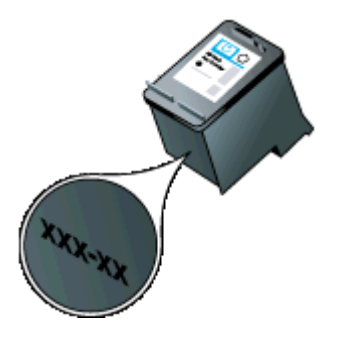

# **Caractéristiques de l'imprimante**

Cette section contient les rubriques suivantes :

- Spécifications physiques
- Caractéristiques et fonctions de l'imprimante
- [Caractéristiques du processeur et de la mémoire](#page-110-0)
- [Configuration système requise](#page-110-0)
- [Spécifications des périphériques de mémoire](#page-110-0)
- [Informations d'impression de téléphone portable](#page-111-0)
- [Spécifications des supports](#page-111-0)
- [Résolution d'impression](#page-115-0)
- [Spécifications relatives à la copie](#page-115-0)
- [Spécifications relatives à la numérisation](#page-115-0)
- [Environnement de fonctionnement](#page-115-0)
- [Spécifications électriques](#page-116-0)
- [Spécifications relatives aux émissions acoustiques](#page-116-0)

# **Spécifications physiques**

## **Taille (largeur x profondeur x hauteur)**

- Imprimante : 355,6 x 176,5 x 89,5 mm (14,00 x 6,95 x 3,52 pouces)
- Imprimante avec batterie : 355,6 x 198,5 x 89,5 mm (14,00 x 7,81 x 3,52 pouces)

## **Poids de l'imprimante (sans les fournitures d'impression)**

- Imprimante :  $3,0$  kg  $(6,5)$  lb)
- Imprimante avec batterie : 3,1 kg (6,9 lb)

# **Caractéristiques et fonctions de l'imprimante**

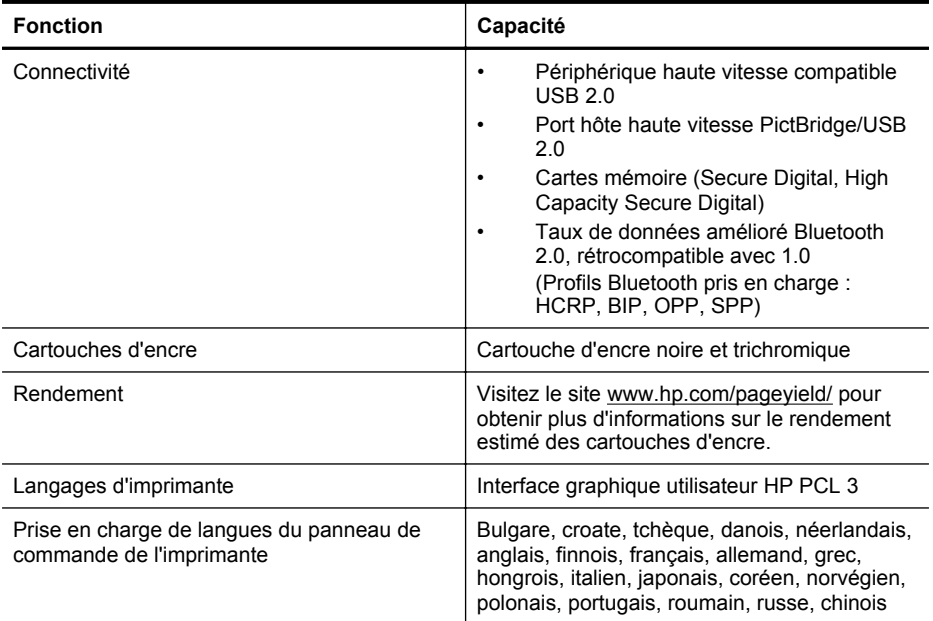

<span id="page-110-0"></span>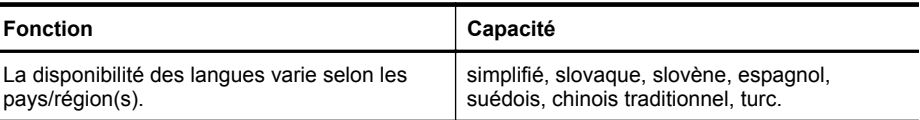

## **Caractéristiques du processeur et de la mémoire**

Processeur : Core ARM9 cadencé à 220 MHz Mémoire : DDR2 64 Mo

# **Configuration système requise**

**Remarque** Pour obtenir les informations les plus récentes sur les systèmes d'exploitation pris en charge et la configuration requise, visitez le site [www.hp.com/support](http://www.hp.com/support).

**Remarque** Pour obtenir des informations d'assistance technique sur Microsoft® Windows® 8, visitez le site [www.hp.com/go/printerinstall](http://www.hp.com/go/printerinstall).

#### **Compatibilité du système d'exploitation**

- Mac OS X 10.5.8/10.6/Lion/Mountain Lion
- Microsoft® Windows® 8/7/Vista®/XP (32 bits) SP2
- Linux (pour plus d'informations, consultez la page [http://hplipopensource.com/hplip-web/](http://hplipopensource.com/hplip-web/index.html) [index.html\)](http://hplipopensource.com/hplip-web/index.html).

#### **Configuration minimale requise**

- **Microsoft® Windows® 7 :** processeur 32 bits (x86) ou 64 bits (x64) cadencé à 1 GHz ; 1,1 Go d'espace disque ; lecteur de CD/DVD ou connexion Internet ; port USB
- **Microsoft® Windows® Vista :** processeur 32 bits (x86) ou 64 bits (x64) cadencé à 800 MHz ; 1 Go d'espace disque ; lecteur de CD/DVD ou connexion Internet ; port USB
- **Microsoft® Windows® XP (32 bits) SP2 :** processeur Intel® Pentium® II, Celeron® ou compatible ; 233 MHz ou davantage ; 600 Mo d'espace disque ; lecteur de CD/DVD ou connexion Internet ; port USB

## **Spécifications des périphériques de mémoire**

## **Cartes mémoire**

- **Caractéristiques**
	- Nombre maximal de fichiers recommandé sur un périphérique de mémoire : 1 000
	- Taille maximale recommandée de chaque fichier image individuel : 12 mégapixels maximum, 8 Mo maximum
	- Capacité maximale recommandée du périphérique de mémoire : 1 Go (à semiconducteurs uniquement)
		- **Remarque** Si vous vous approchez des valeurs maximales recommandées pour le périphérique de mémoire, les performances escomptées de l'imprimante risquent d'être ralenties.
	- **Types de périphérique de mémoire pris en charge**
		- Secure Digital
		- High Capacity Secure Digital
- **Remarque** L'imprimante peut uniquement lire des périphériques de mémoire qui ont été formatés à l'aide du système de fichiers FAT, FAT32 ou EX\_FAT.

#### <span id="page-111-0"></span>Annexe A

## **Lecteurs flash USB**

HP a entièrement testé les lecteurs flash USB suivants avec l'imprimante :

- **Kingston :** lecteur flash Data Traveler USB 2.0 (4 Go, 8 Go ou 16 Go)
- **Lexar JumpDrive Traveler :** 1 Go
- **Imation :** 1GB USB Swivel
- **SanDisk** : Unité flash USB Cruzer Micro Skin (4 Go)
- **HP :** Lecteur flash HI-SPEED USB v100w (8 Go)

**Remarque** Vous pourrez éventuellement utiliser d'autres lecteurs flash USB avec l'imprimante. Cependant, HP ne peut pas garantir qu'ils fonctionneront correctement avec l'imprimante car ils n'ont pas été entièrement testés.

# **Informations d'impression de téléphone portable**

Les logiciels d'impression suivants pour cette imprimante sont disponibles pour ces téléphones portables :

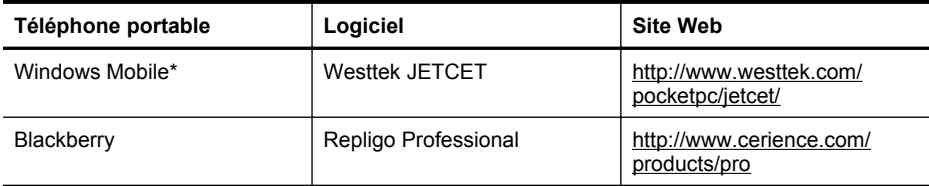

\* Le logiciel d'impression pour Windows Mobile est disponible sur le CD de logiciels HP.

# **Spécifications des supports**

Utilisez les tableaux Formats pris en charge et [Explication des grammages et types de support](#page-113-0) [pris en charge](#page-113-0) pour déterminer le support adéquat à utiliser avec l'imprimante et pour déterminer les fonctions disponibles avec votre support. Consultez la section [Réglage des marges minimales](#page-114-0) pour plus d'informations sur les marges d'impression appliquées par l'imprimante, ainsi que la section [Directives pour l'impression en mode recto verso \(duplex\)](#page-114-0) pour les directives à suivre lors de l'impression recto verso.

- Spécifications des supports pris en charge
- [Réglage des marges minimales](#page-114-0)
- [Directives pour l'impression en mode recto verso \(duplex\)](#page-114-0)

# **Spécifications des supports pris en charge**

- Formats pris en charge
- [Explication des grammages et types de support pris en charge](#page-113-0)

## **Formats pris en charge**

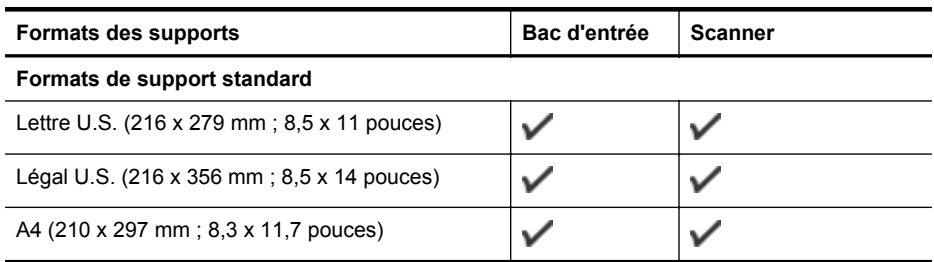

# (suite)

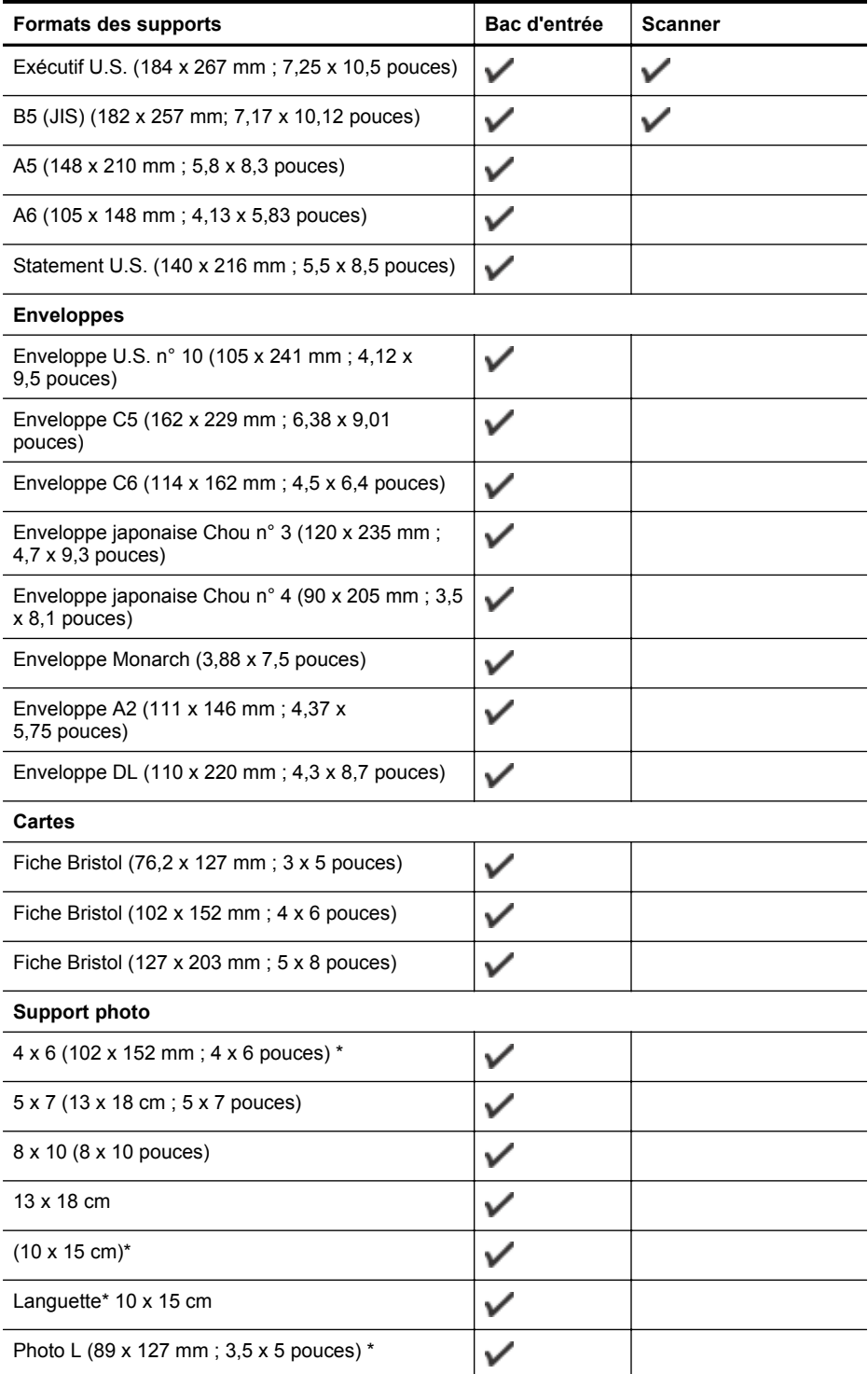

#### <span id="page-113-0"></span>Annexe A

(suite)

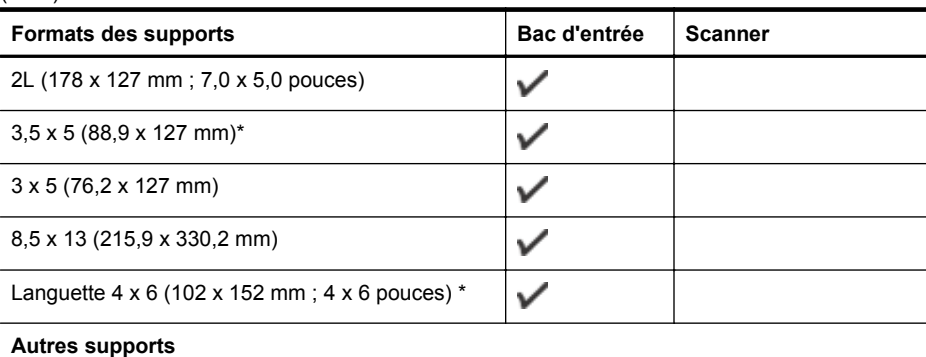

#### $\checkmark$ Format personnalisé entre 76,2 et 216 mm de largeur et 101 à 355,6 mm de longueur (3 à 8,5 pouces de largeur et 4 à 14 pouces de longueur)  $\checkmark$ Support au format personnalisé (scanner) entre 182 et 216 mm de large et 127 et 356 mm de long (7,17 et 8,5 pouces de large et 5 et 14 pouces de long)

\* Impression sans bordures prise en charge.

#### **Explication des grammages et types de support pris en charge**

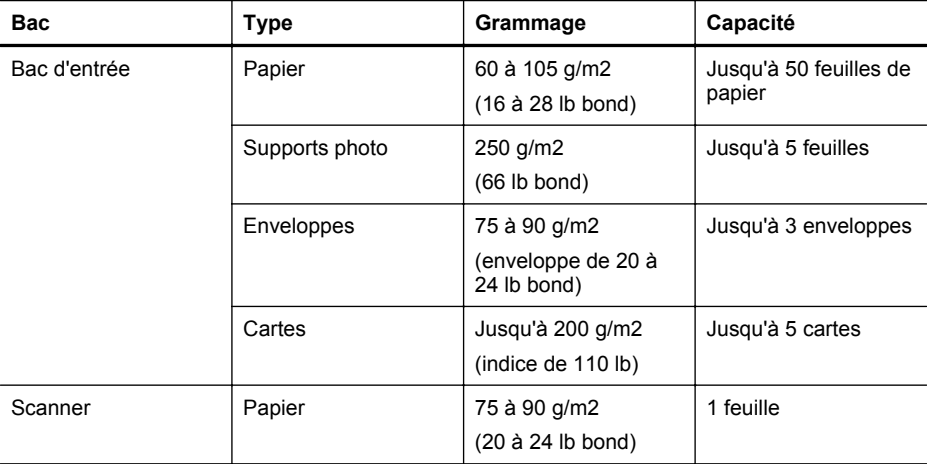

# <span id="page-114-0"></span>**Réglage des marges minimales**

Les marges du document doivent être égales (ou supérieures) aux réglages des marges en orientation portrait.

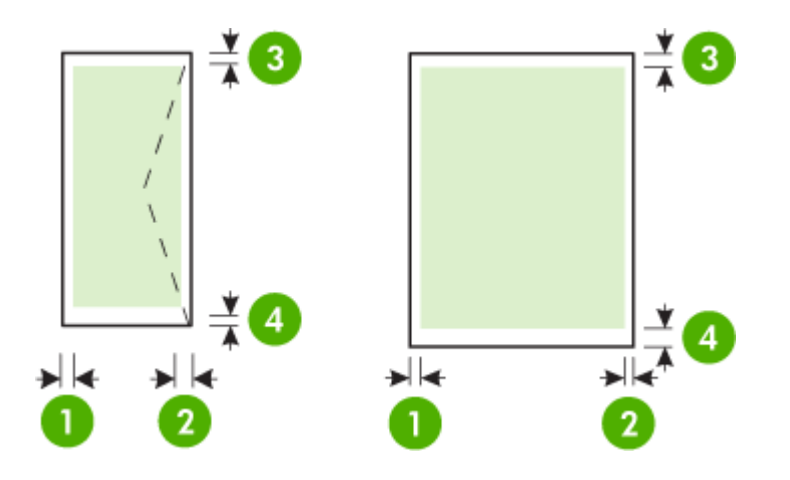

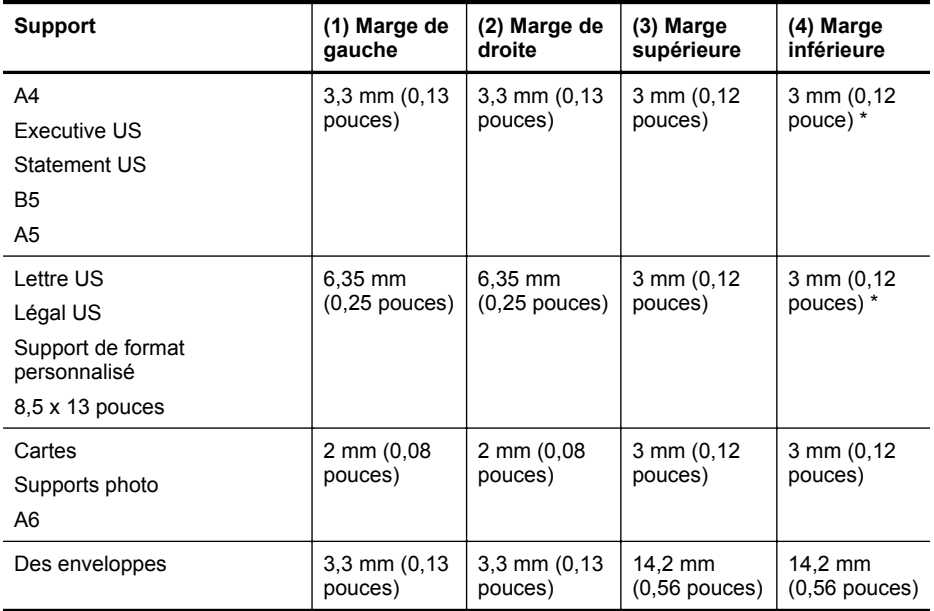

\* Si vous utilisez un ordinateur fonctionnant sous Windows, vous pouvez configurer l'imprimante pour appliquer une marge minimum de 3 mm (0,12 pouces). Pour appliquer cette marge, cliquez sur l'onglet **Avancé** dans le pilote d'impression puis sélectionner **Réduction des marges**.

# **Directives pour l'impression en mode recto verso (duplex)**

- Utilisez toujours des supports conformes aux caractéristiques de l'imprimante. Pour plus d'informations, reportez-vous à la section [Spécifications des supports.](#page-111-0)
- Paramétrez les options de l'impression recto verso dans l'application ou le pilote de l'imprimante.

#### <span id="page-115-0"></span>Annexe A

- N'imprimez pas sur les deux faces des enveloppes, du papier photo, du papier brillant ou du papier d'un grammage inférieur à 75 g/m<sup>2</sup> (18 lb). Des bourrages risquent de se produire avec ces types de supports.
- Certains types de papiers imposent une orientation spécifique lors de l'impression sur les deux faces. C'est le cas notamment du papier à en-tête, du papier pré-imprimé ou du papier comportant un filigrane ou des perforations. Si vous imprimez à partir d'un ordinateur Windows, l'imprimante commence par imprimer le côté recto du support. Dans le cas d'un ordinateur utilisant Mac OS X, elle commence par le verso. Chargez le support côté recto vers le bas.

# **Résolution d'impression**

## **Résolution d'impression en noir**

Jusqu'à 600 ppp interpolés en noir (lorsque l'impression est effectuée à partir d'un ordinateur)

#### **Résolution d'impression en couleur**

Impression couleur jusqu'à 4,800 x 1,200 ppp optimisée sur les papiers photo premium 1,200 ppp en entrée. Les papiers photos incluent les suivants :

- Photo HP Premium Plus
- Papier photo
- Papier photo HP Advanced

# **Spécifications relatives à la copie**

- Traitement numérique de l'image
- Jusqu'à 99 copies à partir de l'original
- Zoom numérique : de 25 à 400 %
- Les vitesses de copie varient selon la complexité du document

Consultez le tableau suivant pour déterminer le paramètre de type de papier à sélectionner en fonction du papier chargé dans le bac principal.

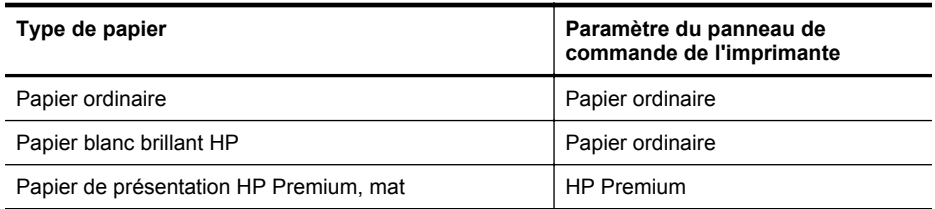

## **Spécifications relatives à la numérisation**

- Le logiciel de reconnaissance optique de caractères (OCR) intégré convertit automatiquement le texte numérisé en un texte modifiable.
- Les vitesses de numérisation varient en fonction de la complexité du document.
- Interface compatible Twain
- Résolution : Résolution optique de 600 ppp, jusqu'à 4800 ppp en résolution améliorée
- Couleur : 24 bits au total
- Format de numérisation maximum : 216 x 356 mm (8,5 x 14 pouces)
- Format de numérisation minimum : 182 x 127 cm (7,17 x 5 pouces)

# **Environnement de fonctionnement**

#### **Environnement d'exploitation**

Humidité relative recommandée : 15 à 90 % sans condensation Température de fonctionnement recommandée : 15 à 32 °C (59 à 90 °F) <span id="page-116-0"></span>Température de fonctionnement maximale : 5 à 40 °C (41 à 104 °F) Température de charge et d'utilisation de la batterie : 0 à 40 °C (32 à 104 °F)

#### **Conditions de stockage**

Humidité relative pour le stockage : Jusqu'à 90 %, sans condensation, à une température de 65 °C Température de stockage : -40° à 60°C Température de stockage de batterie : -20 à 60 °C (-4 à 140 °F)

# **Spécifications électriques**

#### **Alimentation électrique**

Adaptateur de courant universel (externe)

#### **Caractéristiques de l'alimentation**

Tension d'entrée : De 100 à 240 VCA (± 10%), de 50/60 Hz (± 3Hz) Tension de sortie : 18,5 Vcc à 3,5 A

#### **Consommation électrique**

28,4 watts lors de l'impression (mode Brouillon rapide) 32,5 watts lors d'une copie (mode Brouillon rapide)

## **Spécifications relatives aux émissions acoustiques**

Impression en mode brouillon, niveaux sonores conformes à la norme ISO 7779

#### **Pression sonore (position de spectateur)** LpAd 56 (dBA)

## **Puissance sonore** LwAd 7,0 (BA)

# **Informations sur la réglementation**

L'imprimante respecte les exigences définies par les organismes de réglementation de votre pays/région.

Cette section contient les rubriques suivantes :

- Numéro de modèle réglementaire
- [Déclaration FCC](#page-118-0)
- [Notice destinée aux utilisateurs en Corée](#page-118-0)
- [Déclaration de conformité VCCI \(Classe B\) destinée aux utilisateurs au Japon](#page-118-0)
- [Avis destiné aux utilisateurs au Japon concernant le cordon d'alimentation](#page-119-0)
- [Avis d'émission sonore pour l'Allemagne](#page-119-0)
- [Déclaration relative aux indicateurs lumineux](#page-119-0)
- [Réglementation sur les périphériques pour l'Allemagne](#page-119-0)
- [Avis de conformité pour l'Union Européenne](#page-119-0)
- [Informations réglementaires pour les produits sans fil](#page-120-0)

# **Numéro de modèle réglementaire**

Un numéro de modèle réglementaire a été attribué à votre produit dans un souci d'identification et de respect de la réglementation. Le numéro de modèle réglementaire de votre produit est SNPRC-1003-02. Ce numéro réglementaire ne doit pas être confondu avec le nom commercial (HP Officejet 150 (L511) Mobile All-in-One Printer) ou la référence du produit.

# <span id="page-118-0"></span>**FCC statement**

The United States Federal Communications Commission (in 47 CFR 15.105) has specified that the following notice be brought to the attention of users of this product.

This equipment has been tested and found to comply with the limits for a Class B digital device, pursuant to Part 15 of the FCC Rules. These limits are designed to provide reasonable protection against harmful interference in a residential installation. This equipment generates, uses and can radiate radio frequency energy and, if not installed and used in accordance with the instructions, may cause harmful interference to radio communications. However, there is no guarantee that interference will not occur in a particular installation. If this equipment does cause harmful interference to radio or television reception, which can be determined by turning the equipment off and on, the user is encouraged to try to correct the interference by one or more of the following measures:

- Reorient the receiving antenna.
- Increase the separation between the equipment and the receiver.
- Connect the equipment into an outlet on a circuit different from that to which the receiver is connected.
- Consult the dealer or an experienced radio/TV technician for help.

For further information, contact: Manager of Corporate Product Regulations Hewlett-Packard Company 3000 Hanover Street Palo Alto, Ca 94304 (650) 857-1501

Modifications (part 15.21)

The FCC requires the user to be notified that any changes or modifications made to this device that are not expressly approved by HP may void the user's authority to operate the equipment.

This device complies with Part 15 of the FCC Rules. Operation is subject to the following two conditions: (1) this device may not cause harmful interference, and (2) this device must accept any interference received, including interference that may cause undesired operation.

# **Notice destinée aux utilisateurs en Corée**

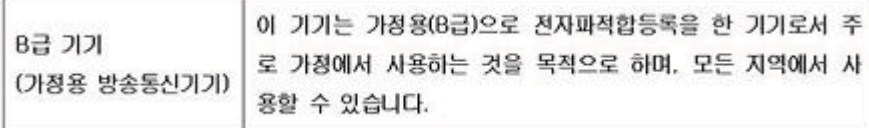

# **Déclaration de conformité VCCI (Classe B) destinée aux utilisateurs au Japon**

この装置は、クラスB情報技術装置です。この装置は、家庭環境で使用することを目的として いますが、この装置がラジオやテレビジョン受信機に近接して使用されると、受信障害を引き 起こすことがあります。取扱説明書に従って正しい取り扱いをして下さい。

VCCI-B

# <span id="page-119-0"></span>**Avis destiné aux utilisateurs au Japon concernant le cordon d'alimentation**

```
製品には、同梱された電源コードをお使い下さい。
同梱された電源コードは、他の製品では使用出来ません。
```
## **Avis d'émission sonore pour l'Allemagne**

Geräuschemission

LpA < 70 dB am Arbeitsplatz im Normalbetrieb nach DIN 45635 T. 19

# **Déclaration relative aux indicateurs lumineux**

LED indicator statement

The display LEDs meet the requirements of EN 60825-1.

# **Réglementation sur les périphériques pour l'Allemagne**

Das Gerät ist nicht für die Benutzung im unmittelbaren Gesichtsfeld am Bildschirmarbeitsplatz vorgesehen. Um störende Reflexionen am Bildschirmarbeitsplatz zu vermeiden, darf dieses Produkt nicht im unmittelbaren Gesichtsfeld platziert werden.

## **Avis de conformité pour l'Union Européenne**

Les produits comportant le label CE sont conformes aux directives de l'Union Européenne suivantes :

- Directive de basse tension 2006/95/EC
- Directive EMC 2004/108/EC
- Directive Ecodesign 2009/125/EC, lorsque applicable

La conformité CE de ce produit est valide uniquement s'il est activé avec l'adaptateur marqué AC adéquat fourni par HP.

Si ce produit comprend la fonctionnalité de télécommunications, il est également conforme aux spécifications requises par la Directive européenne suivante :

Directive R&TTE 1999/5/EC

La conformité à ces directives implique la conformité aux standards européens harmonisés applicables (normes européennes) qui sont répertoriés dans la déclaration de conformité européenne émise par HP pour ce produit ou cette famille de produits et qui est disponible (en anglais uniquement) dans la documentation du produit ou sur le site Web suivant : [www.hp.com/](http://www.hp.com/go/certificates) [go/certificates](http://www.hp.com/go/certificates) (tapez le numéro de produit dans le champ de recherche).

<span id="page-120-0"></span>La conformité est indiquée par une des marques de conformité suivantes placée sur le produit :

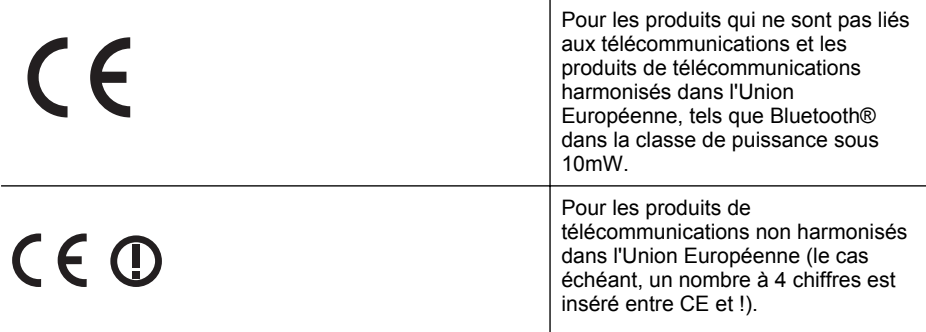

Reportez-vous au label de conformité fourni sur le produit.

La fonctionnalité de télécommunications de ce produit peut être utilisée dans les pays de l'Union Européenne et de l'AELE : Autriche, Belgique, Bulgarie, Chypre, République tchèque, Danemark, Estonie, Finlande, France, Allemagne, Grèce, Hongrie, Islande, Irlande, Italie, Lettonie, Liechtenstein, Lituanie, Luxembourg, Malte, Pays-Bas, Norvège, Pologne, Portugal, Roumanie, République slovaque, Slovénie, Espagne, Suède, Suisse et Royaume-Uni.

Le connecteur téléphonique (pas disponible pour tous les produits) est prévu pour la connexion aux réseaux de téléphones analogiques.

#### **Produits avec périphériques sans fil**

Il se peut que certains pays aient des obligations spécifiques ou des spécifications spéciales à propos de l'utilisation des réseaux LAN sans fil telle qu'une utilisation interne uniquement ou de restrictions de canaux disponibles. Assurez-vous que les paramètres de pays de réseau sans fil sont corrects.

#### **France**

Pour l'opération LAN sans fil 2,4 GHz de ce produit, certaines restrictions s'appliquent : Ce produit peut être utilisé en interne pour toute la bande de fréquence de 2400 à 2483,5 MHz (canaux 1 à 13). Pour une utilisation en externe, uniquement la bande de fréquence de 2400 à 2454 MHz (canaux 1 à 7) peut être utilisée. Pour les dernières spécifications, reportez-vous à la section [www.arcep.fr](http://www.arcep.fr).

Le point de contact pour les problèmes de conformité est :

Hewlett-Packard GmbH, Dept./MS: HQ-TRE, Herrenberger Strasse 140, 71034 Boeblingen, ALLEMAGNE

#### **Informations réglementaires pour les produits sans fil**

Cette section contient les informations réglementaires suivantes concernant les produits sans fil :

- [Exposition aux rayonnements radiofréquence](#page-121-0)
- [Déclaration à l'attention des utilisateurs situés au Brésil](#page-121-0)
- [Déclaration à l'attention des utilisateurs situés au Canada](#page-121-0)
- [Déclaration à l'attention des utilisateurs situés à Taïwan](#page-122-0)

# <span id="page-121-0"></span>**Exposition aux rayonnements radiofréquence**

# **Exposure to radio frequency radiation**

**Caution** The radiated output power of this device is far below the FCC radio frequency exposure limits. Nevertheless, the device shall be used in such a manner that the potential for human contact during normal operation is minimized. This product and any attached external antenna, if supported, shall be placed in such a manner to minimize the potential for human contact during normal operation. In order to avoid the possibility of exceeding the FCC radio frequency exposure limits, human proximity to the antenna shall not be less than 20 cm (8 inches) during normal operation.

# **Déclaration à l'attention des utilisateurs situés au Brésil**

**Aviso aos usuários no Brasil**

Este equipamento opera em caráter secundário, isto é, não tem direito à proteção contra interferência prejudicial, mesmo de estações do mesmo tipo, e não pode causar interferência a sistemas operando em caráter primário. (Res.ANATEL 282/2001).

# **Déclaration à l'attention des utilisateurs situés au Canada**

#### **Notice to users in Canada/Note à l'attention des utilisateurs canadiens**

For Indoor Use. This digital apparatus does not exceed the Class B limits for radio noise emissions from the digital apparatus set out in the Radio Interference Regulations of the Canadian Department of Communications. The internal wireless radio complies with RSS 210 and RSS GEN of Industry Canada.

**Utiliser à l'intérieur.** Le présent appareil numérique n'émet pas de bruit radioélectrique dépassant les limites applicables aux appareils numériques de la classe B prescrites dans le Règlement sur le brouillage radioélectrique édicté par le ministère des Communications du Canada. Le composant RF interne est conforme a la norme RSS-210 and RSS GEN d'Industrie Canada.

# <span id="page-122-0"></span>**Déclaration à l'attention des utilisateurs situés à Taïwan**

低功率電波輻射性電機管理辦法

第十二條

經型式認證合格之低功率射頻電機,非經許可,公司、商號或使用者均不得擅自變更頻 率、加大功率或變更設計之特性及功能。

第十四條

低功率射頻電機之使用不得影響飛航安全及干擾合法通信;經發現有干擾現象時,應立 即停用,並改善至無干擾時方得繼續使用。

前項合法通信,指依電信法規定作業之無線電通信。低功率射頻電機須忍受合法通信或 工業、科學及醫藥用電波輻射性電機設備之干擾。

# **Programme de gérance des produits en fonction de l'environnement**

Hewlett-Packard s'engage à fournir des produits de qualité dans le respect de l'environnement :

- Ce produit a été conçu dans le souci du recyclage.
- Le nombre de matériaux utilisés est minimal, mais il suffit à assurer le bon fonctionnement et la fiabilité de l'imprimante.
- Les pièces ont été concues de façon que les différents matériaux qui les composent se séparent facilement.
- Facilement identifiables et accessibles, les fixations et autres connecteurs peuvent être retirés avec des outils usuels.
- Les pièces les plus importantes ont été conçues pour être rapidement accessibles en vue de leur démontage et de leur réparation.

Pour plus d'informations, visitez le site [www.hp.com/ecosolutions](http://www.hp.com/ecosolutions).

Cette section contient les rubriques suivantes :

- Utilisation du papier
- Plastique
- Fiches techniques de sécurité du matériel (MSDS)
- Programme de recyclage
- [Programme de recyclage de fournitures à jet d'encre HP](#page-124-0)
- [Mise au rebut des appareils hors d'usage par les particuliers résidant au sein de l'Union](#page-125-0) [européenne](#page-125-0)
- [Consommation électrique](#page-125-0)
- [Substances chimiques](#page-126-0)
- [Informations sur la batterie](#page-126-0)
- [Directive RoHS \(Chine seulement\)](#page-127-0)
- [Directive RoHS \(Ukraine uniquement\)](#page-127-0)

## **Utilisation du papier**

Conformément aux normes DIN 19309 et EN 12281:2002, vous pouvez utiliser du papier recyclé avec ce produit.

## **Plastique**

Les pièces en plastique d'un poids supérieur à 25 grammes portent une mention conforme aux normes internationales, laquelle facilite l'identification des matières plastiques à des fins de recyclage des produits en fin de vie.

## **Fiches techniques de sécurité du matériel (MSDS)**

Les fiches techniques de sécurité (MSDS) (en anglais) sont disponibles via le site Web HP à l'adresse suivante :

[www.hp.com/go/msds](http://www.hp.com/go/msds)

## **Programme de recyclage**

HP met à la disposition de sa clientèle des programmes de retour et de recyclage de produits de plus en plus nombreux dans un grand nombre de pays/régions et a établi un partenariat avec plusieurs des centres de recyclage de matériaux électroniques les plus importants dans le monde. HP préserve les ressources en revendant certains de ses produits les plus utilisés. Pour plus d'informations sur le recyclage des produits HP, consultez :

[www.hp.com/hpinfo/globalcitizenship/environment/recycle/](http://www.hp.com/hpinfo/globalcitizenship/environment/recycle/)

# <span id="page-124-0"></span>**Programme de recyclage de fournitures à jet d'encre HP**

HP s'engage à protéger l'environnement. Le programme de recyclage des consommables jet d'encre HP est disponible dans nombre de pays/régions et vous permet de recycler gratuitement vos cartouches d'impression et vos cartouches d'encre usagées. Pour plus d'informations, visitez le site Web à l'adresse suivante :

[www.hp.com/hpinfo/globalcitizenship/environment/recycle/](http://www.hp.com/hpinfo/globalcitizenship/environment/recycle/)

# <span id="page-125-0"></span>**Mise au rebut des appareils hors d'usage par les particuliers résidant au sein de l'Union européenne**

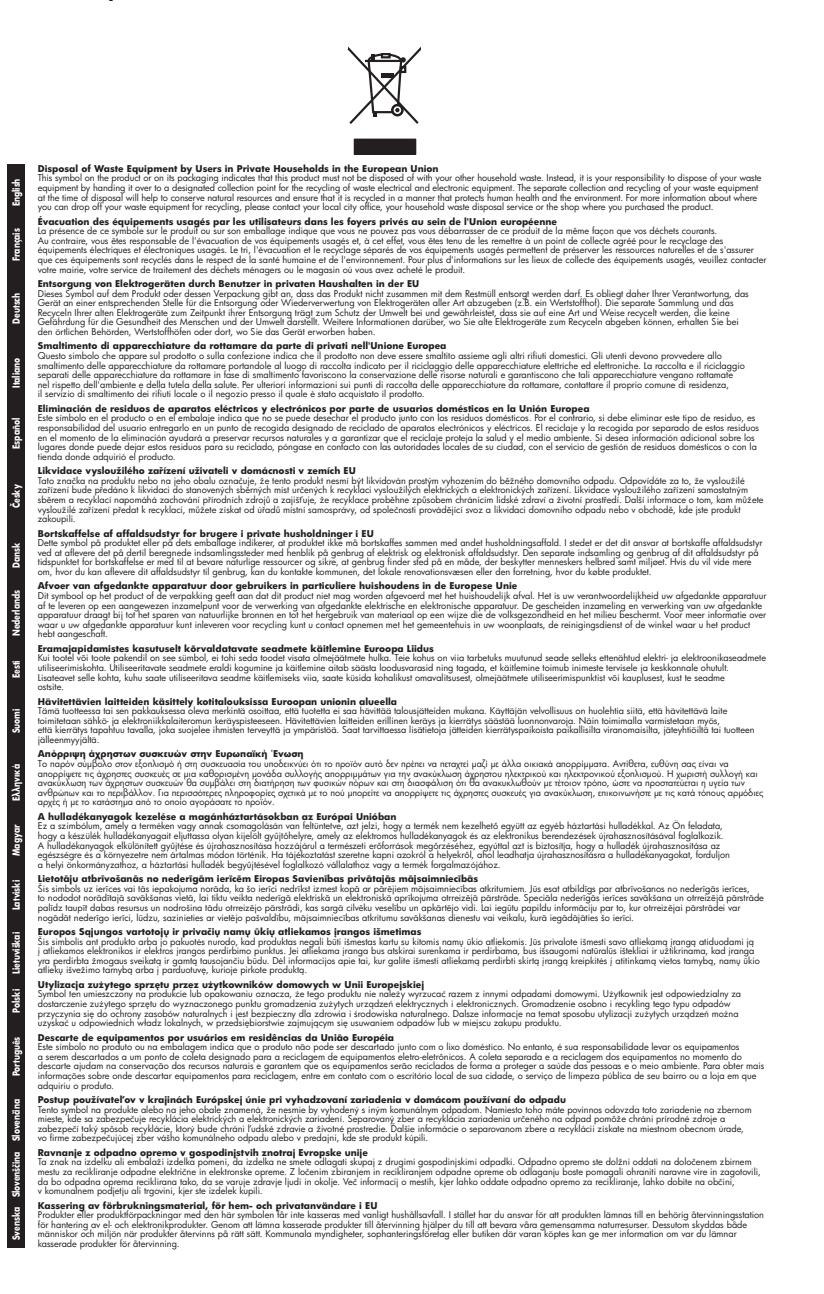

#### **Consommation électrique**

Les appareils d'impression et d'imagerie Hewlett-Packard munis du logo ENERGY STAR® sont conformes à la spécification ENERGY STAR de l'Agence américaine pour la protection de

<span id="page-126-0"></span>l'environnement (U.S. Environmental Protection Agency) relative aux matériels d'imagerie. Le marquage suivant figure sur les produits d'imagerie conformes à la norme ENERGY STAR :

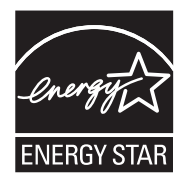

ENERGY STAR est une marque de service déposé de l'Agence de protection de l'environnement (EPA) aux États-Unis. En tant que participant au programme ENERGY STAR, HP déclare que ce produit est conforme aux exigences de la norme ENERGY STAR en matière d'économie d'énergie.

Des informations complémentaires sur les modèles de produits d'imagerie conformes à la norme ENERGY STAR sont disponibles sur le site :

[www.hp.com/go/energystar](http://www.hp.com/go/energystar)

#### **Substances chimiques**

HP s'engage à fournir à ses clients des informations sur les substances chimiques contenues dans ses produits conformément aux exigences légales telles que le REACH (*Réglementation de l'UE n° 1907/2006 du Parlement Européen et du Conseil Européen*). Une note d'information chimique sur ce produit peut être consultée à l'adresse : [www.hp.com/go/reach](http://www.hp.com/go/reach)

#### **Informations sur la batterie**

L'imprimante est livrée avec une batterie rechargeable lithium-ion. Cette batterie peut nécessiter une manipulation et une mise au rebut spéciales.

HP encourage ses clients à recycler le matériel électronique usagé, les cartouches d'impression de marque HP et les batteries rechargeables. Pour plus d'informations sur les programmes de recyclage, consultez la page [www.hp.com/recycle.](http://www.hp.com/recycle)

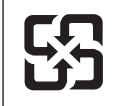

廢電池請回收

Please recycle waste batteries.

## **À l'attention des utilisateurs en Californie**

La batterie fournie avec ce produit peut contenir du perchlorate. Une manipulation spéciale peut s'appliquer. Pour plus d'informations, consultez le site Web suivant : [www.dtsc.ca.gov/](http://www.dtsc.ca.gov/hazardouswaste/perchlorate) [hazardouswaste/perchlorate.](http://www.dtsc.ca.gov/hazardouswaste/perchlorate)

# <span id="page-127-0"></span>**Directive RoHS (Chine seulement)**

## **Tableau des substances toxiques et dangereuses**

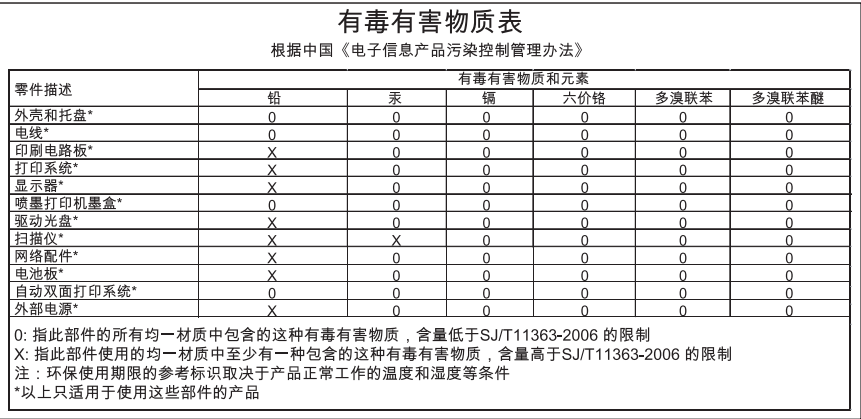

# **Directive RoHS (Ukraine uniquement)**

Обладнання відповідає вимогам Технічного регламенту щодо обмеження використання деяких небезпечних речовин в електричному та електронному обладнанні, затвердженого постановою Кабінету Міністрів України від 3 грудня 2008 No 1057

# **Licences de tiers**

Cette section contient les rubriques suivantes :

• HP Officejet 150 (L511) Mobile Printer

# **HP Officejet 150 (L511) Mobile Printer**

Third-party licences

Zlib

---------

Copyright (C) 1995-1998 Jean-loup Gailly and Mark Adler

This software is provided 'as-is', without any express or implied warranty. In no event will the authors be held liable for any damages arising from the use of this software.

Permission is granted to anyone to use this software for any purpose, including commercial applications, and to alter it and redistribute it freely, subject to the following restrictions:

1. The origin of this software must not be misrepresented; you must not claim that you wrote the original software. If you use this software in a product, an acknowledgment in the product documentation would be appreciated but is not required. 2. Altered source versions must be plainly marked as such, and must not be misrepresented as being the original software 3. This notice may not be removed or altered from any source distribution.

Jean-loup Gailly Mark Adler jloup@gzip.org madler@alumni.caltech.edu

The data format used by the zlib library is described by RFCs (Request for Comments) 1950 to 1952 in the files ftp:// ds.internic.net/rfc/rfc1950.txt (zlib format), rfc1951.txt (deflate format) and rfc1952.txt (gzip format).

 Independent JPEG Group's free JPEG software -------------------------------------------

\* Copyright (C) 1991-1998, Thomas G. Lane.

\* This file is part of the Independent JPEG Group's software.

\* For conditions of distribution and use, see the accompanying README file.

Annexe A

Readme File

Independent JPEG Group's free JPEG software

-------------------------------------------

This package contains C software to implement JPEG image encoding, decoding, and transcoding. JPEG is a standardized compression method for full-color and gray-scale images.

The distributed programs provide conversion between JPEG "JFIF" format and image files in PBMPLUS PPM/PGM, GIF, BMP, and Targa file formats. The core compression and decompression library can easily be reused in other programs, such as image viewers. The package is highly portable C code; we have tested it on many machines ranging from PCs to Crays.

We are releasing this software for both noncommercial and commercial use. Companies are welcome to use it as the basis for JPEG-related products.

We do not ask a royalty, although we do ask for an acknowledgement in product literature (see the README file in the distribution for details). We hope to make this software industrial-quality --- although, as with anything that's free, we offer no warranty and accept no liability.

For more information, contact jpeg-info@uc.ag

#### LIBTIFF

----------

Copyright (c) 1991-1996 Silicon Graphics, Inc.

Permission to use, copy, modify, distribute, and sell this

software and its documentation for any purpose is hereby

granted without fee, provided that (i) the above copyright notices and this permission notice appear in all copies of the software and related documentation, and (ii) the names of Sam Leffler and Silicon Graphics may not be used in any advertising or publicity relating to the software without the specific, prior written permission of Sam Leffler and Silicon Graphics.

THE SOFTWARE IS PROVIDED "AS-IS" AND WITHOUT WARRANTY OF ANY KIND, EXPRESS, IMPLIED OR OTHERWISE, INCLUDING WITHOUT LIMITATION, ANY WARRANTY OF MERCHANTABILITY OR FITNESS FOR A PARTICULAR PURPOSE. IN NO EVENT SHALL SAM LEFFLER OR SILICON GRAPHICS BE LIABLE FOR ANY SPECIAL, INCIDENTAL, INDIRECT OR CONSEQUENTIAL DAMAGES OF ANY KIND, OR ANY DAMAGES WHATSOEVER RESULTING FROM LOSS OF USE, DATA OR PROFITS,WHETHER OR NOT ADVISED OF THE POSSIBILITY OF

# DAMAGE, AND ON ANY THEORY OF LIABILITY, ARISING OUT OF OR IN CONNECTION WITH THE USE OR PERFORMANCE OF THIS SOFTWARE.

TIFF Library. Rev 5.0 Lempel-Ziv & Welch Compression Support

This code is derived from the compress program whose code is derived from software contributed to Berkeley by James A. Woods, derived from original work by Spencer Thomas and Joseph Orost.

The original Berkeley copyright notice appears below in its entirety.

Copyright (c) 1985, 1986 The Regents of the University of California.All rights reserved.

This code is derived from software contributed to Berkeley by James A. Woods, derived from original work by Spencer Thomas and Joseph Orost.

Redistribution and use in source and binary forms are permitted provided that the above copyright notice and this paragraph are duplicated in all such forms and that any documentation, advertising materials, and other materials related to such distribution and use acknowledge that the software was developed by the University of California, Berkeley. The name of the University may not be used to endorse or promote products derived from this software without specific prior written permission.

THIS SOFTWARE IS PROVIDED ``AS IS AND WITHOUT ANY EXPRESS OR IMPLIED WARRANTIES, INCLUDING, WITHOUT LIMITATION, THE IMPLIED

WARRANTIES OF MERCHANTIBILITY AND FITNESS FOR A PARTICULAR PURPOSE.

Annexe A

# <span id="page-132-0"></span>**B Fournitures et accessoires HP**

Cette section fournit des informations sur les consommables et accessoires HP destinés à l'imprimante. Ces informations étant susceptibles d'être modifiées, consultez le site Web HP [\(www.hpshopping.com](http://www.hpshopping.com)) pour obtenir les dernières mises à jour. Vous pouvez également effectuer des achats sur le site Web.

Cette section contient les rubriques suivantes :

- Commande en ligne de fournitures d'impression
- **Accessoires**
- **Fournitures**

# **Commande en ligne de fournitures d'impression**

Pour commander des fournitures en ligne ou créer un liste d'achats imprimable, ouvrez le logiciel HP fourni avec l'imprimante, puis ouvrez la Boîte à outils (Windows). Cliquez sur l'onglet **Niveaux d'encre estimés**, puis cliquez sur **Acheter en ligne**. Avec votre accord, le logiciel HP charge les informations concernant l'imprimante, comme le numéro de modèle, le numéro de série et les niveaux d'encre estimés. Les fournitures HP prises en charge par l'imprimante sont présélectionnées. Vous pouvez modifier les quantités, ajouter ou retirer des articles et imprimer la liste ou acheter en ligne dans la Boutique HP ou chez certains détaillants en ligne (les options sont différentes d'un pays ou d'une région à l'autre). Les informations sur les cartouches et les liens vers la boutique en ligne s'affichent également sur les messages d'alerte concernant l'encre.

Vous pouvez aussi commander en ligne sur le site [www.hp.com/buy/supplies](http://www.hp.com/buy/supplies). Si le système vous y invite, choisissez votre pays/région, puis suivez les invites pour sélectionner l'imprimante et les fournitures dont vous avez besoin.

**Remarque** La commande de cartouches en ligne n'est pas assurée dans tous les pays/ toutes les régions. Cependant, de nombreux pays/régions disposent d'informations sur la commande par téléphone, l'emplacement des magasins locaux et l'impression d'une liste d'achats. De plus, vous pouvez sélectionner l'option How to Buy (Comment acheter) en haut de la page [www.hp.com/buy/supplies](http://www.hp.com/buy/supplies) pour obtenir des informations sur l'achat de produits HP dans votre pays/région.

# **Accessoires**

Les accessoires suivants peuvent être utilisés avec votre imprimante portable HP Officejet.

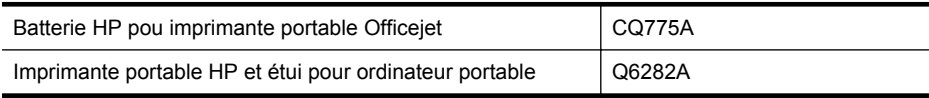

# **Fournitures**

Cette section porte sur les rubriques suivantes :

- [Cartouches d'encre](#page-133-0)
- [Supports HP](#page-133-0)

# <span id="page-133-0"></span>**Cartouches d'encre**

Vous trouverez le numéro de la cartouche d'encre aux endroits suivants :

- Sur l'étiquette de la cartouche d'encre que vous remplacez.
- Sur la page d'état de l'imprimante (voir [Explication des pages d'informations sur](#page-100-0) [l'imprimante](#page-100-0)).
- Dans la fonctionnalité Détails sur la cartouche dans la Boîte à outils. Différentes références de cartouches sont vendues dans chaque pays/région. Pour obtenir la liste complète des références de cartouches vendues dans chaque pays/région, affichez les Conseils aux voyageurs dans la Boîte à outils. Pour plus d'informations, reportez-vous à la section [Boîte](#page-138-0) [à outils \(Windows\).](#page-138-0)
- **Remarque** Les avertissements et indicateurs de niveau d'encre fournissent des estimations uniquement à des fins de planification. Lorsqu'un message d'avertissement relatif à un faible niveau d'encre s'affiche, faites en sorte d'avoir une cartouche de remplacement à portée de main afin d'éviter une perte de temps éventuelle. Ne remplacez les cartouches que lorsque vous y êtes invité.

# **Supports HP**

Pour commander des supports tels que le papier photo HP Premium, consultez le site [www.hp.com](http://www.hp.com).

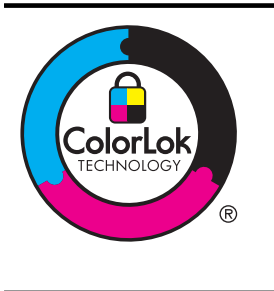

HP recommande d'utiliser des papiers ordinaires comportant le logo ColorLok pour l'impression de vos documents courants. Tous les papiers présentant le logo ColorLok font l'objet de tests indépendants visant à déterminer leur conformité aux normes les plus exigeantes en termes de fiabilité et de qualité d'impression. Ils permettent d'obtenir des documents aux couleurs fidèles et éclatantes, aux noirs profonds, avec un temps de séchage inférieur à celui des autres papiers ordinaires. Les papiers munis du logo ColorLok, disponibles dans une grande diversité de grammages et de formats, peuvent être obtenus auprès de la plupart des fabricants de papier.

# <span id="page-134-0"></span>**C Configuration de l'imprimante pour la communication Bluetooth**

L'imprimante vous permet d'imprimer des documents à partir de périphériques Bluetooth sans connexion câblée. Imprimez simplement à partir d'un périphérique Bluetooth tel qu'un PDA ou un téléphone portable équipé d'un appareil photo. Vous pouvez également utiliser la technologie Bluetooth pour imprimer à partir d'un ordinateur sur l'imprimante.

**Remarque** L'impression est la seule fonctionnalité logicielle disponible avec une connexion ₩ Bluetooth. La numérisation est impossible via une connexion Bluetooth.

Cette section contient les rubriques suivantes :

- Configuration d'une connexion Bluetooth
- [Configuration de la sécurité Bluetooth pour l'imprimante](#page-135-0)

# **Configuration d'une connexion Bluetooth**

Cette section décrit comment installer et configurer le périphérique pour une connexion sans fil Bluetooth.

Vous pouvez configurer les paramètres sans fil Bluetooth pendant l'installation du logiciel ou. ultérieurement, en utilisant les paramètres de la Boîte à outils (Windows), du programme HP Utility (Mac OS X) ou du logiciel Boîte à outils pour PDA (Windows Mobile). Pour plus d'informations, reportez-vous à la section [Outils de gestion de l'imprimante](#page-138-0).

#### **Pour connecter l'imprimante via une connexion Bluetooth (Windows)**

- **Remarque** Si vous utilisez un adaptateur externe Bluetooth pour votre ordinateur, les instructions spécifiques à l'ajout de l'imprimante peuvent différer. Pour plus d'informations, consultez la documentation ou l'utilitaire fourni avec l'adaptateur Bluetooth.
- **1.** Si vous utilisez un adaptateur Bluetooth externe pour votre ordinateur, assurez-vous que celui-ci est en marche, puis connectez l'adaptateur Bluetooth à un port USB de l'ordinateur. Si la fonction Bluetooth est intégrée à votre ordinateur, assurez-vous simplement que ce dernier est allumé et le Bluetooth activé.
- **2.** Dans la barre des tâches de Windows, cliquez sur **Démarrer**, **Panneau de configuration**, **Matériel et son**, puis cliquez sur **Ajouter une imprimante**. -Ou-

Cliquez sur **Démarrer**, puis sur **Imprimante** ou **Imprimantes et télécopieurs**, puis doublecliquez sur l'icône **Ajout d'imprimante** ou cliquez sur **Ajouter une imprimante**.

**3.** Suivez les instructions à l'écran pour terminer l'installation.

#### **Pour connecter l'imprimante via une connexion Bluetooth (Mac OS X)**

- **1.** Si vous utilisez un adaptateur Bluetooth externe pour votre ordinateur, assurez-vous que celui-ci est en marche, puis connectez l'adaptateur Bluetooth à un port USB de l'ordinateur. Si la fonction Bluetooth est intégrée à votre ordinateur, assurez-vous simplement que ce dernier est allumé et le Bluetooth activé.
- **2.** Cliquez sur **Préférences système** dans le Dock, puis cliquez sur **Imprimante & Fax** ou **Imprimante & Scanner**.
- **3.** Cliquez sur **+** (Ajouter).
- <span id="page-135-0"></span>**4.** Sélectionnez l'entrée de l'imprimante indiquant **Bluetooth** à côté de son nom, puis cliquez sur **Ajouter**.
- **5.** Suivez les instructions à l'écran pour terminer l'installation.

# **Configuration de la sécurité Bluetooth pour l'imprimante**

Vous pouvez activer les paramètres de sécurité de l'imprimante suivants à partir du panneau de commande de l'imprimante :

- Exiger l'authentification par passe-partout avant qu'un utilisateur n'effectue une impression sur l'imprimante à partir d'un périphérique Bluetooth.
- Spécifier si l'imprimante doit être visible ou non pour les imprimantes Bluetooth qui se trouvent à proximité.

**Conseil** Vous pouvez utiliser la Boîte à outils (Windows), le logiciel HP Utility (Mac OS X) ou le logiciel Boîte à outils pour PDA (Windows Mobile) pour configurer ces paramètres. Pour plus d'informations, voir [Outils de gestion de l'imprimante.](#page-138-0)

Cette section contient les rubriques suivantes :

- Définition du niveau de sécurité Bluetooth
- [Configuration de la visibilité de l'imprimante pour les appareils Bluetooth](#page-136-0)
- [Réinitialisation des paramètres Bluetooth](#page-136-0)

# **Définition du niveau de sécurité Bluetooth**

Vous pouvez définir le niveau de sécurité de l'imprimante sur **Élevé** ou **Faible**.

- **Remarque** Vous pouvez également modifier les paramètres Bluetooth à l'aide de la Boîte à outils (Windows). Pour plus d'informations, voir [Boîte à outils \(Windows\)](#page-138-0).
- **Faible** : L'imprimante ne requiert pas de passe-partout. Tout périphérique Bluetooth à sa portée peut lui envoyer une tâche d'impression.
	- **Remarque** Le paramètre de sécurité par défaut est **Faible**. Le niveau de sécurité Faible ne demande pas d'authentification.
- **Élevé** : L'imprimante exige un passe-partout du périphérique Bluetooth avant de l'autoriser à envoyer une tâche d'impression.
	- **Remarque** L'imprimante est fournie avec un passe-partout prédéfini composé de six zéros « 000000 ».

#### **Pour configurer une demande d'authentification par code d'accès sur l'imprimante**

- **1.** Touchez flèche droite , puis sélectionnez **Bluetooth**.
- **2.** Sélectionnez **Paramètres**, puis **Passe**.
- **3.** Sélectionnez **Modifier**, puis utilisez le clavier numérique pour entrer un nouveau passepartout.
- **4.** Une fois que vous avez saisi votre passe-partout, appuyez sur **Terminé**.
- **5.** Sélectionnez **Niveau de sécurité**, puis sélectionnez **Élevé**.
- **6.** Une authentification est nécessaire pour un niveau de sécurité élevé. L'authentification par passe-partout est désormais configurée pour l'imprimante.

# <span id="page-136-0"></span>**Configuration de la visibilité de l'imprimante pour les appareils Bluetooth**

Vous pouvez configurer l'imprimante de manière à ce qu'elle soit visible par les périphériques Bluetooth (public) ou non (privé).

- **Visible** : Une impression sur l'imprimante est possible à partir de n'importe quel périphérique Bluetooth se trouvant à portée.
- **Non visible** : seuls les périphériques Bluetooth ayant enregistré l'adresse de l'imprimante peuvent imprimer sur cette dernière.

**Remarque** L'imprimante est livrée avec le niveau d'accès Visible par défaut.

#### **Pour définir l'imprimante comme non visible**

- **1.** Sur le panneau de commande de l'imprimante, appuyez sur flèche droite , puis sur **Bluetooth**.
- **2.** Sélectionnez **Paramètres**, puis **Visibilité**.
- **3.** Appuyez sur **Non visible**. L'imprimante est alors inaccessible aux périphériques Bluetooth qui n'ont pas enregistré son adresse de périphérique.

## **Réinitialisation des paramètres Bluetooth**

Pour rétablir les valeurs par défaut des paramètres Bluetooth de l'imprimante :

- **1.** Sur le panneau de commande de l'imprimante, appuyez sur flèche droite  $\blacksquare$ , puis sur **Bluetooth**.
- **2.** Touchez **Paramètres**, puis touchez **Reconfigurer Bluetooth**.

Annexe C

# <span id="page-138-0"></span>**D Outils de gestion de l'imprimante**

Cette section contient les rubriques suivantes :

- Boîte à outils (Windows)
- Programme HP Utility (Mac OS X)
- Logiciel Boîte à outils pour PDA (Microsoft Windows Mobile)
- [Désinstallation et réinstallation du logiciel HP](#page-139-0)

# **Boîte à outils (Windows)**

La Boîte à outils fournit des informations sur la maintenance de l'imprimante.

**Remarque** Vous pouvez installer la Boîte à outils à partir du CD du logiciel HP en sélectionnant l'option d'installation complète, à condition que l'ordinateur remplisse les conditions système requises.

# **Ouverture de la Boîte à outils**

Vous pouvez ouvrir la Boîte à outils à l'aide de l'une des méthodes suivantes :

- Cliquez sur **Démarrer**, sélectionnez **Programmes** ou **Tous les programmes**, cliquez sur **HP**, cliquez sur le dossier de votre imprimante, puis cliquez sur **Boîte à outils**.
- Cliquez avec le bouton droit sur HP Digital Imaging Monitor dans la barre des tâches, pointez sur **Nom du modèle d'imprimante**, puis cliquez sur **Afficher boîte à outils imprimante**.
- Dans les préférences de l'imprimante, cliquez sur l'onglet **Fonctionnalités**, puis sur **Services imprimante**.

# **Programme HP Utility (Mac OS X)**

Le programme HP Utility contient des outils permettant de configurer les paramètres d'impression, d'étalonner l'imprimante, de commander des fournitures en ligne ou encore de rechercher des informations d'assistance technique sur le site Web.

**Remarque** Les fonctions disponibles avec le programme HP Utility varient en fonction de l'imprimante sélectionnée.

Les avertissements et indicateurs de niveau d'encre fournissent des estimations uniquement à des fins de planification. Lorsque vous recevez un message de niveau faible d'encre, faites en sorte d'avoir une cartouche de rechange disponible pour éviter des délais d'impression. Ne remplacez les cartouches que lorsque vous y êtes invité.

# **Ouverture du programme HP Utility**

Pour ouvrir le programme HP Utility, double-cliquez sur l'icône **HP Utility**. Cette icône est située dans le dossier **Hewlett-Packard** dans le dossier **Applications** au niveau supérieur du disque dur.

# **Logiciel Boîte à outils pour PDA (Microsoft Windows Mobile)**

Le logiciel Boîte à outils pour PDA exécutant Windows Mobile vous permet d'afficher les informations d'état et d'entretien de l'imprimante. Il permet de visualiser les niveaux d'encre et le niveau de charge de la batterie, d'aligner les cartouches d'imprimante et aussi de configurer les paramètres Bluetooth pour une impression sans fil.

Consultez la documentation de la Boîte à outils pour plus d'informations, ou visitez le site [www.hp.com/support](http://www.hp.com/support).

# <span id="page-139-0"></span>**Désinstallation et réinstallation du logiciel HP**

Si l'installation est incomplète ou que vous avez connecté le câble USB à l'ordinateur avant d'y être invité par l'écran d'installation du logiciel, il peut être nécessaire de désinstaller, puis de réinstaller le logiciel HP fourni avec l'imprimante. Ne supprimez pas simplement les fichiers applicatifs de l'imprimante sur l'ordinateur. Supprimez-les à l'aide de l'utilitaire de désinstallation fourni lors de l'installation du logiciel HP.

Il y a trois méthodes pour désinstaller le logiciel HP sur un ordinateur sous Windows, et une seule méthode sur un ordinateur Macintosh.

## **Désinstallation sur un ordinateur Windows - Méthode 1**

- **1.** Déconnectez l'imprimante de l'ordinateur. Ne connectez pas l'imprimante à l'ordinateur avant d'y avoir été invité par le logiciel HP pendant la réinstallation.
- **2.** Dans la barre des tâches de Windows, cliquez sur **Démarrer**, sélectionnez **Programmes** ou **Tous les programmes**, sélectionnez **HP**, le nom de l'imprimante et cliquez sur **Désinstaller**.
- **3.** Suivez les instructions à l'écran.
- **4.** Si vous êtes invité à supprimer les fichiers partagés, répondez **Non**. Si vous les supprimez, d'autres programmes utilisant ces fichiers risquent ne pas fonctionner correctement.
- **5.** Redémarrez l'ordinateur.
- **6.** Pour réinstaller le logiciel HP, insérez le CD du logiciel HP dans le lecteur de CD-ROM de l'ordinateur et suivez les instructions à l'écran.
- **7.** Connectez l'imprimante à l'ordinateur lorsque le logiciel HP vous y invite.
- 8. Appuyez sur le bouton (Alimentation) pour mettre l'imprimante sous tension. Une fois l'imprimante connectée et sous tension, l'exécution de tous les événements Plugand-Play peut prendre quelques minutes.
- **9.** Suivez les instructions à l'écran.

## **Désinstallation sur un ordinateur Windows - Méthode 2**

- **Remarque** Utilisez cette méthode si l'option **Désinstaller** ne figure pas dans le menu Démarrer de Windows.
- **1.** Débranchez l'imprimante de l'ordinateur.

**Remarque** Il est important de déconnecter l'imprimante avant de redémarrer l'ordinateur. Ne connectez pas l'imprimante à l'ordinateur avant d'y avoir été invité par le logiciel HP pendant l'installation.

**2.** Dans la barre des tâches de Windows, cliquez sur **Démarrer**, **Paramètres**, **Panneau de configuration**, puis cliquez sur **Ajout/Suppression de programmes**. -Ou-

Cliquez sur **Démarrer**, sur **Panneau de configuration**, puis double-cliquez sur **Programmes et fonctionnalités**.

- **3.** Sélectionnez le nom de l'imprimante que vous souhaitez désinstaller, puis cliquez sur **Modifier/Supprimer** ou **Désinstaller/Modifier**. Suivez les instructions à l'écran.
- **4.** Redémarrez l'ordinateur.
- **5.** Insérez le CD du logiciel HP fourni avec le produit dans le lecteur de l'ordinateur, puis lancez le programme d'installation.
- **6.** Suivez les instructions à l'écran.

#### **Désinstallation sur un ordinateur Windows - Méthode 3**

- **Remarque** Utilisez cette méthode si l'option **Désinstaller** ne figure pas dans le menu Démarrer de Windows.
- **1.** Insérez le CD du logiciel HP fourni avec le produit dans le lecteur de l'ordinateur, puis lancez le programme d'installation.
- **2.** Déconnectez l'imprimante de l'ordinateur. Ne connectez pas l'imprimante à l'ordinateur avant d'y avoir été invité par le logiciel HP pendant la réinstallation.
- **3.** Sélectionnez **Désinstaller** et suivez les instructions qui s'affichent à l'écran.
- **4.** Redémarrez l'ordinateur.
- **5.** Démarrez de nouveau le programme d'installation de l'imprimante.
- **6.** Sélectionnez **Installer**.
- **7.** Suivez les instructions à l'écran.

#### **Désinstallation sur un ordinateur Macintosh - Méthode 1**

- **1.** Ouvrez l'utilitaire HP. Pour obtenir des instructions, voir [Ouverture du programme HP Utility.](#page-138-0)
- **2.** Cliquez sur l'icône Application dans la barre d'outils.
- **3.** Double-cliquez sur **Programme de désinstallation HP**. Suivez les instructions à l'écran.
- **4.** Une fois le logiciel HP désinstallé, redémarrez l'ordinateur.
- **5.** Pour réinstaller le logiciel HP, insérez le CD du logiciel HP dans le lecteur de CD-ROM de l'ordinateur.
- **6.** Sur le bureau, ouvrez le CD, puis double-cliquez sur **Programme d'installation HP**.
- **7.** Suivez les instructions à l'écran.

#### **Désinstallation sur un ordinateur Macintosh - Méthode 2**

- **1.** Ouvrez l'utilitaire Finder.
- **2.** Double-cliquez sur **Applications**.
- **3.** Double-cliquez sur **Hewlett-Packard**.
- **4.** Double-cliquez sur **Programme de désinstallation HP**.
- **5.** Sélectionnez l'imprimante, puis double-cliquez sur **Désinstaller**.

Annexe D

# **E Comment faire ?**

- [Démarrage](#page-10-0)
- [Impression](#page-36-0)
- [Numérisation](#page-50-0)
- [Copie](#page-56-0)
- [Entretien des cartouches d'encre](#page-58-0)
- [Résolution de problèmes](#page-68-0)
- [Configuration de l'imprimante pour la communication Bluetooth](#page-134-0)
- [Commande en ligne de fournitures d'impression](#page-132-0)
- [Contact de l'assistance HP](#page-68-0)

Annexe E
# **Index**

#### **A**

accessibilité [7](#page-10-0) accessoires garantie [104](#page-107-0) Aide [13](#page-16-0) alignement des cartouches d'encre [60](#page-63-0) alimentation caractéristiques [113](#page-116-0) annulation [12](#page-15-0) appareils photo insertion de périphériques de mémoire [29](#page-32-0) appareils photo numériques insertion de périphériques de mémoire [29](#page-32-0) assistance clientèle électronique [65](#page-68-0) assistance technique [65](#page-68-0) assistance téléphonique [66](#page-69-0) au-delà de la période d'assistance [69](#page-72-0) authentification par passepartout, Bluetooth [132](#page-135-0) avis publiés par la société Hewlett-Packard [3](#page-3-0)

### **B**

bac chargement [22](#page-25-0) bac 1 capacité [110](#page-113-0) formats de supports pris en charge [108](#page-111-0) types et grammages de support pris en charge [110](#page-113-0) bac d'entrée chargement des supports [19](#page-22-0) bacs capacités [110](#page-113-0) emplacement [9](#page-12-0) formats de supports pris en charge [108](#page-111-0)

illustration des guidepapier [9](#page-12-0) types et grammages de support pris en charge [110](#page-113-0) bandes blanches ou stries, dépannage copies [89](#page-92-0) bandes claires sur les copies, dépannage [89](#page-92-0) bandes verticales sur les copies, dépannage [89](#page-92-0) batterie charge [27](#page-30-0) installation [26](#page-29-0) recyclage [26](#page-29-0) retrait [28](#page-31-0) sécurité [26](#page-29-0) Bluetooth configuration [131](#page-134-0) paramètres de sécurité [132](#page-135-0) résolution des problèmes [96](#page-99-0) Boîte à outils (Windows) À propos de [135](#page-138-0) ouverture [135](#page-138-0) bourrages élimination [97](#page-100-0) éviter [101](#page-104-0) supports à éviter [18](#page-21-0) boutons, panneau de commande [12](#page-15-0)

#### **C**

calibrage du saut de ligne [61](#page-64-0) capacité bacs [110](#page-113-0) caractéristiques conditions de stockage [113](#page-116-0) configuration système requise [107](#page-110-0) électrique [113](#page-116-0) émissions acoustiques [113](#page-116-0)

environnement d'exploitation [112](#page-115-0) Physiques [106](#page-109-0) processeur et mémoire [107](#page-110-0) supports [108](#page-111-0) caractéristiques d'humidité [112](#page-115-0) caractéristiques de l'environnement d'exploitation [112](#page-115-0) caractéristiques de température [112](#page-115-0) caractéristiques du processeur [107](#page-110-0) caractéristiques relatives à la tension [113](#page-116-0) caractéristiques techniques, électricité [113](#page-116-0) cartes formats pris en charge [109](#page-112-0) prise en charge de bacs [110](#page-113-0) cartouche d'encre dépannage [71](#page-74-0) cartouches. *voir* cartouches d'encre cartouches d'encre alignement [60](#page-63-0) commande en ligne [129](#page-132-0) conseils [55](#page-58-0) emplacement [10](#page-13-0) garantie [104](#page-107-0) manipulation [57](#page-60-0) nettoyage [61](#page-64-0) nettoyage des contacts [82](#page-85-0) nettoyage de zone de buses d'encre [83](#page-86-0) nom des pièces [57](#page-60-0) numéros de référence [130](#page-133-0) prise en charge [106](#page-109-0) remplacement [57](#page-60-0) rendement [106](#page-109-0) vérification des niveaux d'encre [56](#page-59-0)

chargement bac [20](#page-23-0) photo [24](#page-27-0), [25](#page-28-0) chargement d'enveloppes [22](#page-25-0) chargement de cartes [24](#page-27-0), [25](#page-28-0) chargement des supports [20](#page-23-0) communication sans fil informations réglementaires [117](#page-120-0) communications sans fil Bluetooth [131](#page-134-0) conditions de stockage [113](#page-116-0) configuration Bluetooth [131](#page-134-0) configuration système requise [107](#page-110-0) Configurer [13](#page-16-0) connecteurs, emplacement [11](#page-14-0) **Connexions** Bluetooth [131](#page-134-0) connexion USB caractéristiques [106](#page-109-0) port, emplacement [9,](#page-12-0) [11](#page-14-0) copie caractéristiques techniques [112](#page-115-0) dépannage [87](#page-90-0) paramètres [53](#page-56-0) Copie [13](#page-16-0) copie couleur [53](#page-56-0) copier qualité [89](#page-92-0) copies décolorées [88](#page-91-0) couleurs bavures [80](#page-83-0) dépannage [81](#page-84-0) imprimées en noir et blanc, dépannage [79](#page-82-0) incorrectes [79](#page-82-0) pâles ou ternes [78](#page-81-0)

### **D**

dépannage bavures de couleurs [80](#page-83-0) Bluetooth [96](#page-99-0) cartouche d'encre [71](#page-74-0) conseils [69](#page-72-0) copie [87](#page-90-0) copies de travers [89](#page-92-0) couleurs [78](#page-81-0), [81](#page-84-0) impression [70](#page-73-0) impression de caractères incohérents [77](#page-80-0)

impression de texte ou éléments graphiques incomplète [78](#page-81-0) impression lente [72](#page-75-0) informations manquantes ou incorrectes [73](#page-76-0) installation [95](#page-98-0) l'imprimante s'arrête [70](#page-73-0) les supports ne sortent pas correctement [86](#page-89-0) les voyants sont allumés ou clignotent [70](#page-73-0) numérisation [90](#page-93-0) pages en travers [87](#page-90-0) pages tronquées, positionnement incorrect du texte ou des graphiques [74](#page-77-0) pages vierges imprimées [72](#page-75-0) pare-feu [71](#page-74-0) périphériques de communication Bluetooth [96](#page-99-0) plusieurs pages prélevées à la fois [87](#page-90-0) problèmes d'alimentation papier [86](#page-89-0) qualité d'impression [75](#page-78-0) qualité de copie [89](#page-92-0) qualité de numérisation [93](#page-96-0) rien ne s'imprime [70](#page-73-0) stries ou lignes [81](#page-84-0) support non entraîné [86](#page-89-0) support non pris en charge [86](#page-89-0) traînée d'encre [77](#page-80-0) désinstallation du logiciel HP Mac OS X [137](#page-140-0) Windows [136](#page-139-0) de travers, dépannage copie [89](#page-92-0)

#### **E**

Écran Numérisation [13](#page-16-0) Écran Photo [13](#page-16-0) émissions acoustiques [113](#page-116-0) entrée d'alimentation, emplacement [11](#page-14-0) entretien [30](#page-33-0)

enveloppes formats pris en charge [109](#page-112-0) prise en charge de bacs [110](#page-113-0) Envoi de numérisations pour OCR [49](#page-52-0) envois de numérisation dépannage [90](#page-93-0)

#### **F**

fournitures commande en ligne [129](#page-132-0) rendement [106](#page-109-0)

# **G**

garantie [104](#page-107-0) graphiques aspect différent de l'original [94](#page-97-0) impression incomplète [78](#page-81-0) mauvaise impression sur les copies [89](#page-92-0) stries ou lignes [81](#page-84-0)

# **I**

icônes d'état [13](#page-16-0) icônes de niveau d'encre [13](#page-16-0) image de travers, dépannage numérisation [93](#page-96-0) images claires, dépannage copies [89](#page-92-0) numérisations [94](#page-97-0) images sombres, dépannage copies [89](#page-92-0) numérisations [94](#page-97-0) impression Bluetooth [131](#page-134-0) dépannage [70](#page-73-0) Lenteur [72](#page-75-0) photos à partir de périphériques de mémoire [40](#page-43-0) recto verso [44](#page-47-0) impression d'enveloppes [36](#page-39-0) Impression d'enveloppes Mac OS [36](#page-39-0) Impression de brochures impression [35](#page-38-0) impression de photos Windows [38](#page-41-0)

#### Index

Impression de photos Mac OS [39](#page-42-0) impression lente, dépannage [72](#page-75-0) impression recto verso [44](#page-47-0) impression sans bordure Windows [42](#page-45-0) Impression sans bordures Mac OS [43](#page-46-0) informations manquantes ou incorrectes, dépannage [73](#page-76-0) informations réglementaires [117](#page-120-0) informations sur la réglementation [114](#page-117-0) informations sur le niveau de bruit [113](#page-116-0) informations techniques spécifications relatives à la copie [112](#page-115-0) installation cartouches d'encre [57](#page-60-0) dépannage [95](#page-98-0) interférences radio informations réglementaires [117](#page-120-0)

### **L**

langage, imprimante [106](#page-109-0) langue, imprimante [106](#page-109-0) lignes numérisations, dépannage [94](#page-97-0) logiciel garantie [104](#page-107-0) Logiciel OCR [49](#page-52-0) logiciel d'imprimante (Windows) À propos de [135](#page-138-0) logiciel HP désinstallation à partir de Windows [136](#page-139-0) désinstallation sous Mac OS X [137](#page-140-0) loquet de la cartouche d'encre, emplacement [10](#page-13-0)

#### **M**

Mac OS Impression de photos [39](#page-42-0) Impression sans bordures [43](#page-46-0)

papier de format personnalisé [41](#page-44-0), [42](#page-45-0) paramètres d'impression [34](#page-37-0) Mac OS X désinstallation du logiciel HP [137](#page-140-0) Programme HP Utility [135](#page-138-0) maintenance vérification des niveaux d'encre [56](#page-59-0) marges réglage, caractéristiques [111](#page-114-0) messages d'erreur impossible d'activer la source TWAIN [93](#page-96-0) Modification texte dans un programme OCR [49](#page-52-0)

#### **N**

navigation vers la droite [12,](#page-15-0) [13](#page-16-0) nettoyage cartouches d'encre [61](#page-64-0) cartouches d'encre, nettoyage de zone de buses [83](#page-86-0) contacts des cartouches d'encre [82](#page-85-0) niveaux d'encre, vérification [56](#page-59-0) numérisation à partir du panneau de commande de l'imprimante [47](#page-50-0) dépannage [90](#page-93-0) Écran Numérisation [13](#page-16-0) lente [91](#page-94-0) messages d'erreur [93](#page-96-0) qualité [93](#page-96-0) spécifications relatives à la numérisation [112](#page-115-0) Numérisation OCR [49](#page-52-0) numéro de modèle réglementaire [114](#page-117-0) numéros de référence, fournitures et accessoires [129](#page-132-0)

## **O**

**OCR** dépannage [92](#page-95-0) modifier des documents numérisés [49](#page-52-0) originaux numérisation [47](#page-50-0)

#### **P**

pages d'informations sur l'imprimante impression, compréhension [97](#page-100-0) pages en noir et blanc copie [53](#page-56-0) dépannage [79](#page-82-0) pages en travers, dépannage [87](#page-90-0) pages tronquées, dépannage [74](#page-77-0) pages vierges, dépannage copie [88](#page-91-0) impression [72](#page-75-0) numérisation [94](#page-97-0) page Web impression [37](#page-40-0) panneau d'accès arrière illustration [11](#page-14-0) panneau de commande boutons [12](#page-15-0) icônes d'état [13](#page-16-0) voyants [12](#page-15-0) panneau de commande de l'imprimante emplacement [9](#page-12-0) numérisation à partir [47](#page-50-0) papier commande [130](#page-133-0) papier de format personnalisé Mac OS [41,](#page-44-0) [42](#page-45-0) papiers de format personnalisé impression [41](#page-44-0) paramètres copie [53](#page-56-0) paramètres de copie copie [54](#page-57-0) paramètres par défaut copie [54](#page-57-0) pare-feu, dépannage [71](#page-74-0) période d'assistance téléphonique période d'assistance [67](#page-70-0)

périphérique de mémoire insertion [29](#page-32-0) périphérique de mémoire Secure Digital insertion [29](#page-32-0) périphérique de mémoire xD-Picture insertion [29](#page-32-0) périphériques de communication sans fil résolution des problèmes [96](#page-99-0) périphériques de mémoire impression de fichiers [40](#page-43-0) insertion [29](#page-32-0) photos impression à partir de périphériques de mémoire [40](#page-43-0) insertion de périphériques de mémoire [29](#page-32-0) PictBridge [74](#page-77-0) pilote garantie [104](#page-107-0) pilote d'impression garantie [104](#page-107-0) plusieurs pages prélevées à la fois, dépannage [87](#page-90-0) porte d'accès au chariot d'impression, emplacement [10](#page-13-0) porte d'accès aux cartouches d'encre, emplacement [10](#page-13-0) ports, caractéristiques [106](#page-109-0) pression sonore [113](#page-116-0) prise de sortie emplacement [9](#page-12-0) prise en charge PCL 3 [106](#page-109-0) problèmes d'alimentation papier, dépannage [86](#page-89-0) programme de protection de l'environnement [120](#page-123-0) Programme HP Utility (Mac OS X) ouverture [135](#page-138-0)

#### **Q**

qualité, dépannage copier [89](#page-92-0) impression [75](#page-78-0) numérisation [93](#page-96-0) qualité d'impression dépannage [75](#page-78-0)

#### **R**

recto verso [44](#page-47-0) recto verso, impression [44](#page-47-0) recyclage cartouches d'encre [121](#page-124-0) remplacement cartouches d'encre [57](#page-60-0) renseignements techniques spécifications relatives à la numérisation [112](#page-115-0) réseau informations sur l'imprimante [97](#page-100-0) réseaux illustration des connecteurs [11](#page-14-0) pare-feu, dépannage [71](#page-74-0) ressources de dépannage pages d'informations sur l'imprimante [97](#page-100-0)

#### **S**

saut de ligne, calibrage [61](#page-64-0) scanner chargement d'originaux [18](#page-21-0) formats de supports pris en charge [108](#page-111-0) scanner, vitre emplacement [9](#page-12-0) sécurité Bluetooth [132](#page-135-0) sites Web assistance clientèle [65](#page-68-0) fiche de rendement [106](#page-109-0) informations relatives à l'accessibilité [7](#page-10-0) Sites Web commande de fournitures [129](#page-132-0) site Web programmes environnementaux [120](#page-123-0) spécifications support [108](#page-111-0) spécifications relatives à l'environnement [112](#page-115-0) stries ou lignes, dépannage [81](#page-84-0) stries ou lignes blanches, dépannage numérisation [94](#page-97-0) stries sur les numérisations, dépannage [94](#page-97-0)

support spécifications [108](#page-111-0) support photo formats pris en charge [109](#page-112-0) supports caractéristiques [108](#page-111-0) chargement du bac d'entrée [19](#page-22-0) choix [17](#page-20-0) élimination des bourrages [97](#page-100-0) formats pris en charge [108](#page-111-0) impression sur format personnalisé [41](#page-44-0) recto verso [44](#page-47-0) types et grammages pris en charge [110](#page-113-0) supports personnalisés formats pris en charge [110](#page-113-0) systèmes d'exploitation pris en charge [107](#page-110-0)

## **T**

taille dépannage de la copie [89](#page-92-0) numérisations, dépannage [95](#page-98-0) têtes d'impression commande en ligne [129](#page-132-0) numéros de référence [130](#page-133-0) texte dépannage [74,](#page-77-0) [78,](#page-81-0) [81](#page-84-0) illisible sur les copies, dépannage [89](#page-92-0) impossible à modifier après numérisation, dépannage [92](#page-95-0) impression irrégulière sur les copies [89](#page-92-0) manquant, dépannage [92](#page-95-0) mauvaise impression sur les copies [89](#page-92-0) numérisations illisibles [95](#page-98-0) Texte couleur, et OCR [49](#page-52-0) traînée d'encre, dépannage [77](#page-80-0) TWAIN impossible d'activer la source TWAIN [93](#page-96-0)

Index

## **V**

vitesse dépannage de l'impression [72](#page-75-0) dépannage pour le scanner [91](#page-94-0) vitre du scanner emplacement [9](#page-12-0) voyants, panneau de commande [12](#page-15-0)

### **W**

Windows configuration système requise [107](#page-110-0) désinstallation du logiciel HP [136](#page-139-0) impression de brochures [34](#page-37-0) impression de photos [38](#page-41-0) impression recto verso [44](#page-47-0) paramètres d'impression [33](#page-36-0) sans bordures [42](#page-45-0)

# © 2013 Hewlett-Packard Development Company, L.P. www.hp.com

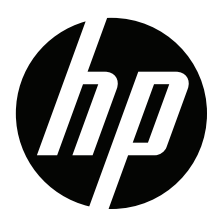